# **RHT** Climate **Transmitter WM and DM models**

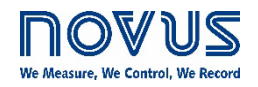

**USER GUIDE V1.4x B**

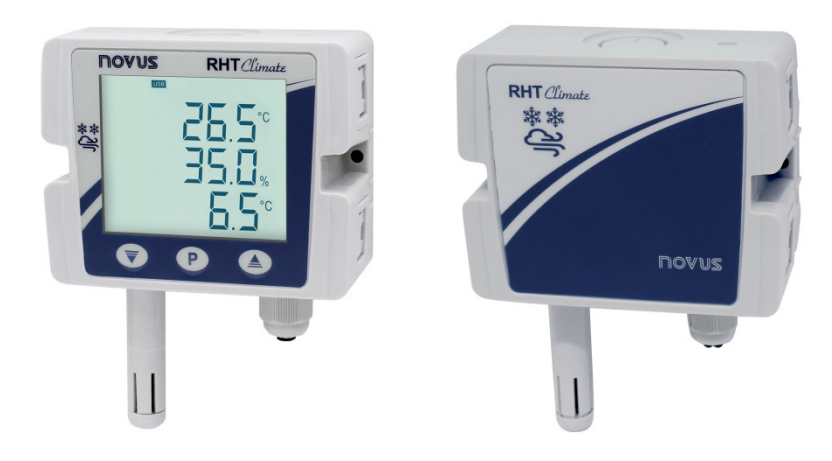

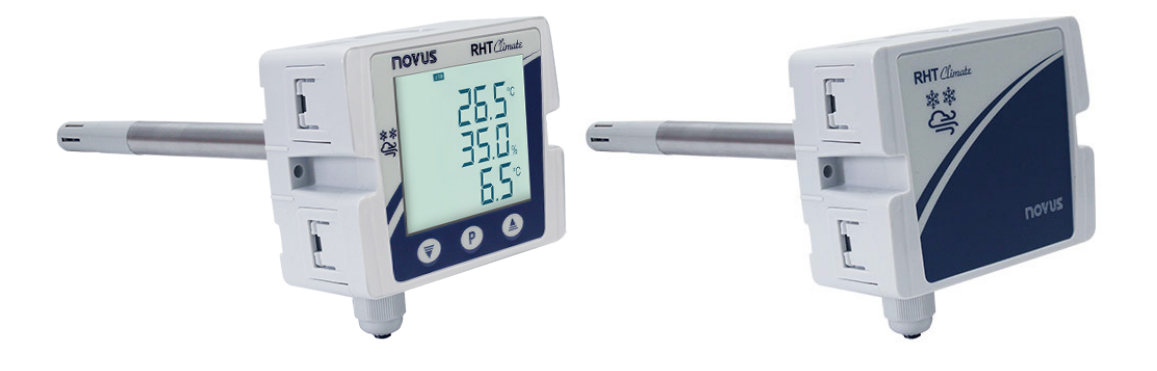

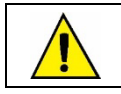

**Applies to devices with firmware version starting with V1.4x.**

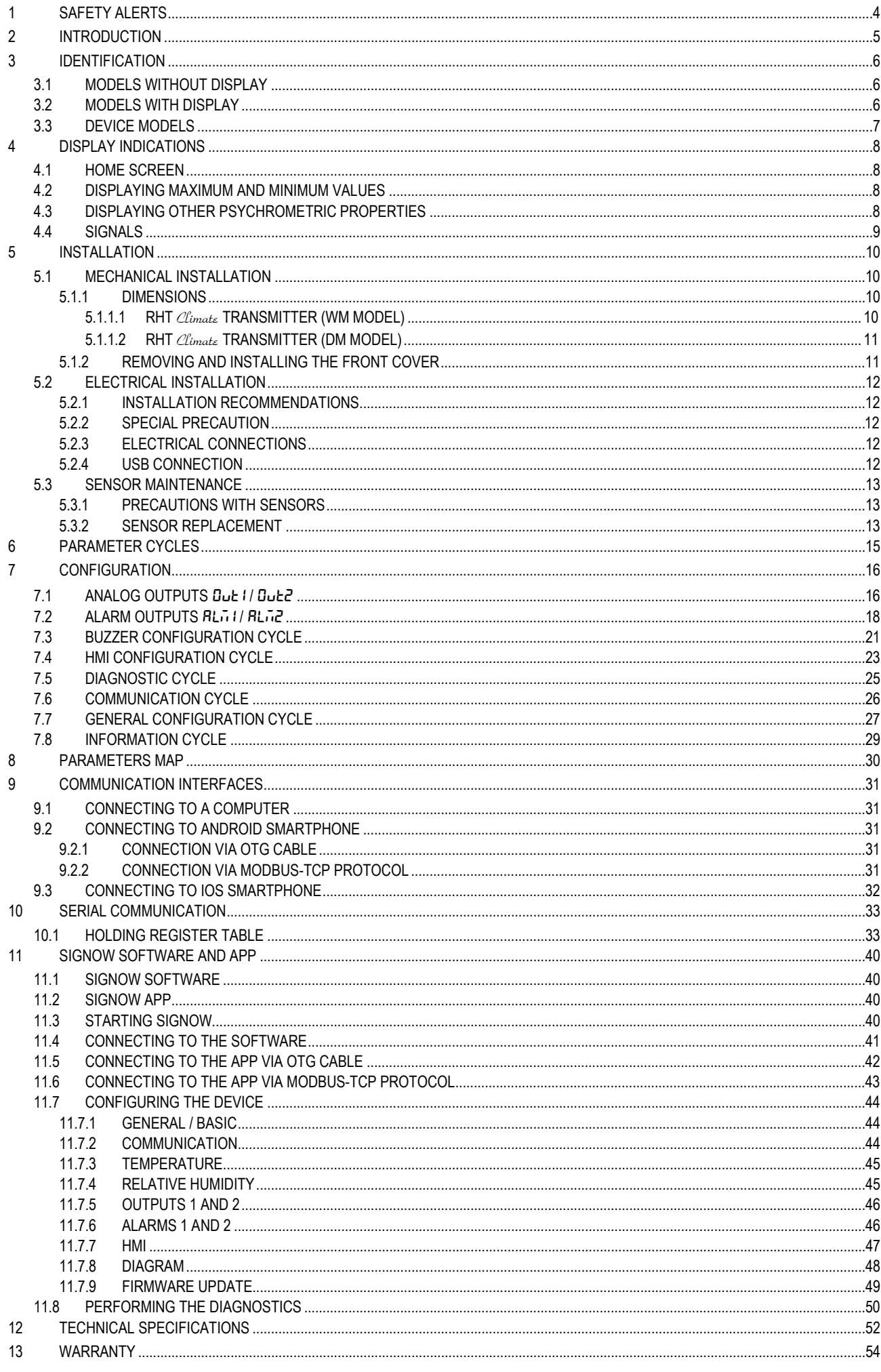

# <span id="page-3-0"></span>**1 SAFETY ALERTS**

The symbols below are used in the device and throughout this manual to draw the user's attention to valuable information related to device safety and use.

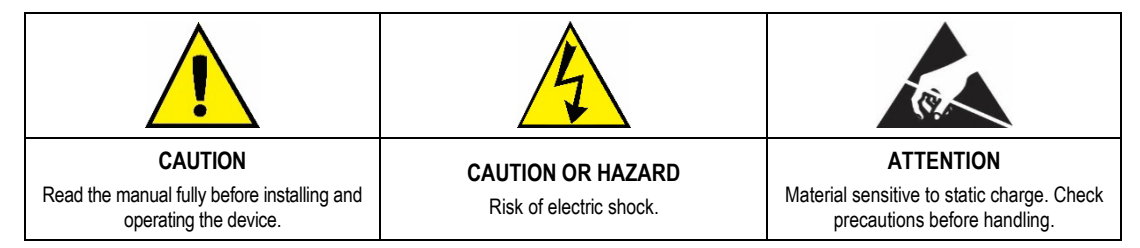

All safety recommendations appearing in this manual must be followed to ensure personal safety and prevent damage to the instrument or system. If the instrument is used in a manner other than that specified in this manual, the device's safety protections may not be effective.

# <span id="page-4-0"></span>**2 INTRODUCTION**

**RHT** Climate **Transmitters** Wall Mount (**WM**) and Duct Mount (**DM**) models have high-precision, stable sensors for measuring temperature and relative humidity. Being micro processed devices, they allow full configuration via USB or RS485 interface via a Modbus RTU command.

**SigNow** configuration software or app allows you to configure the features of the device, as well as perform diagnostics on the analyzed information.

Apart from the temperature and relative humidity values, which are read directly from the sensor, the transmitter calculates the value of the following psychrometric properties<sup>1</sup>:

- **Dew Point Temperature**
- **Wet Bulb Temperature**
- **Absolute Humidity**
- **Frost Point Temperature**
- **Specific Enthalpy**
- **Partial Vapor Pressure**
- **Mixture Ratio**

Any variable read by the sensor or calculated by the device can be transmitted via one of the two available analog outputs. You are also allowed to configure the electrical operating level of each output:

- $\bullet$  0-10 V
- 4-20 mA

Two digital outputs with alarm or control functions can be related to any variable read or calculated by **RHT** Climate **Transmitter**.

The following options are also available:

- RS485
- Display with Backlight
- Audible signal

It is important that you read the manual before using this device and check that the versions of the manual and the device match. The firmware version number is displayed at the moment the device is powered on.

<sup>1</sup> Psychrometry is the study of thermodynamic properties of dry air and water vapor mixtures. Obtaining the psychrometric properties is crucial in the psychrometric processes of air conditioning, refrigeration, cooling and freezing, air humidification and dehumidification, drying and dehydration of humid devices, as well as in environmental and meteorological control.

<span id="page-5-0"></span>**3 IDENTIFICATION**

# <span id="page-5-1"></span>**3.1 MODELS WITHOUT DISPLAY**

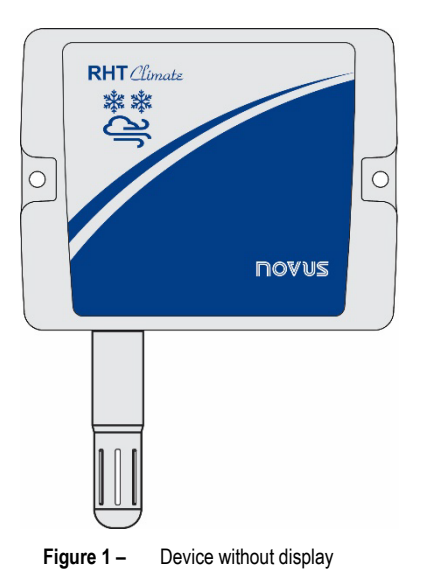

# <span id="page-5-2"></span>**3.2 MODELS WITH DISPLAY**

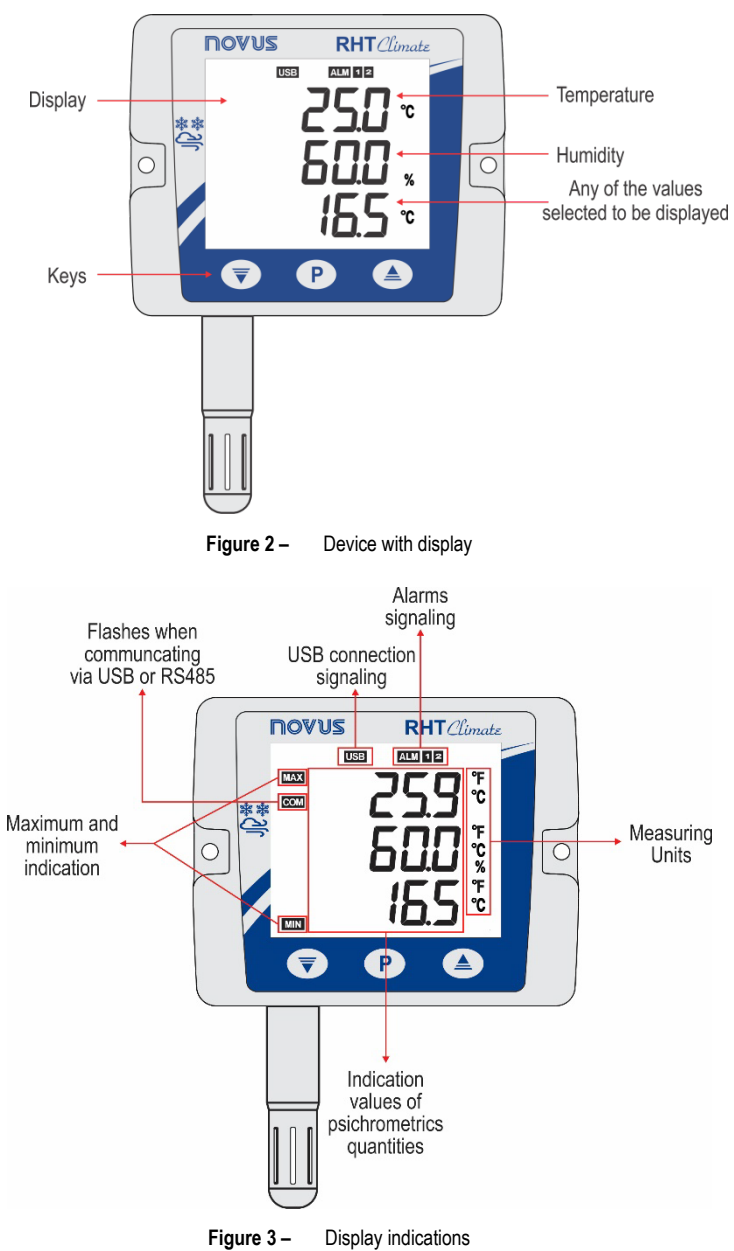

**Key** : Key used to advance the parameters and parameters cycles. A short touch advances parameters within a cycle. A long touch advances parameters cycle.

**Key**  $\overline{\bullet}$  : Key used to decrease parameters. A long touch when displaying the home screen performs the action linked to the second function of the key:

- None.
- Clears registered minimum and maximum values.

**Key** <sup>4</sup>: Key used to increase parameters. A long touch when displaying the home screen performs the action linked to the second function of the key:

- None.
- Mutes the buzzer.
- Mutes the buzzer and turns off the alarm outputs.

# <span id="page-6-0"></span>**3.3 DEVICE MODELS**

The RHT *Climate* Transmitter line is available in various configurations:

- **Wall Mount Model (WM)**: Recommended for wall mounting.
- **Duct Mount Model (DM)**: Recommended for duct mounting. DM models are available with a stainless steel (S) sensor probe and with lengths of 150 mm, 250 mm, or 400 mm.

The table below shows all available models:

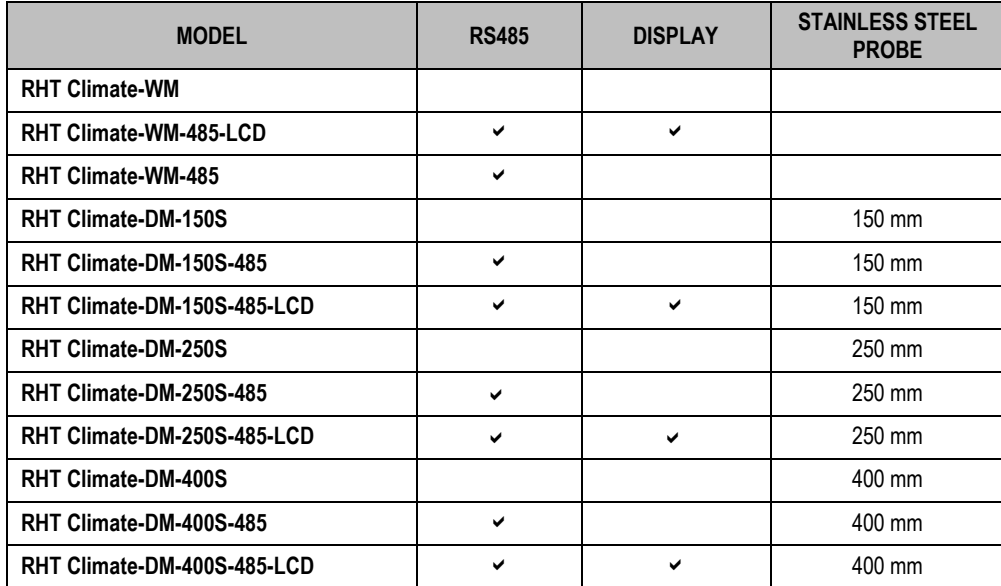

**Table 1 –** Available models

# <span id="page-7-0"></span>**4 DISPLAY INDICATIONS**

# <span id="page-7-1"></span>**4.1 HOME SCREEN**

The home screen displays 3 lines:

- **1)** Line 1 displays the temperature read by the sensor.
- **2)** Line 2 displays the value of relative humidity.
- **3)** Line 3 displays the value of the option selected when configuring the device.

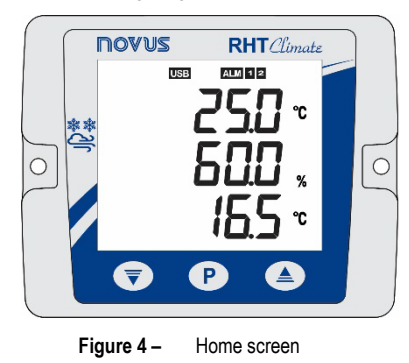

# <span id="page-7-2"></span>**4.2 DISPLAYING MAXIMUM AND MINIMUM VALUES**

To navigate to the secondary screens, you need to press the key  $\langle P \rangle$  with a short touch from the home screen. With each short touch of the key, the display will show the following screens:

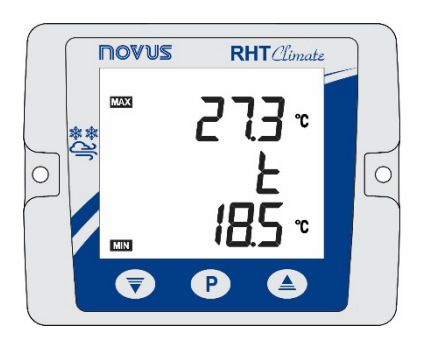

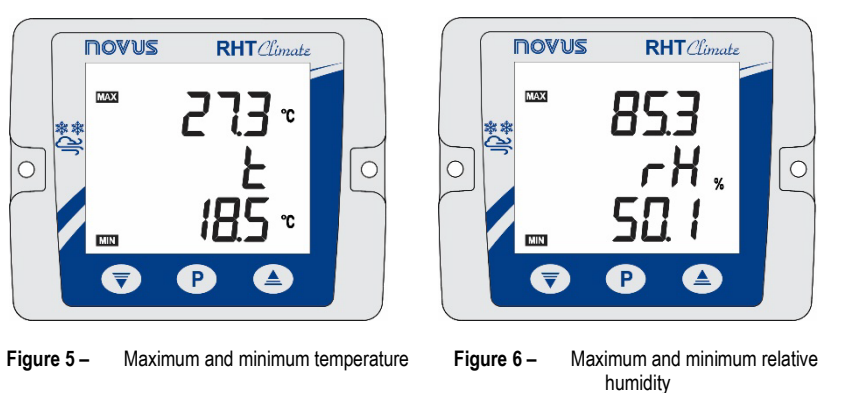

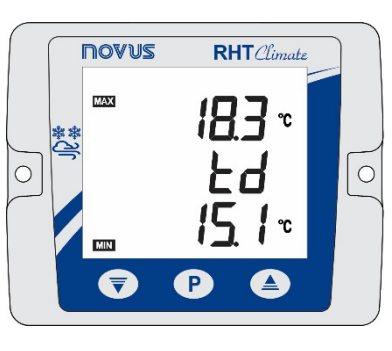

**Figure 7 –** Maximum and minimum dew point temperature

On the central line, the display will show the name of the variable to which the maximum and minimum values refer:

- $\bullet$   $\bullet$  : Temperature
- $rH$ : Relative humidity
- **Łd**: Dew point

On the upper line of the display is the **MAX** symbol, followed by the maximum value for that magnitude. On the lower line of the display is the **MIN** symbol, followed by the minimum value. If no key is pressed for 15 seconds, the display will return to the home screen.

# <span id="page-7-3"></span>**4.3 DISPLAYING OTHER PSYCHROMETRIC PROPERTIES**

After the screens of maximum and minimum values, are available screens for viewing other psychrometric variables. The device will advance one screen each short touch of the key  $\left| \mathbf{P} \right|$ , respecting the following sequence:

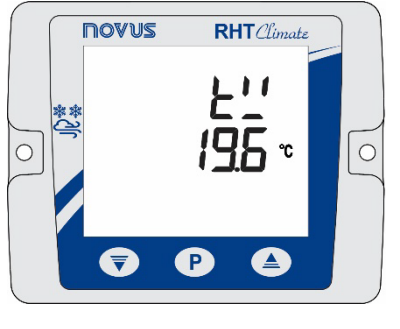

**Figure 8 –** Wet bulb temperature **Figure 9 –** Absolute humidity **Figure 10 –** Frost point temperature

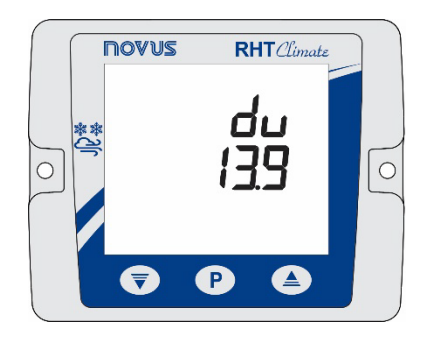

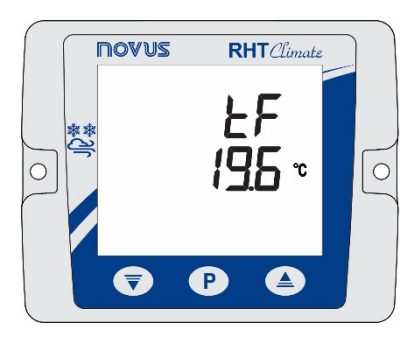

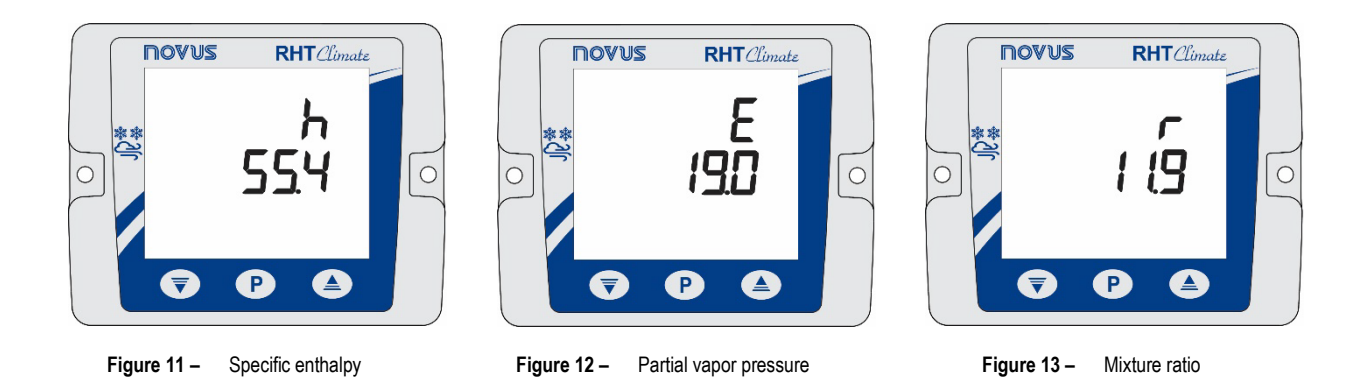

<span id="page-8-0"></span>**4.4 SIGNALS**

- **ALM** + **1**: Indicates that the alarm 1 output is in alarm condition.
- **ALM** + **1 flashing**: Indicates that the alarm 1 output is in alarm condition, but the output is disabled due to overcurrent protection.
- **ALM** + 2: Indicates that the alarm 2 output is in alarm condition.
- **ALM** + 2 **flashing**: Indicates that the alarm 2 output is in alarm condition, but the output is disabled due to overcurrent protection.
- **BUZZER:** The buzzer may be activated in 3 conditions:
	- o BUZZER output alarm.
	- o ALM1 output alarm if the buzzer is enabled in alarm 1 configuration.
	- o ALM2 output alarm if the buzzer is enabled in alarm 2 configuration.
- **USB**: Indicates that the device is connected to a USB port.
- **COM flashing**: Indicates that the device is responding to a data request or command.
- **nnnn**: Indicates that the value to be displayed on one of the lines is above the display limit.
- **UUU**: Indicates that the value to be shown on one of the lines is below the display limit.

# <span id="page-9-0"></span>**5 INSTALLATION**

# <span id="page-9-1"></span>**5.1 MECHANICAL INSTALLATION**

The **RHT** Climate **Transmitter WM** model was designed to be secured to a wall by two mounting holes on the transmitter, as shown in **Figure 14**. Mounting should follow the sequence of steps below:

- Use the device perforation template to mark the position of transmitter mounting bore holes.
- Make the two holes using a drill with bit number 6. The bore holes should be deeper than the size of bushings.
- Insert bushings in holes. Bushings should be completely inserted into the wall.
- Position the transmitter on the wall, aiming to align with the perforations, and use bolts to secure it to the wall.

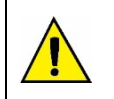

#### **Bolts and bushings do not come with the device.**

**The device should be mounted with the sensor capsule facing downward to ensure the specified precision and protection rating.**

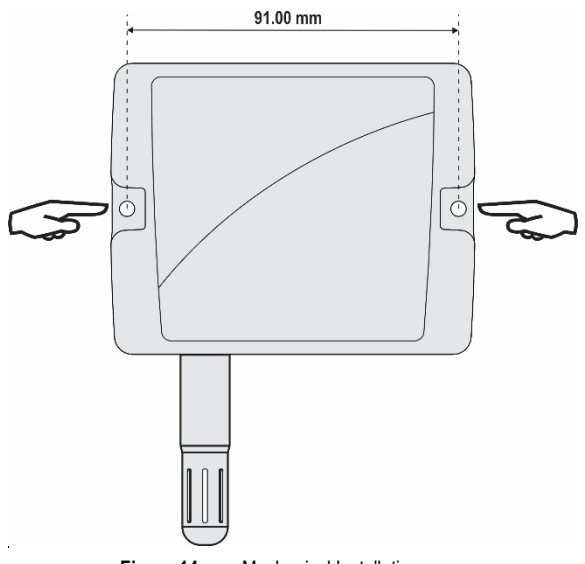

**Figure 14 –** Mechanical Installation

The RHT *Climate* Transmitter DM model it is mounted via a flange. First the flange is mounted on the duct wall, then the transmitter rod is inserted into the central bore hole on the flange and secured.

## <span id="page-9-2"></span>**5.1.1 DIMENSIONS**

#### <span id="page-9-3"></span>**5.1.1.1 RHT** Climate **TRANSMITTER (WM MODEL)**

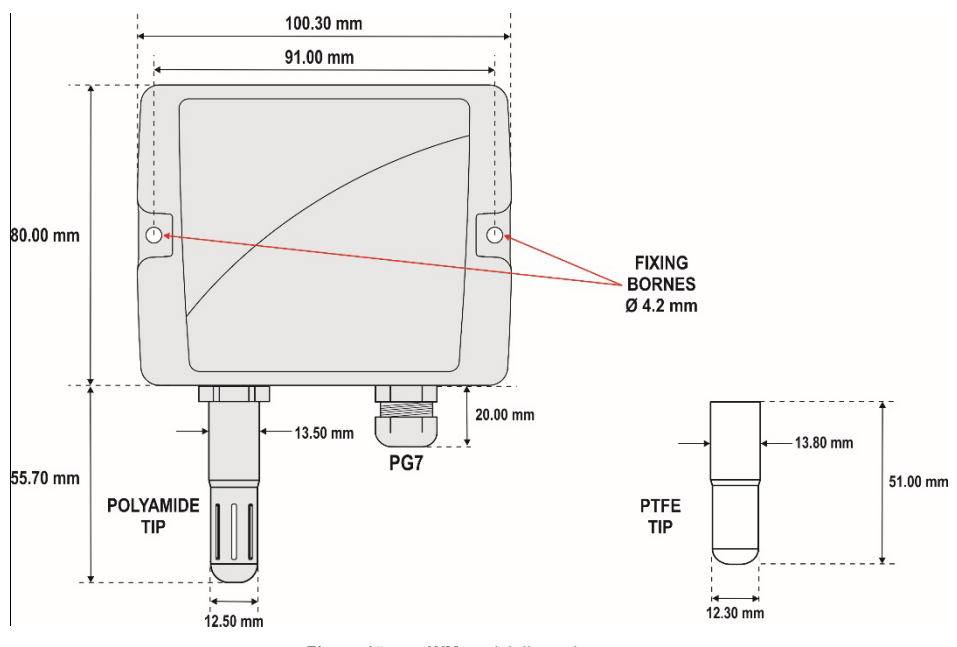

**Figure 15 – WM** model dimensions

#### <span id="page-10-0"></span>**5.1.1.2 RHT** Climate **TRANSMITTER (DM MODEL)**

**Figure 16** shows the flange dimensions and perforation:

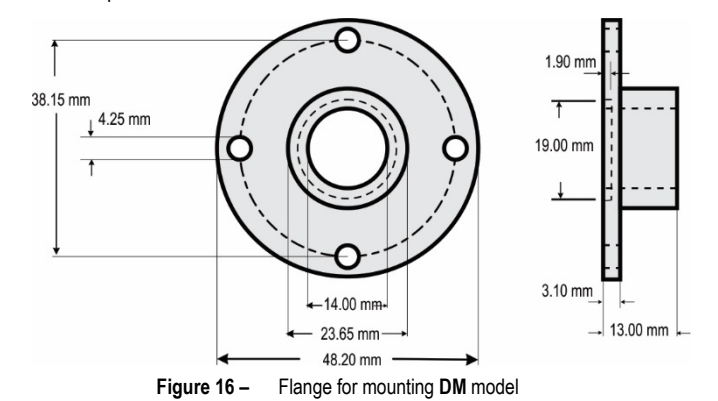

The probes for these models are made of stainless steel, with lengths of 150, 250 or 400 mm.

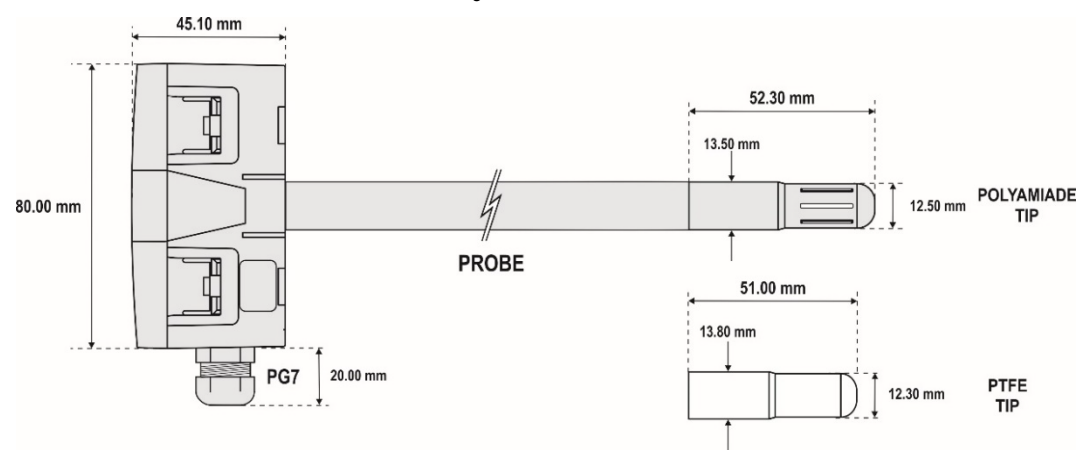

**Figure 17 – DM** model dimensions

#### <span id="page-10-1"></span>**5.1.2 REMOVING AND INSTALLING THE FRONT COVER**

To remove the front cover, insert a screwdriver. It is necessary to fit in the lateral handles and to force it lightly until realizing its release. The procedure should be repeated on each of the side handles of the device, as shown in the figures below. With all sides clear, the cover can be easily removed:

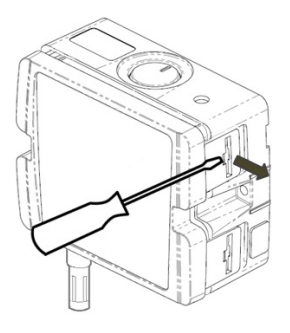

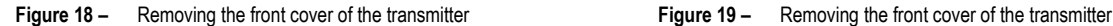

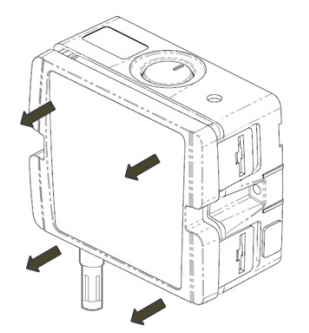

To install, fit the cover onto the base by pressing it with care to fully secure the transmitter, as shown in the figure below:

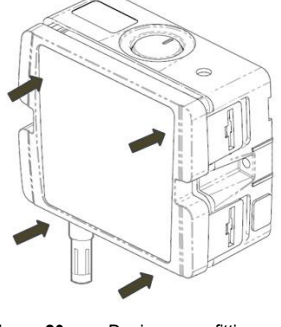

**Figure 20 –** Device cover fitting

# <span id="page-11-0"></span>**5.2 ELECTRICAL INSTALLATION**

#### <span id="page-11-1"></span>**5.2.1 INSTALLATION RECOMMENDATIONS**

- Signal conductors should run through the plant separately from the power supply and output conductors. If possible, in grounded conduits.
- The power supply for electronic instruments must come from an appropriate grid for instruments.
- RC FILTERS (noise suppressor) are recommended in contactor coils, solenoids, etc.
- In control applications, it is essential to consider what could happen when some part of the system fails. The device's internal devices do not ensure total protection.
- Grounding helps limit the effects of noise due to electromagnetic interference (EMI). Run the grounding connection by using the grounding bolt and the grounding plane before turning on the device.

#### <span id="page-11-2"></span>**5.2.2 SPECIAL PRECAUTION**

Because the transmitter is an electronic module, it requires some care when handling:

- When opening the transmitter to connect electrical wiring, avoid contact with the electronic circuit due to the risk of damage caused by static electricity.
- Pay close attention when connecting wires.
- Remember to pass all wires through a cable clip before completing electrical connections.
- When closing the housing, the cover should be placed again properly, ensuring proper sealing for this model.

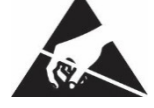

#### <span id="page-11-3"></span>**5.2.3 ELECTRICAL CONNECTIONS**

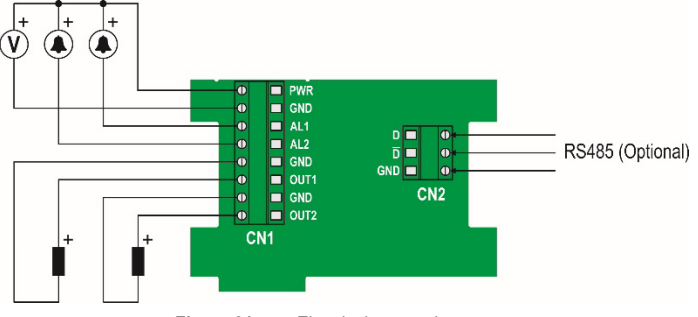

**Figure 21 –** Electrical connections

\* Connector CN2 is only mounted on models that have RS485 interface (Optional).

### <span id="page-11-4"></span>**5.2.4 USB CONNECTION**

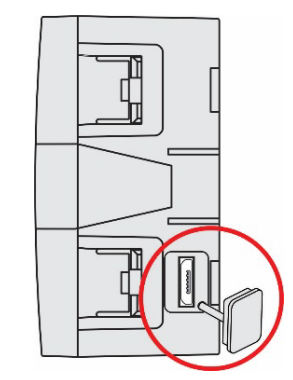

**Figure 22 –** USB cable connection

# <span id="page-12-0"></span>**5.3 SENSOR MAINTENANCE**

#### <span id="page-12-1"></span>**5.3.1 PRECAUTIONS WITH SENSORS**

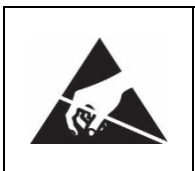

The sensor used in the RHT *Climate* Transmitter is a device that is sensitive to electrostatic discharge (ESD). **Whenever the sensor is touched, measures need to be taken to prevent ESD damage.**

**The sensor may be damaged or lose its calibration if exposed to atmospheres contaminated with chemical agents. Hydrochloric Acid, Nitric Acid, Sulfuric Acid and Ammonia at high concentrations can damage the sensor. Acetone, Ethanol and Propylene Glycol can cause reversible measurement errors.**

The humidity sensor calibration can be altered if it is exposed to contaminating vapors or extreme humidity and temperature conditions for prolonged periods. To speed up calibration restore, proceed as described below:

- Carefully remove the sensor from the capsule, avoiding contact with bare hands (it must be removed with the use of plastic tweezers or clean antistatic gloves).
- If there are solid particles on the sensor, wash it with deionized water at room temperature.
- Place the sensor in an oven at 120 °C (+/-10 °C) for 6 hours.
- Carefully replace the sensor in the capsule.

It is also possible to clean or dry the sensor using filtered and oil-free air, taking care that the air jets do not mechanically damage the sensor.

#### <span id="page-12-2"></span>**5.3.2 SENSOR REPLACEMENT**

In case of damage, the humidity and temperature sensor may need to be replaced. To perform this procedure, follow the steps below:

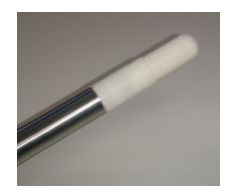

**Step 1:** Disconnect the transmitter from the power supply and remove the USB cable if it is connected. Locate the sensor protective tip.

This example shows the sensor replacement of an RHT *Climate* DM Transmitter. In it, the sensor is located at the end of the rod.

**Step 2:** Remove the tip by turning it counterclockwise.

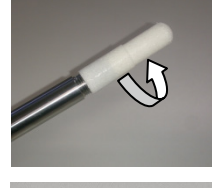

• **Step 3:** Without the tip the sensor will be exposed. Remove it by pulling it forward to disconnect it.

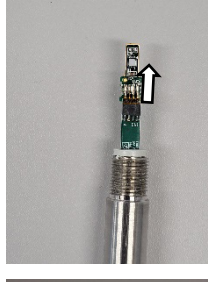

**Step 4:** Connect the new sensor to the rod tip connector with the aid of plastic tweezers or clean antistatic gloves, avoiding pushing or engaging the sensor by hand only.

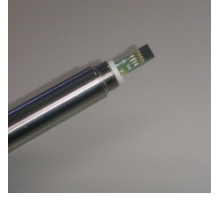

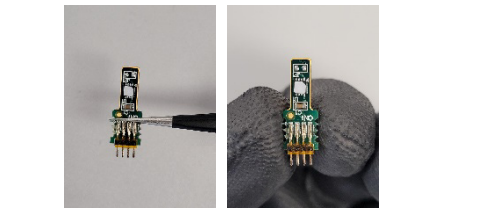

**Hold the sensor only by its terminals, using plastic tweezers or new gloves.**

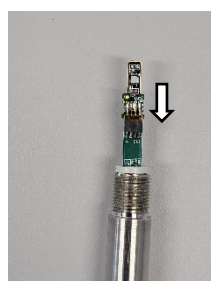

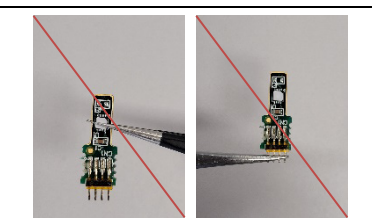

**Do not hold the sensor by the sensor element. Do not use metal tweezers. Do not touch the sensor without wearing gloves.**

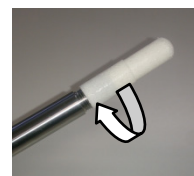

• **Step 5:** Place the protection tip again and turn it clockwise to secure it to the device.

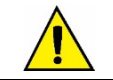

**Once the sensor is replaced, it will be automatically recognized by the equipment.**

# <span id="page-14-0"></span>**6 PARAMETER CYCLES**

The configuration parameters are clustered in affinity groups, called parameter cycles. The 10 parameter cycles are:

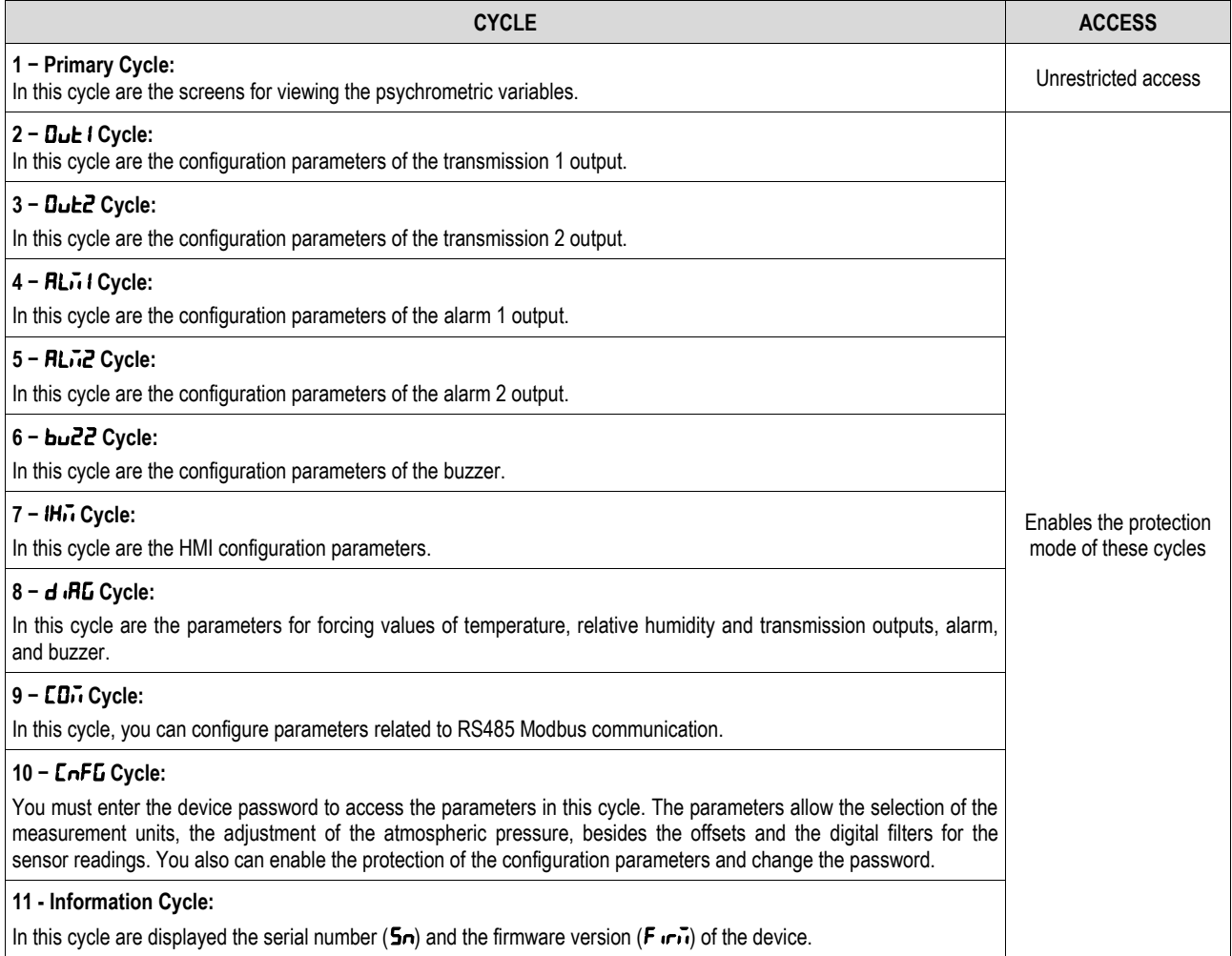

**Table 2 –** Parameter cycles

# <span id="page-15-0"></span>**7 CONFIGURATION**

**RHT** Climate **Transmitter** has a set of parameters that allows the configuration of its two transmission outputs and its two alarm outputs and can assigning the psychrometric properties below to each of them. The properties can be expressed in the International System of Measures (SI) or in the English System of Measures (US).

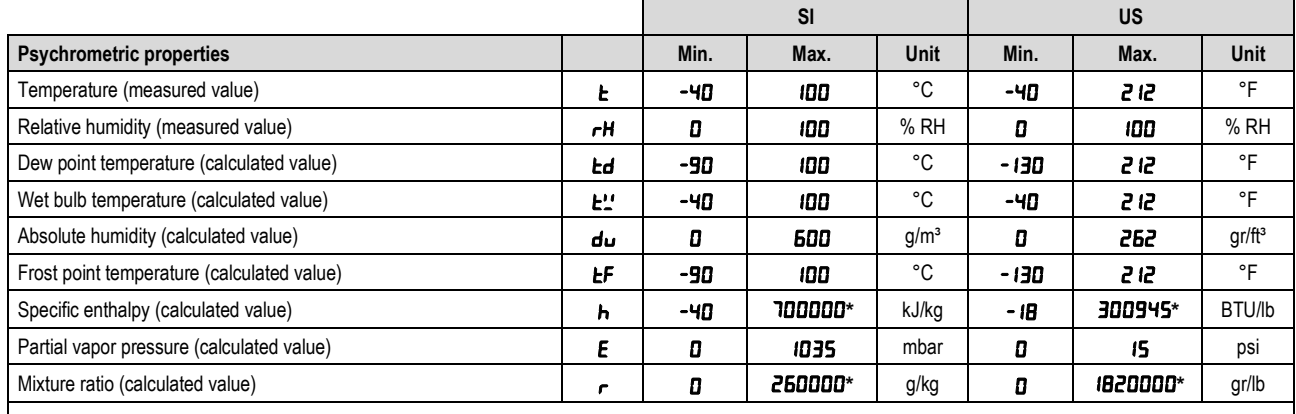

Temperature and relative humidity are the only variables that are measured directly from the sensor that comes with the device. All other measurements are obtained via algorithms that can lead to slight variations in relation to the real values.

**Table 3 –** Psychrometric properties

# <span id="page-15-1"></span>**7.1 ANALOG OUTPUTS Out 1/ Out2**

The configuration cycle for analog outputs 1 and 2 allows you to assign:

- The psychrometric property related to the output.
- The default electrical output.
- The value to be shown in case of error in the sensor reading.
- The excursion range of the transmitted psychrometric property.

**Note**: When the lower limit is defined with a value higher than the higher limit, the output current operates from 20-4 mA to 10-0 V.

#### **7.1.1** Psychrometric property to be transmitted by the analog outputs **Out 1 / Out2**

It allows you to configure the psychrometric property to be transmitted by the analog outputs  $D \le 1 / D \le 2$ .

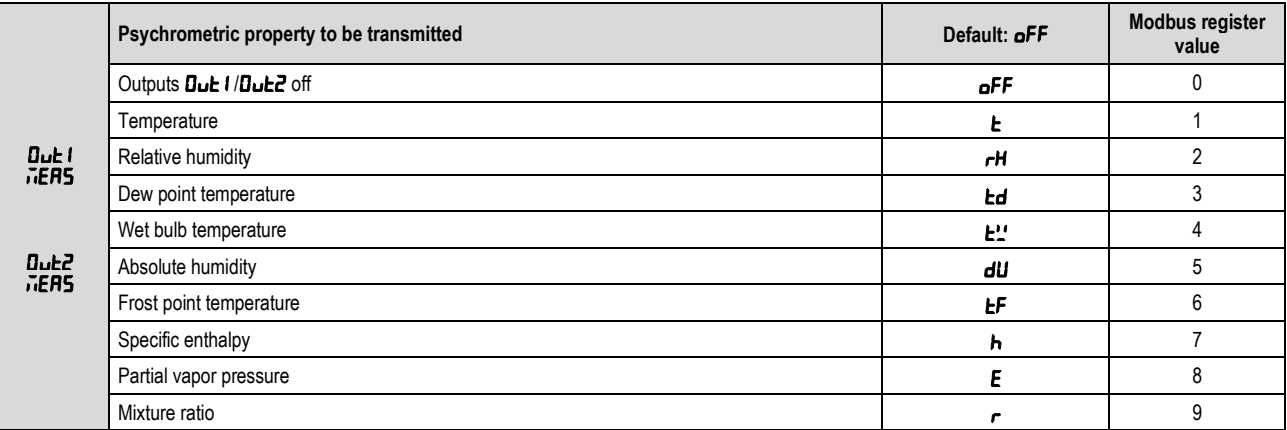

**Table 4 –** Psychrometric property to be transmitted

#### **7.1.2** Analog outputs **Out 1 / But2** operating mode

It allows you to configure the type of electric signal to be used by the analog outputs  $D_{\boldsymbol{\nu}}E \boldsymbol{\cdot} I/\boldsymbol{D}_{\boldsymbol{\nu}}E \boldsymbol{Z}$ .

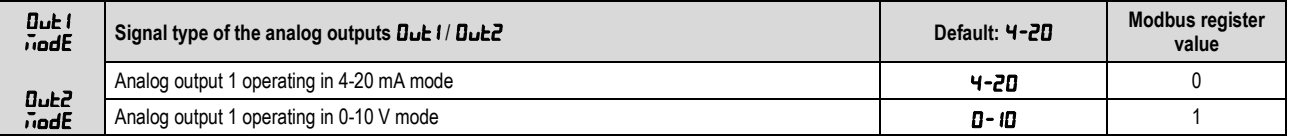

**Table 5 –** Analog outputs operation mode

#### **7.1.3** Lower transmission range limit of analog outputs **Dut 1 / But2**

It allows you to configure the lower full-scale for analog outputs  $D \cup E1 / D \cup E2$ .

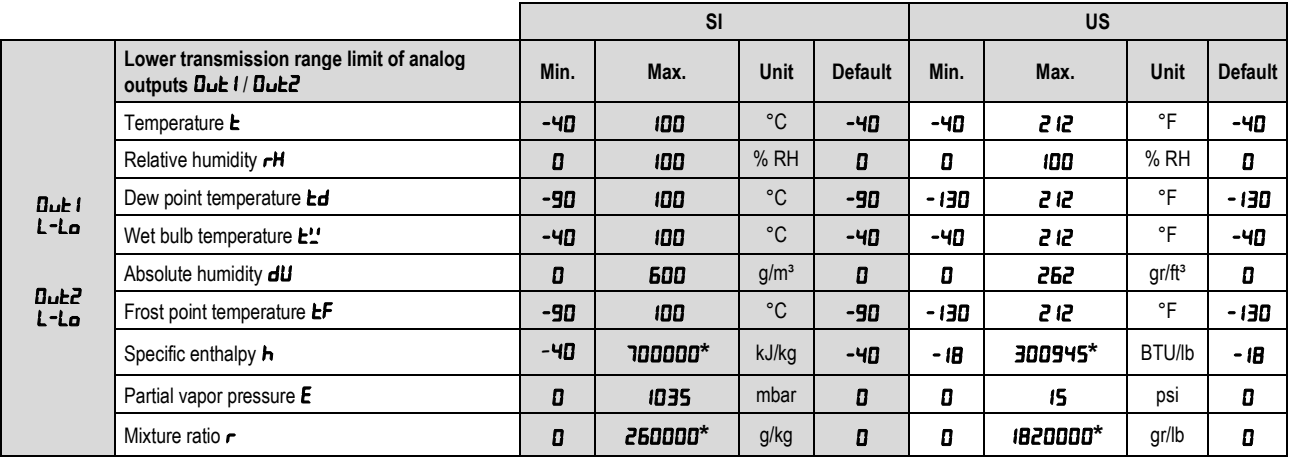

**Table 6 –** Lower transmission range limit

\* These values exceed the maximum value shown in the display. Through the HMI, you can adjust up to the 19999 limit. When configured by SigNow, these parameters can be adjusted up to the values shown in the table above. When accessing these parameters from the HMI, however, the nnn value will be displayed.

#### **7.1.4** Upper transmission range limit of analog outputs **Dut 1 / But2**

It allows you to configure the upper full-scale for analog outputs  $B<sub>u</sub>E1 / B<sub>u</sub>E2$ .

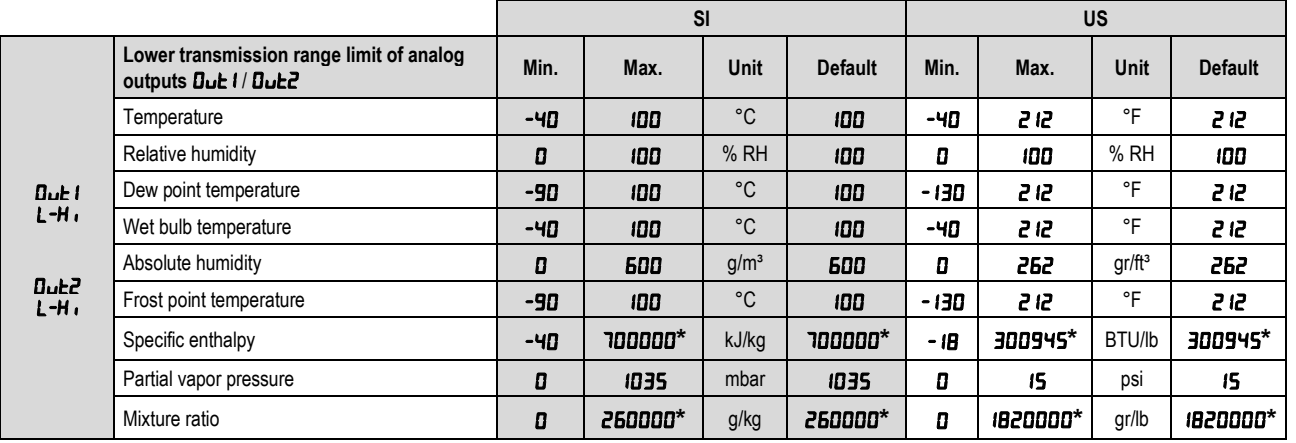

**Table 7 –** Upper transmission range limit

\* These values exceed the maximum value shown in the display. Through the HMI, you can adjust up to the 19999 limit. When configured by SigNow, these parameters can be adjusted up to the values shown in the table above. When accessing these parameters from the HMI, however, the nnn value will be displayed.

#### 7.1.5 Status of analog outputs **D<sub>ub</sub> 1 / Bub<sub>2</sub>** in case of sensor error

It allows you to configure the status of analog outputs **Dubt1 / Bubz2** in case of error in the sensor reading.

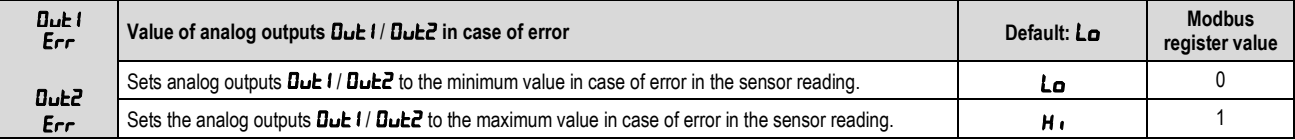

Table 8 – Value of analog outputs **Dubil / Bub2** in case of error

# <span id="page-17-0"></span>**7.2 ALARM OUTPUTS RLL1 / RLL2**

All **RHT** Climate **Transmitter** models have 2 alarm outputs, which can also be used with ON/OFF control outputs. For models with display, there is the additional feature of an internal buzzer for audible signaling. For each alarm output and for the buzzer, the following can be configured:

- The associated psychrometric property
- Alarm type Lo, H<sub>i</sub>, L--H, -LH-
- The setpoints
- **Hysteresis**
- Output condition in case of sensor error
- Timing

The configuration cycle for alarms  $RL71 / RL72$  allows for assigning the psychrometric property associated with alarm outputs  $RL71 / RL72$ , the operating mode for alarms  $RLH1 / RLH2$  (type of alarm), activation points for alarms  $RLH1 / RLH2$ , their timing values, inhibition of alarm condition when turning the device on, and the alarm activation mode in case of sensor reading error.

The figure below shows how the alarm outputs are activated and deactivated according to the type of alarm selected.

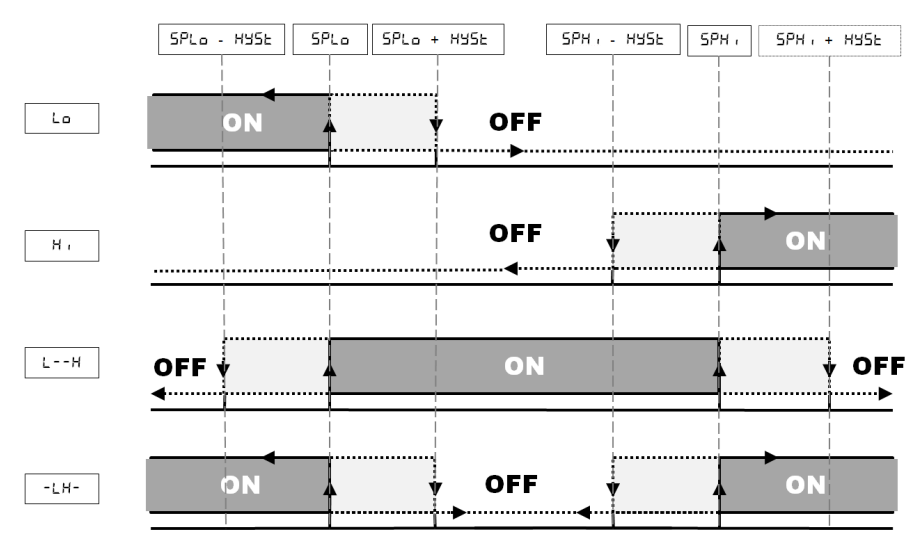

**Figure 23 –** Alarm output activation and deactivation

**RHT** *Climate* **Transmitter** allows for 4 timing options for its alarm outputs and for the buzzer:

- Normal operation
- Activation for set time
- Delay in activation
- Intermittent activation

The figures in the table below show the behavior of alarm outputs with these activation variations defined by the  $E0n$  and  $E0FF$  time intervals:

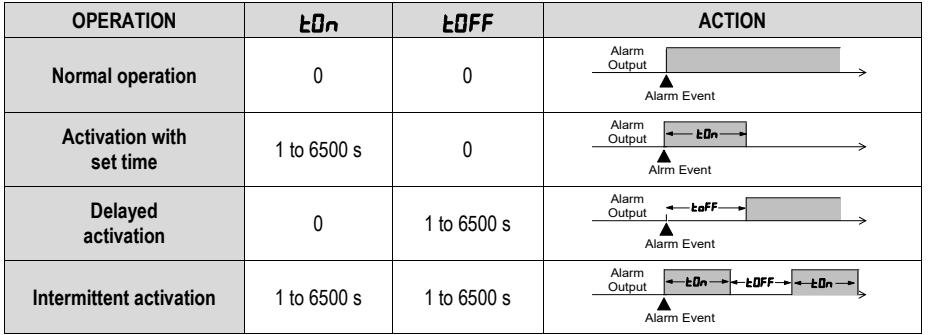

**Table 9 –** Timing functions for alarms

The **Initial Blocking** option prevents alarm activation if there is an alarm condition when the controller is turned on. The alarm is only enabled after the process passes through a non-alarm condition.

The initial block is useful, for example, when one of the alarms is configured as minimum value alarm, potentially setting off the alarm right when the process is started up, which is often undesirable behavior.

Initial blocking is not valid for the **Open Sensor** function.

#### **7.2.1** Psychrometric property associated with alarms  $RLM1/RLMR$

It allows you to configure a psychrometric property that will be associated with alarms ALM1 **/** ALM2.

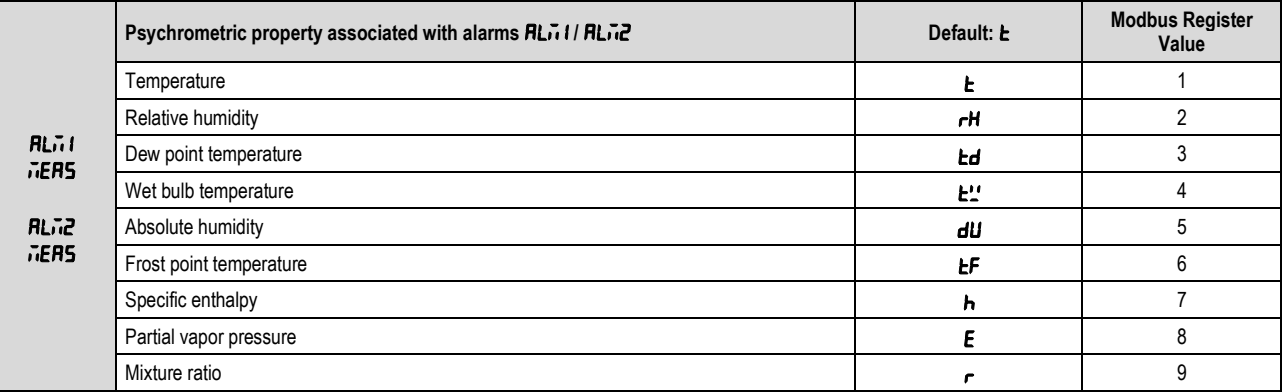

**Table 10 –** Psychrometric property associated to the alarms

#### **7.2.2** Activation mode for alarms **ALM1 / ALM2**

It allows you to turn off alarms **RL<sub>1</sub>1 / RL<sub>12</sub>** or configure them to operate as one of the alarm types indicated below:

|                            | Activation mode for alarm outputs RL11/ RL12            | Default: oFF | <b>Modbus Register</b><br>Value |
|----------------------------|---------------------------------------------------------|--------------|---------------------------------|
| <b>RLit</b>                | Off                                                     | oFF          |                                 |
| <b>TodE</b>                | Sets off alarm in case of sensor error                  | <b>Err</b>   |                                 |
|                            | Sets off alarm below setpoint <b>5PLo</b>               | Lo           |                                 |
| <b>RLT2</b><br><b>FodE</b> | Sets off alarm above setpoint <b>SPH</b>                | $H_1$        |                                 |
|                            | Sets off alarm between <b>5PLo and 5PH</b> ,            | $L - H$      |                                 |
|                            | Sets off alarm below <b>5PLo</b> and above <b>5PH</b> . | $-LH-$       |                                 |

**Table 11 –** Activation mode for alarm outputs ALM1 **/** ALM2

#### **7.2.3 Lower Setpoint for activating alarms** ALM1 **/** ALM2

It allows you to configure the setpoint for alarms  $L_0$ ,  $L_1$ - $H_2$ , and  $-L_1$ -.

|             |                                                                                  |      | <b>SI</b> |                  |                | US    |          |           |                |
|-------------|----------------------------------------------------------------------------------|------|-----------|------------------|----------------|-------|----------|-----------|----------------|
|             | Setpoint lower than alarm outputs RL11 / RL12                                    | Min. | Max.      | <b>Unit</b>      | <b>Default</b> | Min.  | Max.     | Unit      | <b>Default</b> |
|             | $RL11$ / $RL12$ for temperature                                                  | -40  | 100       | °C               | -40            | -40   | 212      | °F        | -40            |
| <b>RLit</b> | <b>RLIII RLIZ</b> for relative humidity                                          | 0    | 100       | %RH              | D              | 0     | 100      | %RH       | O              |
|             | $RLI1/RLI2$ for dew point temperature                                            | -90  | 100       | °C               | -90            | - 130 | 212      | °F        | - 130          |
| <b>SPLo</b> | $RL11/RL12$ for wet bulb temperature                                             | -40  | 100       | $^{\circ}$ C     | -40            | -40   | 212      | °F        | -40            |
| <b>RLid</b> | <b>RLI I</b> / <b>RLIZ</b> for absolute humidity                                 | 0    | 600       | g/m <sup>3</sup> | O              | 0     | 262      | $gr/ft^3$ | D              |
| <b>SPLo</b> | <b>RLIII RLIZ</b> for frost point temperature                                    | -90  | 100       | °C               | -90            | - 130 | 212      | °F        | - 130          |
|             | <b>RLI I   RLIZ</b> for specific enthalpy                                        | -40  | "מממממר   | kJ/kg            | -40            | - 18  | 300945*  | BTU/lb    | - 18           |
|             | <b>RLIIII RLIZ</b> for partial vapor pressure                                    | 0    | 1035      | Mbar             | 0              | 0     | 15       | psi       | D              |
|             | <b>RL</b> $\overline{1}$ I / <b>RL</b> $\overline{1}$ <b>2</b> for mixture ratio | 0    | 260000*   | g/kg             | D              | 0     | 1820000* | gr/lb     | O              |

**Table 12 –** Setpoint lower than alarm outputs **RLn 1 / RLn2** 

\* These values exceed the maximum value shown in the display. Through the HMI, you can adjust up to the 19999 limit. When configured by SigNow, these parameters can be adjusted up to the values shown in the table above. When accessing these parameters from the HMI, however, the nnn value will be displayed.

## **7.2.4 Higher Setpoint for activating alarms RLn 1 / RLn2**

It allows you to configure the setpoint for alarm types  $H \rightarrow L^{-+}H$ , and  $-LH^{-}$ .

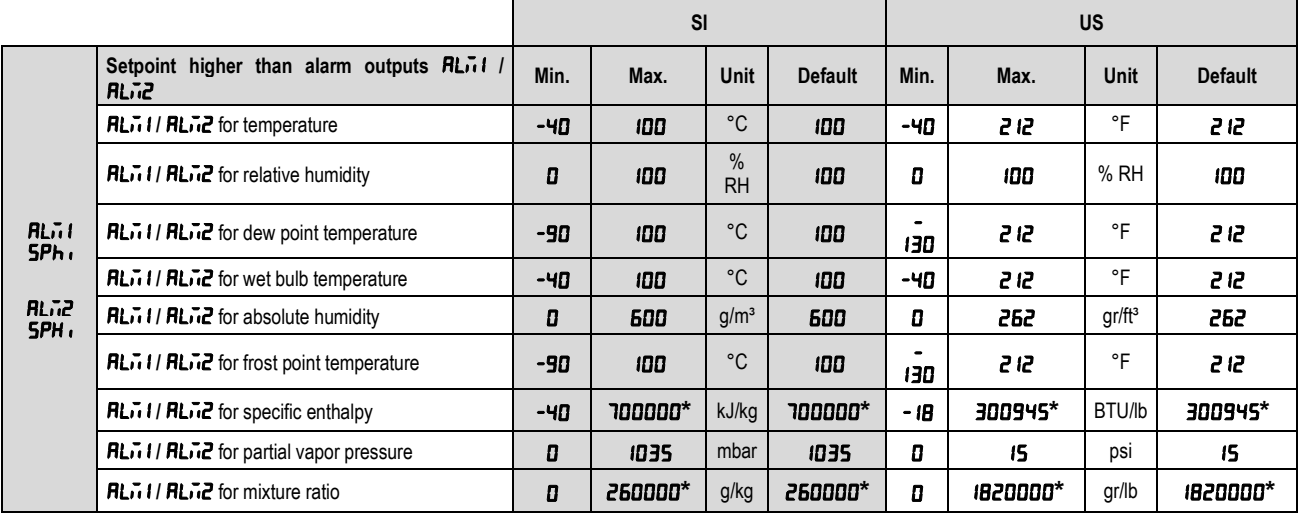

**Table 13 –** Setpoint higher than alarm outputs ALM1 **/** ALM2

\* These values exceed the maximum value shown in the display. Through the HMI, you can adjust up to the 19999 limit. When configured by SigNow, these parameters can be adjusted up to the values shown in the table above. When accessing these parameters from the HMI, however, the nnnn value will be displayed.

#### **7.2.5 Hysteresis for turning off alarms RLnI / RLnZ**

It allows you to adjust the differential for turning off alarms **RLn 1/ RLn2**.

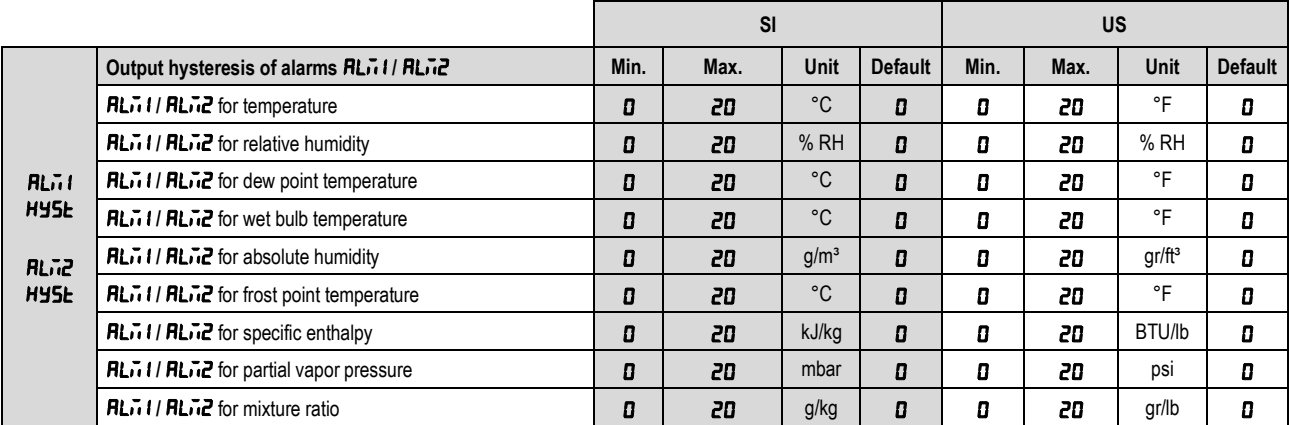

**Table 14 –** Output hysteresis of alarms ALM1 **/** ALM2

## **7.2.6 Alarms** ALM1 **/** ALM2 **on time**

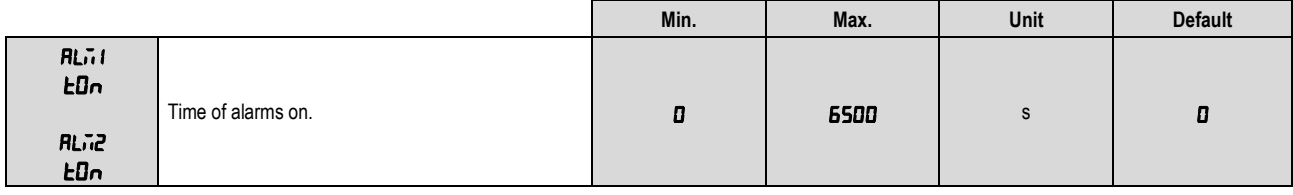

**Table 15 –** Time of alarms on

#### **7.2.7 Alarms** ALM1 **/** ALM2 **off time**

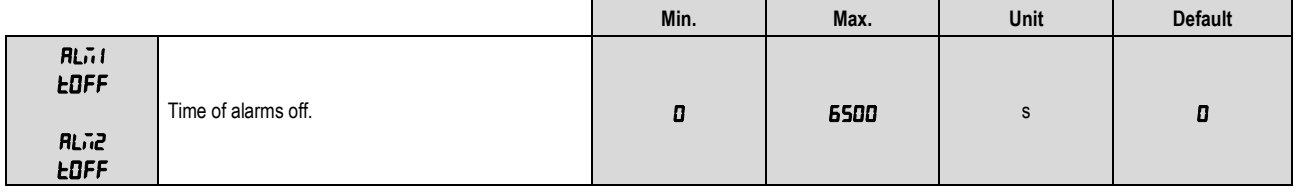

**Table 16 –** Time of alarms off

#### **7.2.8 Initial blocking of alarms RLnI / RLnZ**

It allows blocking the activation of alarms **RL**<sub>1</sub> **/ RL<sub>12</sub>** if the transmitter starts up in alarm condition.

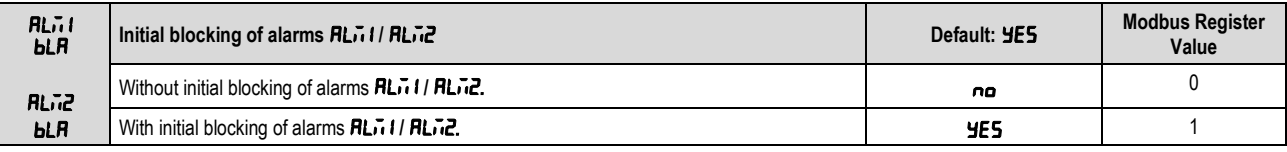

**Table 17 –** Initial blocking of alarms ALM1 **/** ALM2

#### **7.2.9 Status of alarms** ALM1 **/** ALM2 **in case of sensor error**

It allows you to configure the outputs from alarms **RL**71/ **RL72** so that they are activated in case of sensor reading error.

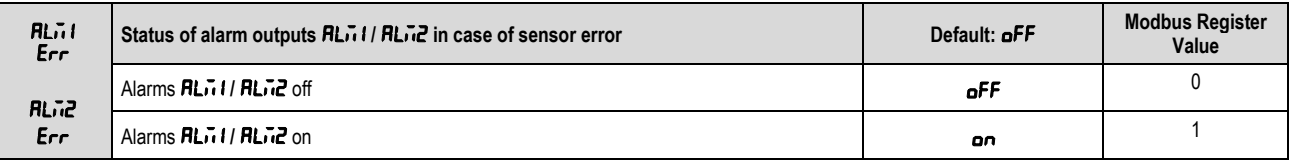

Table 18 – Status of alarm outputs **RLn 1/ RLn2** in case of sensor error

#### **7.2.10 Enable buzzer activation linked to alarms** ALM1 **/** ALM2

It allows you to enable buzzer activation linked to alarms **RL1 I / RL12**.

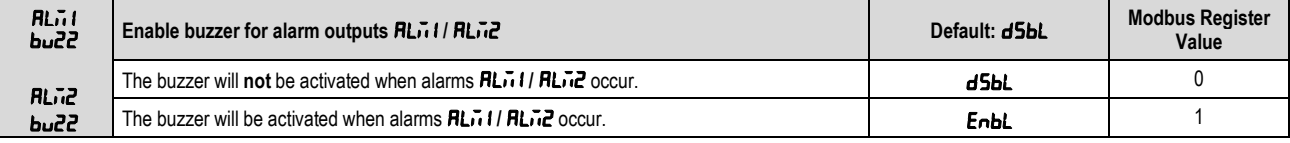

**Table 19 –** Enable buzzer for alarm outputs ALM1 **/** ALM2

# <span id="page-20-0"></span>**7.3 BUZZER CONFIGURATION CYCLE**

The buzzer configuration cycle allows for assigning the psychrometric property associated with the buzzer, the buzzer operating mode (type of alarm), buzzer activation points, their timing values, inhibition of alarm condition when turning the device on, and the buzzer activation mode in case of sensor reading error.

#### **7.3.1 Psychrometric property associated with the buzzer**

It allows you to configure the psychrometric property that will be associated with the buzzer.

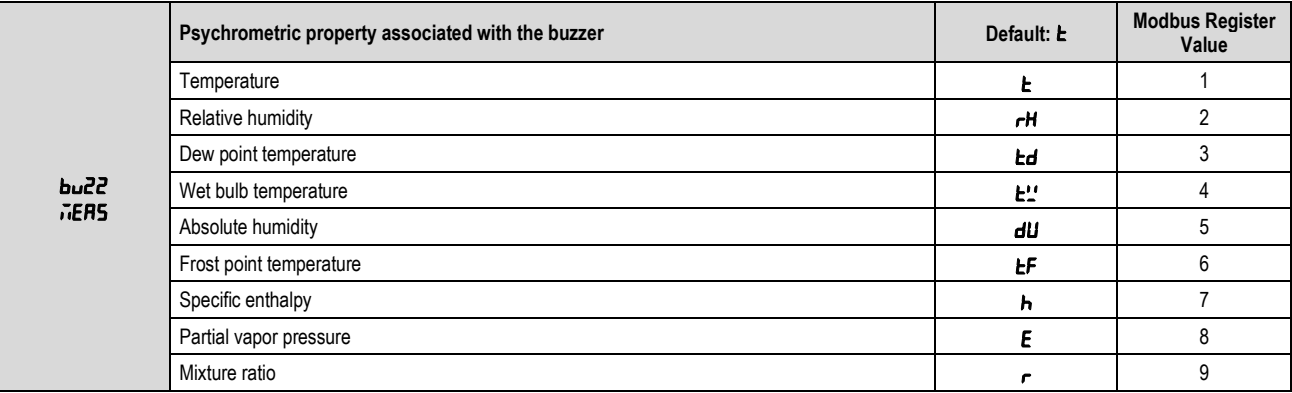

**Table 20 –** Psychrometric property associated with the buzzer

#### **7.3.2 Buzzer activation mode**

It allows you to turn off the buzzer or configure it to operate as one of the alarm types set forth below:

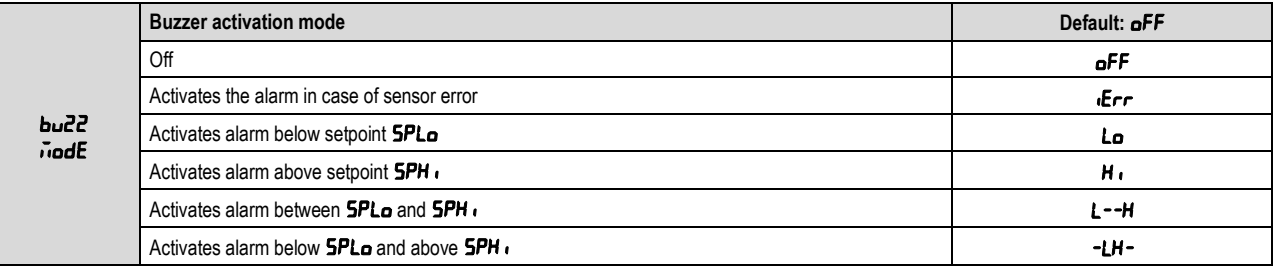

**Table 21 –** Buzzer activation mode

#### **7.3.3 Lower psychrometric property setpoint for buzzer activation**

It allows you to configure the setpoint for alarms Lo, L--H, and -LH-.

|             |                               |      | SI      |                  |                |       | <b>US</b> |             |                |  |  |
|-------------|-------------------------------|------|---------|------------------|----------------|-------|-----------|-------------|----------------|--|--|
|             | <b>Psychrometric property</b> | Min. | Max.    | <b>Unit</b>      | <b>Default</b> | Min.  | Max.      | <b>Unit</b> | <b>Default</b> |  |  |
|             | Temperature                   | -40  | 100     | $^{\circ}C$      | -40            | -40   | 212       | °F          | -40            |  |  |
|             | Relative humidity             | 0    | 100     | %RH              | 0              | 0     | 100       | %RH         | O              |  |  |
|             | Dew point temperature         | -90  | 100     | °C               | -90            | - 130 | 212       | °F          | - 130          |  |  |
| bu22        | Wet bulb temperature          | -40  | 100     | °C               | -40            | -40   | 212       | °F          | -40            |  |  |
| <b>SPLo</b> | Absolute humidity             | 0    | 600     | g/m <sup>3</sup> | 0              | 0     | 262       | $gr/ft^3$   | O              |  |  |
|             | Frost point temperature       | -90  | 100     | $^{\circ}C$      | -90            | - 130 | 212       | °F          | - 130          |  |  |
|             | Specific enthalpy             | -40  | ־מממממר | kJ/kg            | -40            | - 18  | 300945*   | BTU/lb      | - 18           |  |  |
|             | Partial vapor pressure        | 0    | 1035    | mbar             | 0              | 0     | 15        | psi         | 0              |  |  |
|             | Mixture ratio                 | 0    | 260000* | g/kg             | 0              | 0     | 1820000*  | gr/lb       | 0              |  |  |

Table 22 - Psychrometric property

\* These values exceed the maximum value shown in the display. Through the HMI, you can adjust up to the 19999 limit. When configured by SigNow, these parameters can be adjusted up to the values shown in the table above. When accessing these parameters from the HMI, however, the nnn value will be displayed.

## **7.3.4 Higher Setpoint for buzzer activation**

It allows you to configure the set point for alarm types  $H I$ ,  $L$ -- $H$ , and -LH-.

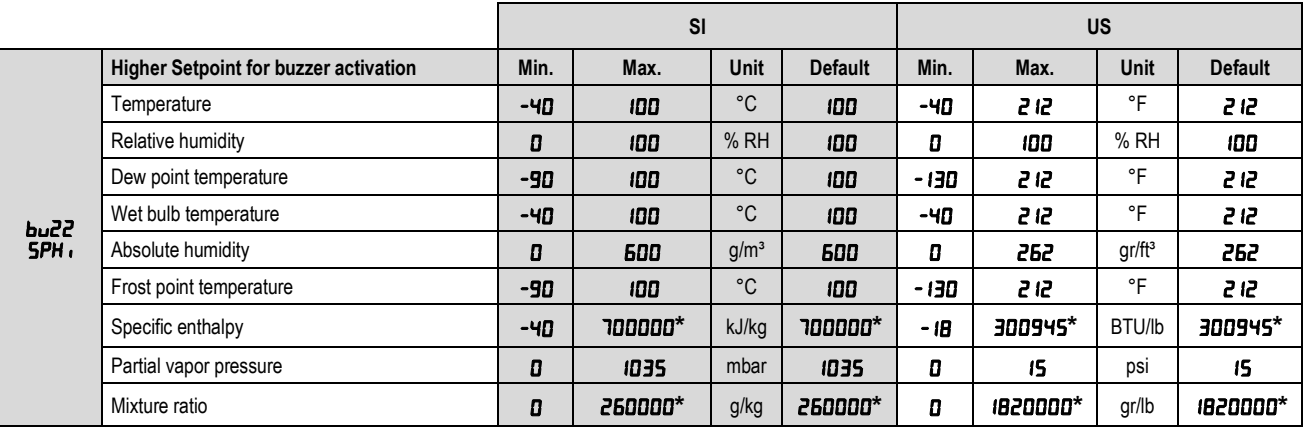

**Table 23 –** Higher Setpoint for buzzer activation

\* These values exceed the maximum value shown in the display. Through the HMI, you can adjust up to the 19999 limit. When configured by SigNow, these parameters can be adjusted up to the values shown in the table above. When accessing these parameters from the HMI, however, the nnnn value will be displayed.

#### **7.3.5 Hysteresis for turning off buzzer**

It allows you to adjust the differential for turning off the buzzer.

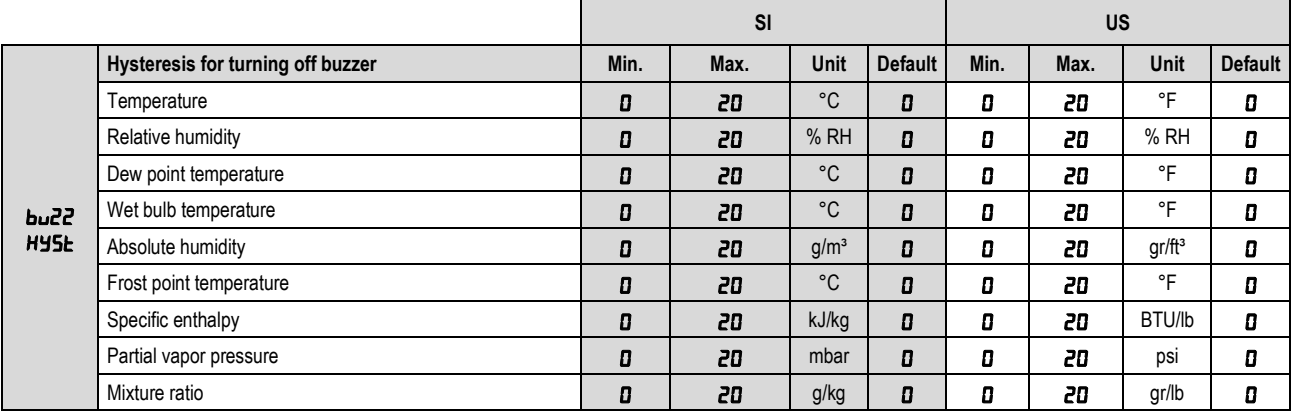

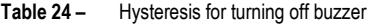

#### **7.3.6 Buzzer on time**

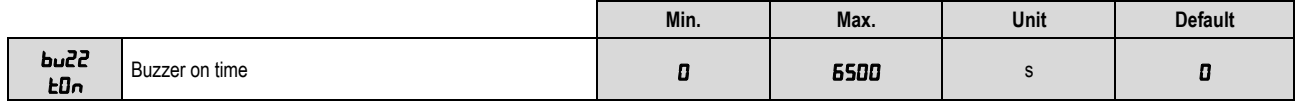

**Table 25 –** Buzzer on time

#### **7.3.7 Buzzer off time**

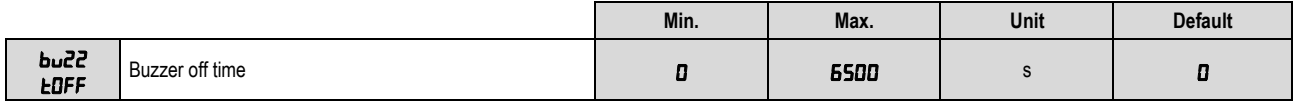

**Table 26 –** Buzzer off time

# **7.3.8 Initial buzzer blocking**

It allows blocking buzzer activation if the transmitter starts up in alarm condition.

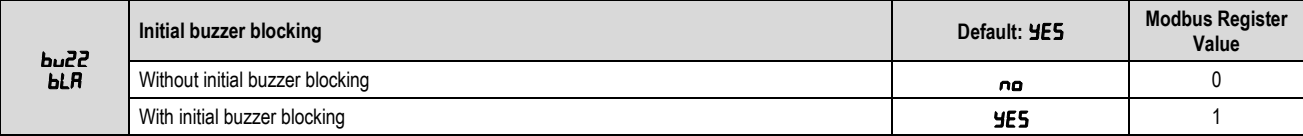

**Table 27 –** Initial buzzer blocking

#### **7.3.9 Buzzer status in case of sensor error**

It allows you to configure the buzzer output so that it is activated in case of sensor reading error.

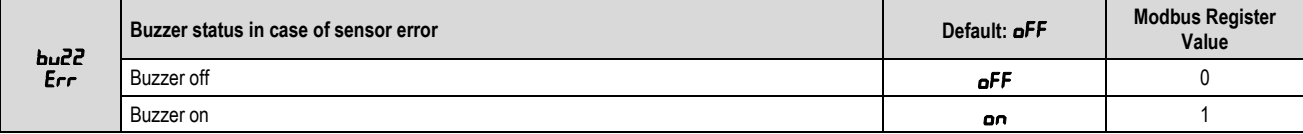

**Table 28 –** Buzzer status in case of sensor error

# <span id="page-22-0"></span>**7.4 HMI CONFIGURATION CYCLE**

The HMI configuration cycle allows for adjusting contrast, display backlight operating mode and functions of increase and decrease keys.

## **7.4.1 Backlight**

It adjusts the display backlight operating mode.

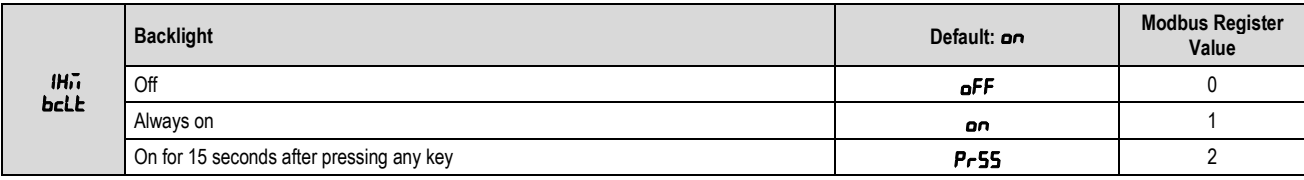

**Table 29 –** Backlight

#### **7.4.2 Contrast**

It adjusts the display contrast. Depending on the preferred viewing angle, the contrast may need to be adjusted to improve the clarity of information on the display.

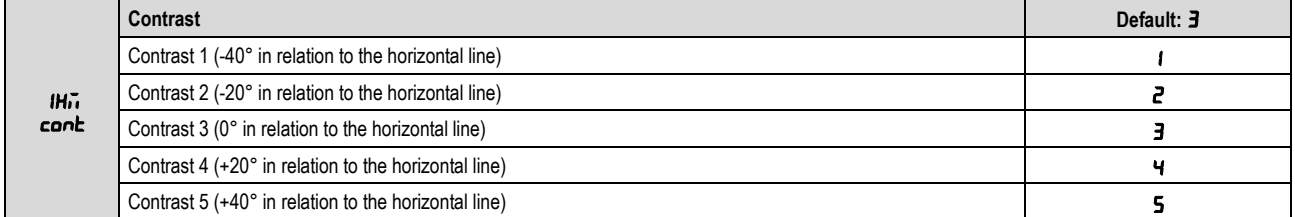

**Table 30 –** Contrast

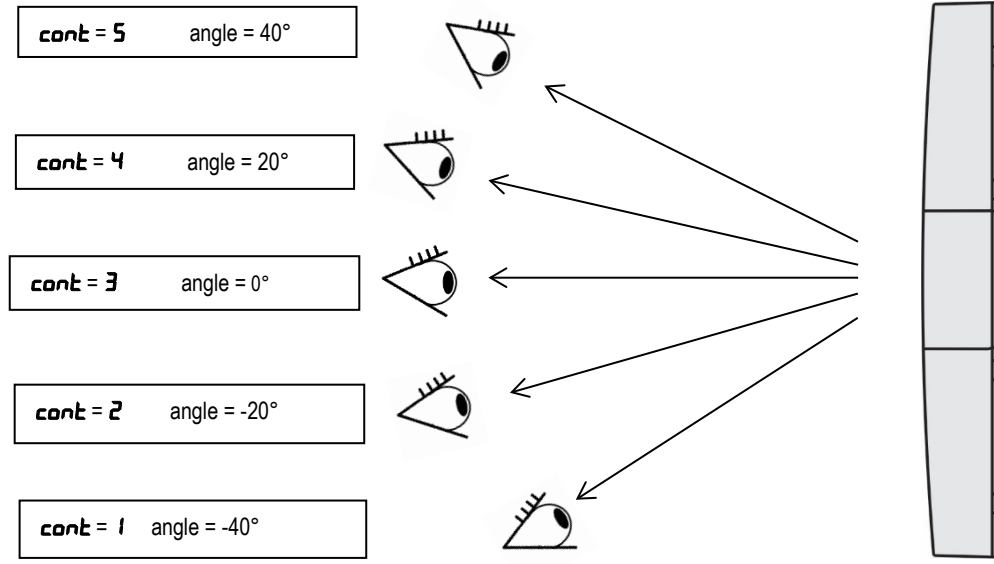

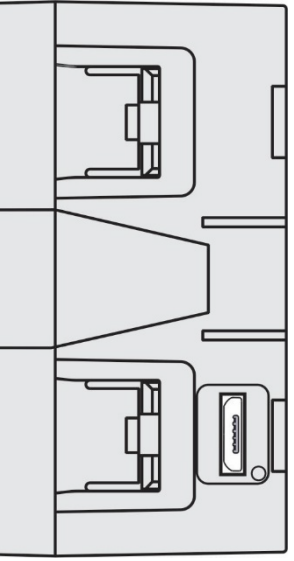

**Figure 24 – RHT** Climate **Transmitter** display contrast

#### $\triangle$ **7.4.3 Second function of key**

It allows you to configure the second function of the increase key.

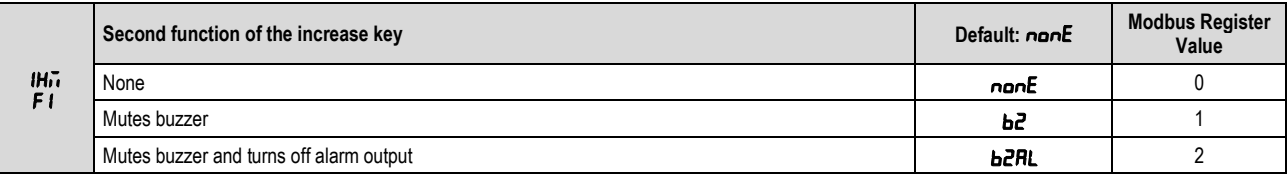

**Table 31 –** Second function of the increase key

# **7.4.4 Second function of key**

It allows you to configure the second function of the decrease key.

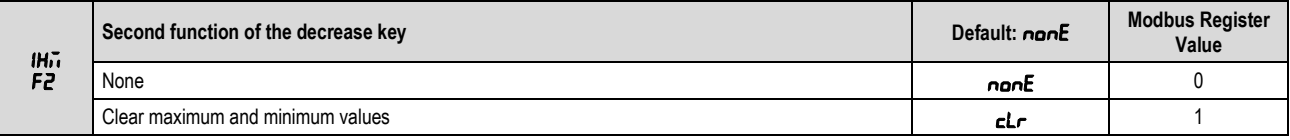

**Table 32 –** Second function of the decrease key

#### **7.4.5 Configuring the third line of the display**

It allows you to configure the information to be displayed on the third line of the display.

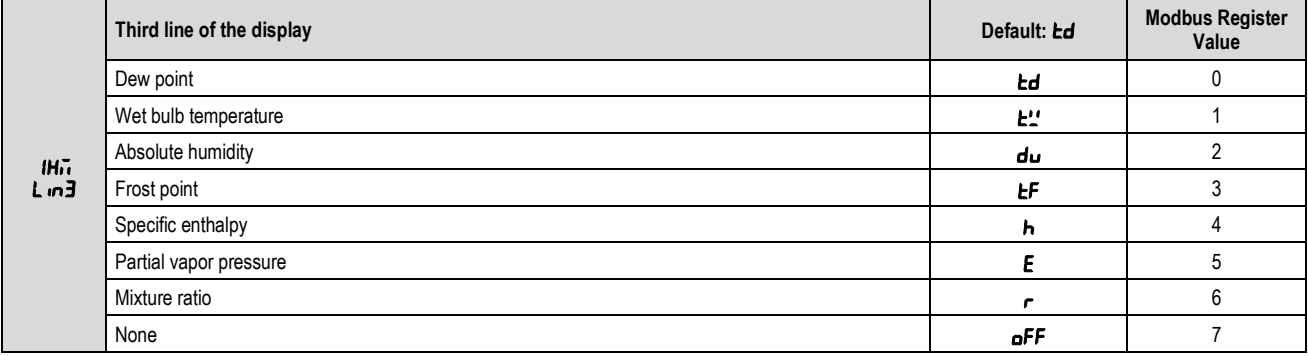

**Table 33 –** Third line of the display

# <span id="page-24-0"></span>**7.5 DIAGNOSTIC CYCLE**

The diagnostic cycle lets you evaluate the operation of RHT *Climate* Transmitter, making sure that all its peripherals are working properly.

#### **7.5.1** Analog output Foll I / Foll2 forcing

It allows you to force a current or voltage value at the analog output **OUT1** / **OUT2**. If the output is configured as output at voltage 0-10 V, you can adjust the value between 0.00 V and 10.00 V. If the output is configured as an output at current 4-20 mA, you can adjust the value between 4.00 mA and 20.00 mA (to check the operating range for the output in current). Above 20.0 mA, you will be able to adjust the output to 21.0 mA, to simulate the transmission failure signal. The same thing happens for the lower limit, which may shift to 3.6 mA.

The figure below shows the normal transmission range limits and the transmission failure signal zones.

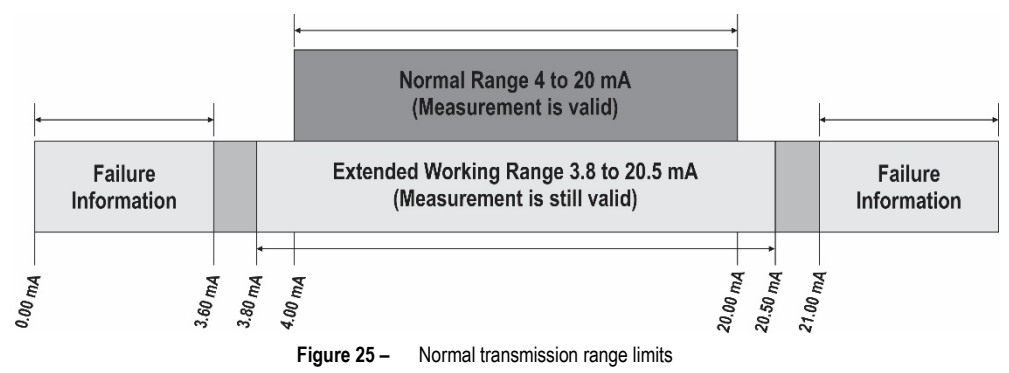

|                      |                                                                                | Min. | Max.  | Unit | <b>Default</b> |
|----------------------|--------------------------------------------------------------------------------|------|-------|------|----------------|
| d ıRG<br><b>FoUI</b> | Forces voltage value at analog output 1.<br>  (If Dub I / Dub2 = nodE = D- ID) | 0    | מממו  |      |                |
| d .AG<br><b>FoU2</b> | Forces current value at analog output 1.<br>  (If Dub I / Dub2 = nodE = 4-20)  | 3.5  | 2 LDD | mA   |                |

Table 34 - Analog output Foll 1 / Foll2 forcing

### **7.5.2 Temperature reading forcing**

It allows you to force a temperature value. This feature can be used to simulate temperature alarms or alarms for other variables due to change.

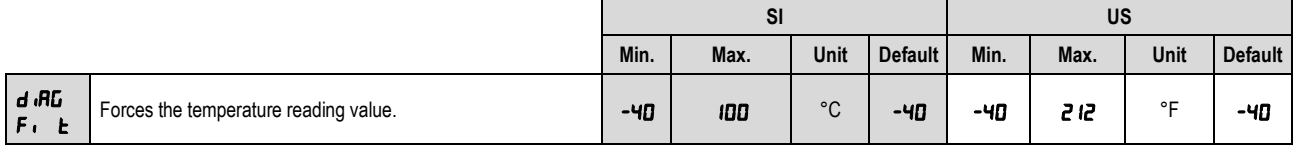

**Table 35 –** Temperature reading forcing

### **7.5.3 Relative humidity reading forcing**

It allows you to force a relative humidity value. This feature can be used to simulate relative humidity alarms or alarms for other variables due to change. If, for example, alarm output 1 is configured to activate whenever relative humidity is higher than 80% RH or lower than 40 % RH, you can evidence the  $\mathsf{RLT}$  I output operating as the forced value varies.

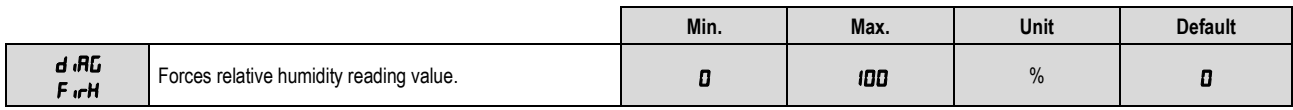

**Table 36 –** Relative humidity reading forcing

#### **7.5.4** Alarm **RL**<sub>1</sub> **i** / **RL**<sub>1</sub><sup>2</sup> output forcing

It allows you to force activation of alarm output  $\mathsf{RL}^-$  1 /  $\mathsf{RL}^-$  2.

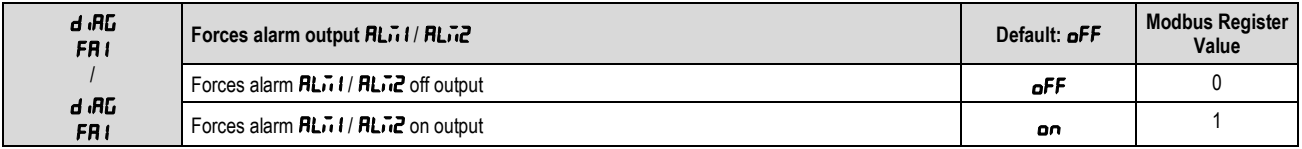

**Table 37 –** Forces alarm output **RLn 1/ RLn2** 

#### **7.5.5 Buzzer forcing**

It allows you to force buzzer activation.

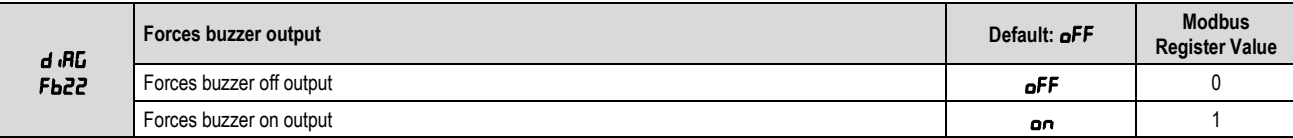

**Table 38 –** Buzzer forcing

# <span id="page-25-0"></span>**7.6 COMMUNICATION CYCLE**

In the communication cycle, you will find configuration parameters for the RS485 Modbus serial port: Baud rate, parity, and address.

**Table 39** shows how to connect the connectors to the RS485 communication interface:

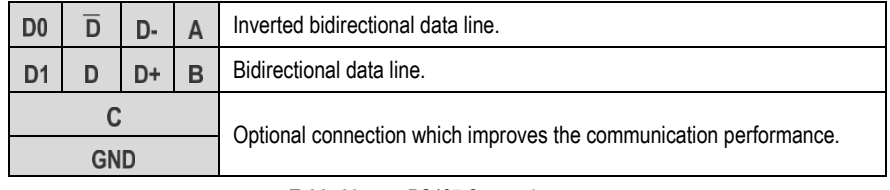

**Table 39 –** RS485 Connections

#### **7.6.1 Baud Rate**

The **RHT Transmitter** can be access via a Modbus-RTU network. The baud rate, parity and device address on the network need to be configured for this. The device responds to the read and write commands in its internal registers according to the specifications set out in this manual (see [SERIAL COMMUNICATION](#page-32-0) chapter).

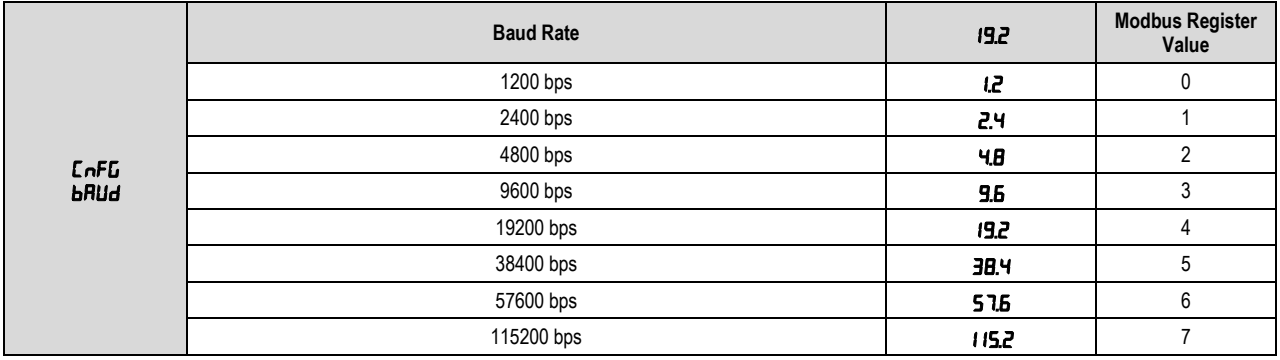

**Table 40 –** Baud rate

#### **7.6.2 Parity**

This parameter configures the parity for RHT *Climate* Transmitter communication on a Modbus-RTU network.

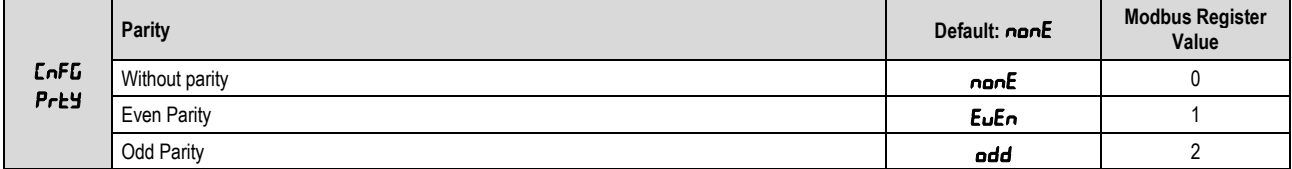

**Table 41 –** Parity

#### **7.6.3 Address**

This parameter configures the address for **RHT** Climate **Transmitter** communication on a Modbus-RTU network. This parameter should be adjusted so that no two devices use the same address within a Modbus-RTU network.

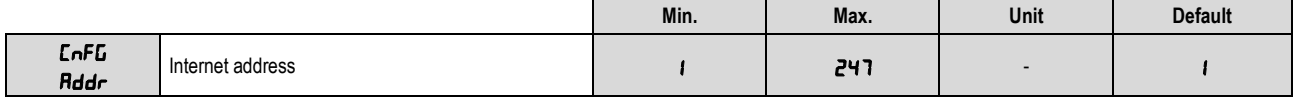

**Table 42 –** Address

# <span id="page-26-0"></span>**7.7 GENERAL CONFIGURATION CYCLE**

To access the parameters in this cycle, you must enter with the device password. The parameters in this cycle allow for selecting units of measure, adjusting atmospheric pressure, as well as offsets and digital filters for the sensor readings. Also in this cycle, you can enable configuration parameter protection and change the password.

#### **7.7.1 Unit of Measure**

The RHT **Climate Transmitter** can operate using the standard measurements in the International System of Measures (SI) or the English System of Measures (US). The table below shows the measurement unit adopted for each psychrometric property according to the value configured in this parameter.

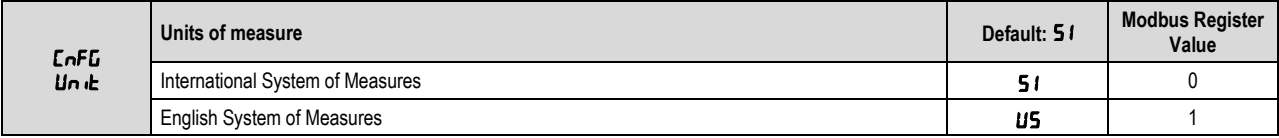

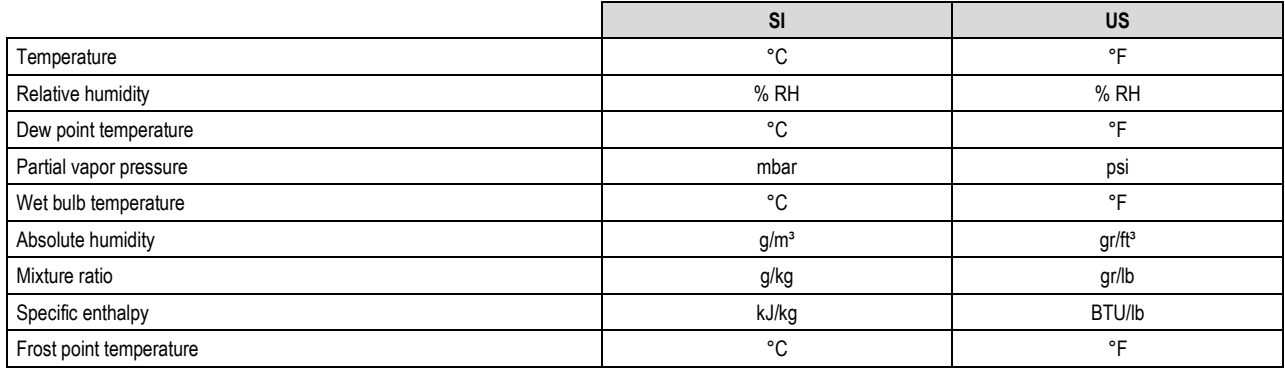

**Table 43 –** Units of measure

#### **7.7.2 Atmospheric Pressure**

The RHT *Climate* Transmitter uses the atmospheric pressure value to calculate some psychrometric properties. The default value used by this device is 1013 mbar (14.7 psi), but you can refine this information by inserting the value read by another reference instrument. Atmospheric pressure may vary according to altitude, or due to conditions of the process itself.

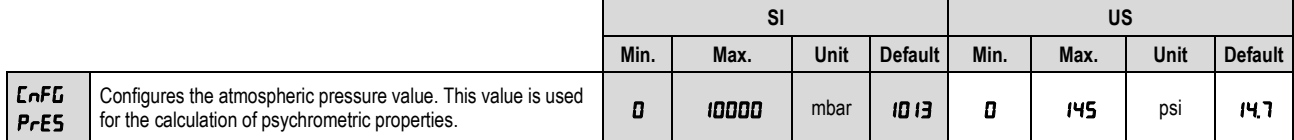

**Table 44 –** Atmospheric pressure

#### **7.7.3 Digital temperature reading filter**

A digital filter can be inserted at the temperature value read by the sensor, to reduce undesirable variations. The higher the time value configured in the digital filter, the slower the temperature reading response will be.

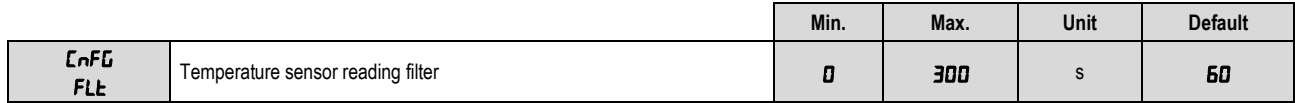

**Table 45 –** Digital temperature reading filter

#### **7.7.4 Digital relative humidity reading filter**

A digital filter can be inserted at the relative humidity value read by the sensor, to reduce undesirable variations. The higher the time value configured in the digital filter, the slower the relative humidity reading response will be.

|                     |                                | Min. | Max. | Unit | <b>Default</b> |
|---------------------|--------------------------------|------|------|------|----------------|
| <b>CnFG</b><br>FLOH | Humidity sensor reading filter |      | 300  |      |                |

**Table 46 –** Digital relative humidity reading filter

#### **7.7.5 Temperature reading offset**

This parameter allows for correcting offset displacement in the temperature reading.

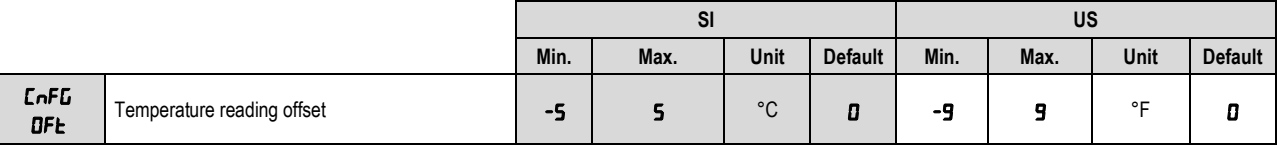

**Table 47 –** Temperature reading offset

## **7.7.6 Relative humidity reading offset**

This parameter allows for correcting offset displacement in the relative humidity reading.

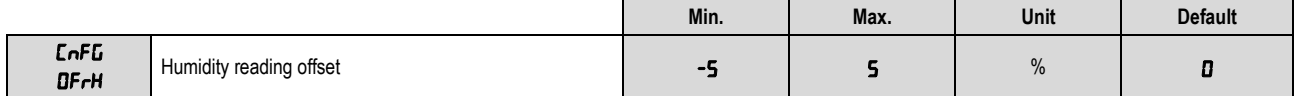

**Table 48 –** Relative humidity reading offset

#### **7.7.7 Password**

The **RHT** Climate **Transmitter** can be protected with a password, which ensures greater protection for the parameters defined in the device. This feature prevents unauthorized people from making changes to the transmitter's operating mode.

The configured factory default password is "1111". To change the password, you must enter the master password, which is formed as follows:

Master password = 9 followed by the last three digits forming the serial number.

After entering the master password, you can insert a new password.

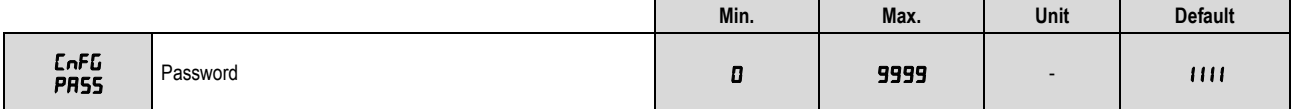

**Table 49 –** Password

#### **7.7.8 Parameter Protection**

This parameter allows for enabling and disabling the protection of other parameters. When parameter protection is enabled, the **RHT** Climate **Transmitter** will allow for viewing the parameters but will not allow any change to the configured values. The device leaves the factor with parameter protection disabled.

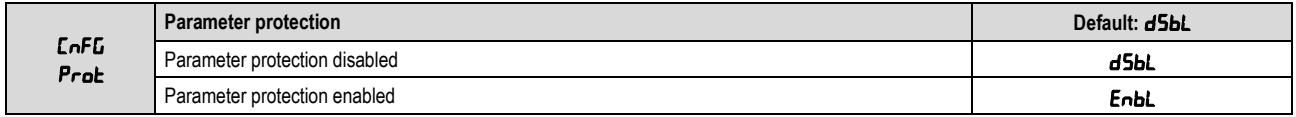

**Table 50 –** Parameter protection

After configuring the transmitter, you can access this parameter and select the EnbL option to enable protection. As of this moment, the protection will be enabled.

To disable protection, you should access the PR55 parameter and enter the configured password. Next you should access the Prot parameter and select the  $\mathbf{dSbL}$  option. As of this moment, the protection will be disabled.

If the protection is enabled and you attempt to alter any parameter, the transmitter will show the  $P_{\text{rot}}$  message on the display instead of the defined value.

# <span id="page-28-0"></span>**7.8 INFORMATION CYCLE**

In the information cycle, the RHT *Climate* Transmitter displays the serial number (5n) and firmware version ( $F \cdot \overline{r} \cdot \overline{r}$ ) of the device.

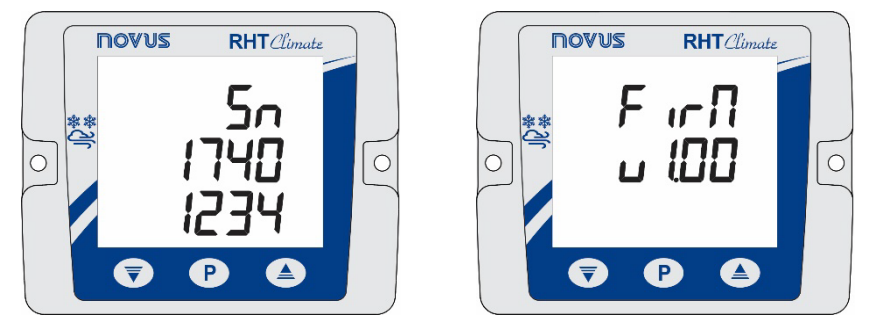

**Figure 26 –** Serial number and firmware version information

<span id="page-29-0"></span>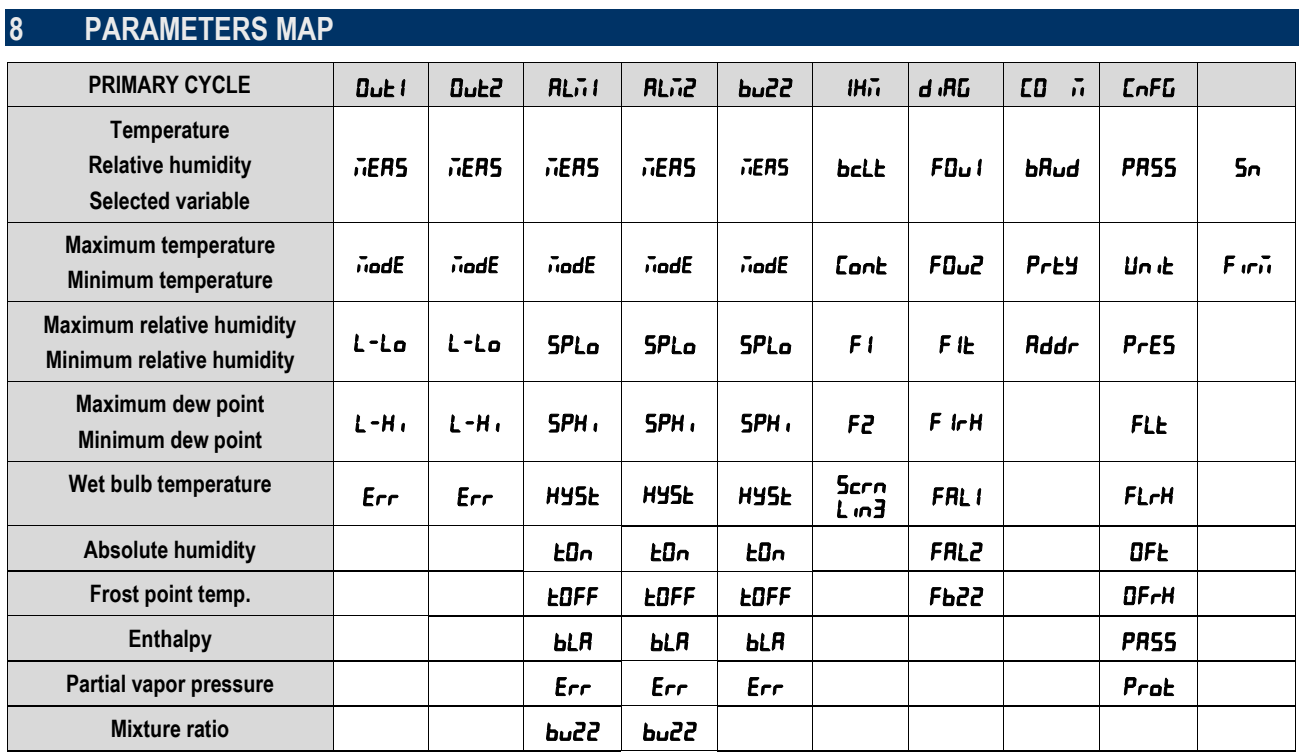

**Table 51 –** Device parameters map

# <span id="page-30-0"></span>**9 COMMUNICATION INTERFACES**

# <span id="page-30-1"></span>**9.1 CONNECTING TO A COMPUTER**

The USB interface is used to CONFIGURE or MONITOR the device.

To CONFIGURE, you should use **SigNow** software or **SigNow** app, which offer features to create, view, save, and open configurations from the device or from files on your computer. The feature to save and open settings in files allows you to transfer settings between devices and create backups.

You can update the firmware (internal software) of the RHT *Climate* Transmitter via the USB interface.

To MONITOR, you can use any supervisory (SCADA) or laboratory software that supports Modbus RTU communication over a serial communication port. When connected to the USB interface of a computer, the RHT *Climate* Transmitter will be recognized as a conventional serial port (COM x).

You should use SigNow software or consult the Device Manager in the Windows Control Panel to identify the COM port assigned to the device. To MONITOR, refer to the Modbus memory mapping in the device communication manual and the supervisory software documentation.

To use the USB communication, follow the steps below:

- Download **SigNow** software (se[e SIGNOW SOFTWARE](#page-39-1) section) from our website.
- Install the software on the computer to be used. The USB drivers required for the operation of the communication will be installed along with the software.
- Connect the USB cable between the device and the computer. The device does not need to be powered. The USB interface will provide enough power for communication operation (other device functions may not operate).
- Run the software, configure the communication, and start the device recognition.

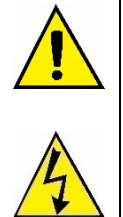

**The USB interface IS NOT ISOLATED from the relay outputs and alarm outputs. Its purpose is temporary use during CONFIGURATION and MONITORING periods. For the safety of people and devices, it should only be used when the device is fully disconnected from the external power input.** 

**In any other situation it is possible to use the USB interface, but it requires careful consideration by the people performing the installation.** 

**For MONITORING over long periods and with the inputs and outputs connected, it is recommended to use the RS485 interface, available or optional in most of our devices.**

## <span id="page-30-2"></span>**9.2 CONNECTING TO ANDROID SMARTPHONE**

#### <span id="page-30-3"></span>**9.2.1 CONNECTION VIA OTG CABLE**

Smartphones Android with On the Go (OTG) technology can be directly connected to the device via the USB input. By connecting the OTG cable to the smartphone, you can recognize and configure your **RHT** Climate **Transmitter** by running **SigNow** app.

To use the USB communication, follow the steps below:

- Download **SigNow** app from the *Google Play Store*.
- Install the app on the smartphone to be used.
- Connect the USB cable between the device and the computer. The device does not need to be powered. The USB interface will provide enough power for communication operation (other device functions may not operate).
- Run the software, configure the communication, and start the device recognition (se[e CONNECTING TO THE APP VIA](#page-41-0) OTG CABLE).

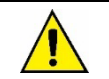

**If you position the cable end incorrectly, it is possible that the device will not be recognized by the application.**

#### <span id="page-30-4"></span>**9.2.2 CONNECTION VIA MODBUS-TCP PROTOCOL**

Android smartphones can also connect to the device via Modbus-TCP protocol (using a Modbus-TCP/Modbus-RTU Gateway). To do this, follow the steps below:

- Download **SigNow** app from the *Google Play Store*.
- Wait for the installation process to complete.
- Run the software, configure the Modbus-TCP communication, and start the device recognition (see CONNECTING TO THE APP VIA [MODBUS-TCP PROTOCOL\)](#page-42-0).

# <span id="page-31-0"></span>**9.3 CONNECTING TO iOS SMARTPHONE**

iOS smartphones can connect to the device via Modbus-TCP protocol (using a Modbus-TCP/Modbus-RTU Gateway). To do this, follow the steps below:

- Download **SigNow** app from the *App Store*.
- Wait for the installation process to complete.
- Run the software, configure the Modbus-TCP communication, and start the device recognition (see CONNECTING TO THE APP VIA [MODBUS-TCP PROTOCOL\)](#page-42-0).

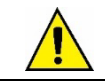

**iOS smartphones are not compatible with the OTG cable.**

# <span id="page-32-0"></span>**SERIAL COMMUNICATION**

RHT Climate Transmitter can be recognized on a RS485 network with Modbus RTU protocol as a slave device. All the controller configurable parameters can be read and/or written via serial communication. Writing to Registers in Broadcast mode is also allowed, using address **0**. The available Modbus commands are as follows:

- *03 – Read Holding Register*
- *05 – Write Single Coil*
- *06 – Write Single Register*
- *16 – Write Multiple Registers*

# <span id="page-32-1"></span>**10.1 HOLDING REGISTER TABLE**

|                |                              |                                    |                         | SI           |           |                          | <b>US</b> |            |                |  |
|----------------|------------------------------|------------------------------------|-------------------------|--------------|-----------|--------------------------|-----------|------------|----------------|--|
|                |                              | PRIMARY CYCLE INDICATION REGISTERS |                         |              |           |                          |           |            |                |  |
| <b>Address</b> | <b>Description</b>           | R/W                                | Variable<br><b>Type</b> | Min.         | Max.      | <b>Default</b>           | Min.      | Max.       | <b>Default</b> |  |
| 0              | Relative humidity value      | R <sub>O</sub>                     | 32 bits                 | 0            | 10000     | ÷,                       | 0         | 10000      |                |  |
| $\mathbf{1}$   |                              |                                    |                         |              |           |                          |           |            |                |  |
| $\overline{c}$ | Dry bulb temperature value   | <b>RO</b>                          | 32 bits                 | $-4000$      | 10000     | $\blacksquare$           | $-4000$   | 21200      | $\overline{a}$ |  |
| 3              |                              |                                    |                         |              |           |                          |           |            |                |  |
| $\overline{4}$ | Wet bulb temperature value   | <b>RO</b>                          | 32 bits                 | $-4000$      | 10000     | $\overline{a}$           | $-4000$   | 21200      | $\overline{a}$ |  |
| 5              |                              |                                    |                         |              |           |                          |           |            |                |  |
| 6              | Dew point value              | <b>RO</b>                          | 32 bits                 | $-9000$      | 10000     | $\blacksquare$           | $-13000$  | 21200      | $\overline{a}$ |  |
| $\overline{7}$ |                              |                                    |                         |              |           |                          |           |            |                |  |
| 8              | Frost point value            | R <sub>O</sub>                     | 32 bits                 | $-9000$      | 10000     | $\overline{a}$           | $-13000$  | 21200      |                |  |
| 9              |                              |                                    |                         |              |           |                          |           |            |                |  |
| 10             | Specific enthalpy value      | R <sub>O</sub>                     | 32 bits                 | $-4000$      | 70000000* | $\overline{a}$           | $-1800$   | 30094500*  |                |  |
| 11             |                              |                                    |                         |              |           |                          |           |            |                |  |
| 12             | Absolute humidity value      | <b>RO</b>                          | 32 bits                 | 0            | 60000     | ÷,                       | 0         | 26200      | $\overline{a}$ |  |
| 13             |                              |                                    |                         |              |           |                          |           |            |                |  |
| 14             | Partial vapor pressure value | R <sub>O</sub>                     | 32 bits                 | $\mathbf{0}$ | 103500    | $\overline{\phantom{a}}$ | 0         | 1500       | ÷,             |  |
| 15             |                              |                                    |                         |              |           |                          |           |            |                |  |
| 16             | Mixture ratio value          | R <sub>O</sub>                     | 32 bits                 | 0            | 26000000* | $\overline{a}$           | 0         | 182000000* |                |  |
| 17             |                              |                                    |                         |              |           |                          |           |            |                |  |
| 18<br>19       | Minimum humidity value       | R <sub>O</sub>                     | 32 bits                 | 0            | 1000      | $\overline{\phantom{a}}$ | 0         | 1000       | $\overline{a}$ |  |
| 20             |                              |                                    |                         |              |           |                          |           |            |                |  |
| 21             | Maximum humidity value       | R <sub>O</sub>                     | 32 bits                 | 0            | 1000      | $\overline{a}$           | 0         | 1000       |                |  |
| 22             |                              |                                    |                         |              |           |                          |           |            |                |  |
| 23             | Minimum temperature value    | <b>RO</b>                          | 32 bits                 | $-4000$      | 1000      | $\blacksquare$           | $-4000$   | 2120       | ÷,             |  |
| 24             |                              |                                    |                         |              |           |                          |           |            |                |  |
| 25             | Maximum temperature value    | R <sub>O</sub>                     | 32 bits                 | $-4000$      | 1000      | $\overline{a}$           | $-4000$   | 2120       |                |  |
| 26             |                              |                                    |                         |              |           |                          |           |            |                |  |
| 27             | Minimum dew point value      | <b>RO</b>                          | 32 bits                 | $-9000$      | 1000      | $\overline{a}$           | $-13000$  | 2120       |                |  |
| 28             |                              |                                    |                         |              |           |                          |           |            |                |  |
| 29             | Maximum dew point value      | R <sub>O</sub>                     | 32 bits                 | $-9000$      | 1000      | $\overline{a}$           | $-13000$  | 2120       |                |  |

**Table 52 –** Primary cycle indication registers

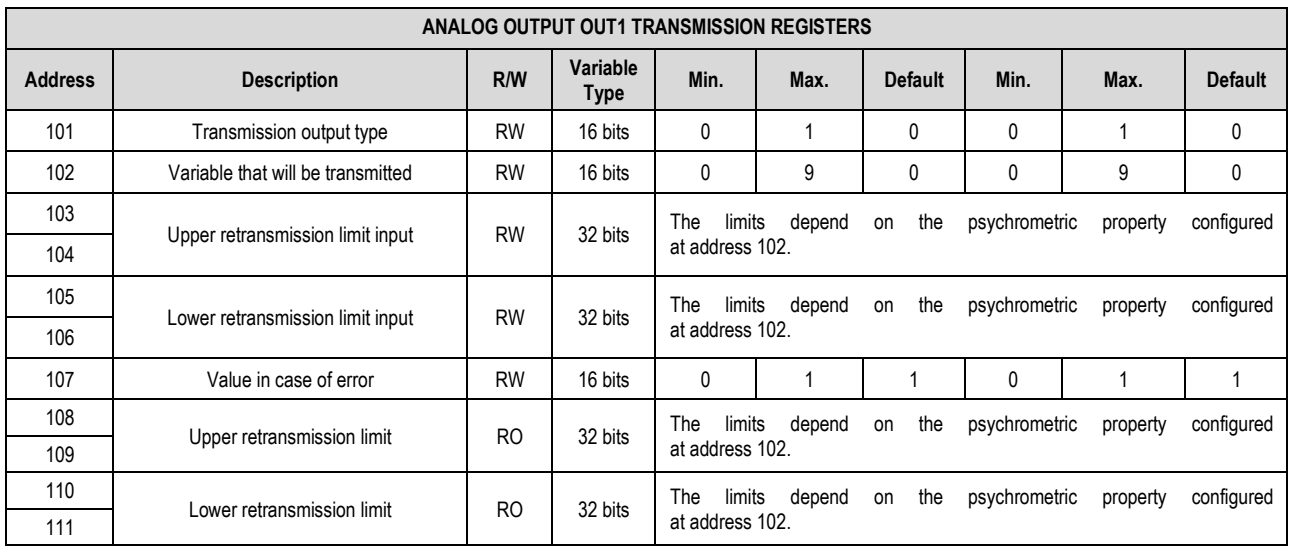

**Table 53 –** Analog Output OUT1 Transmission Registers

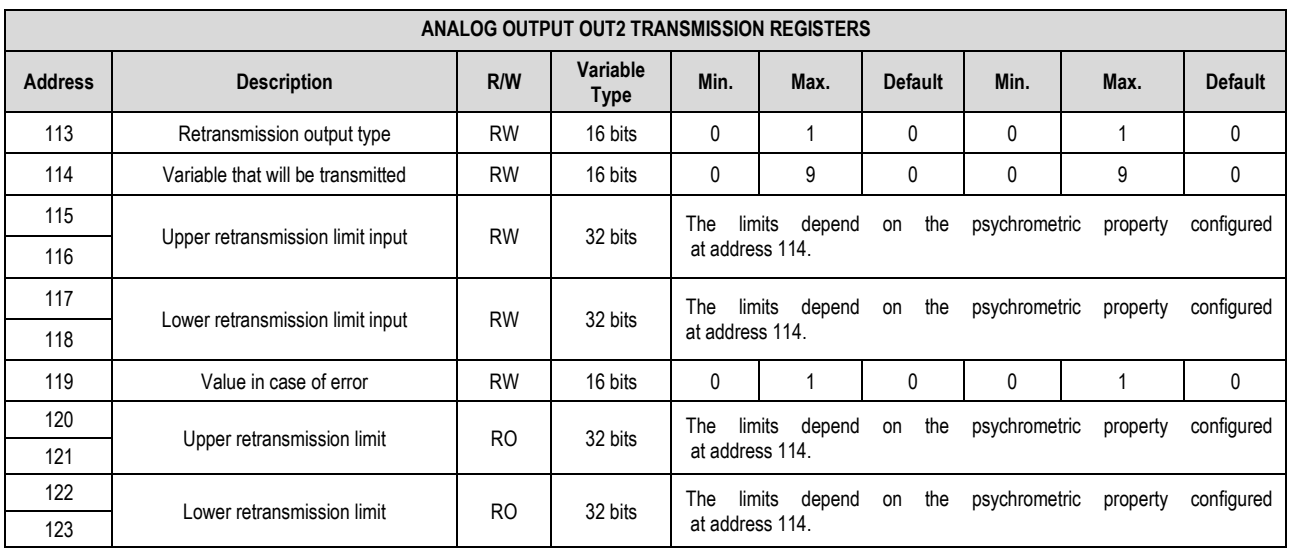

**Table 54 –** Analog Output OUT2 Transmission Registers

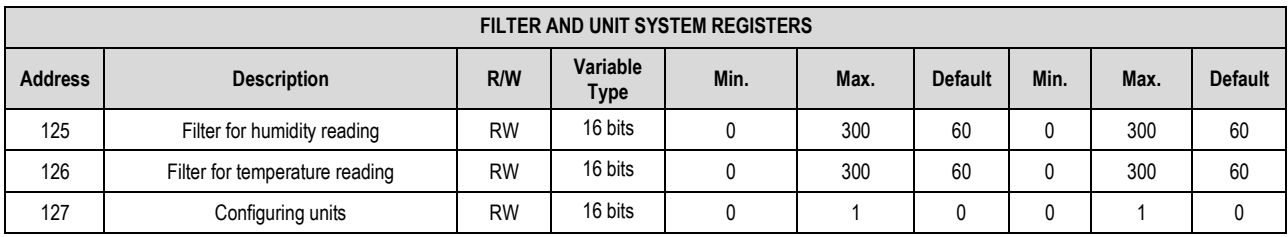

**Table 55 –** Filter and Unit System Registers

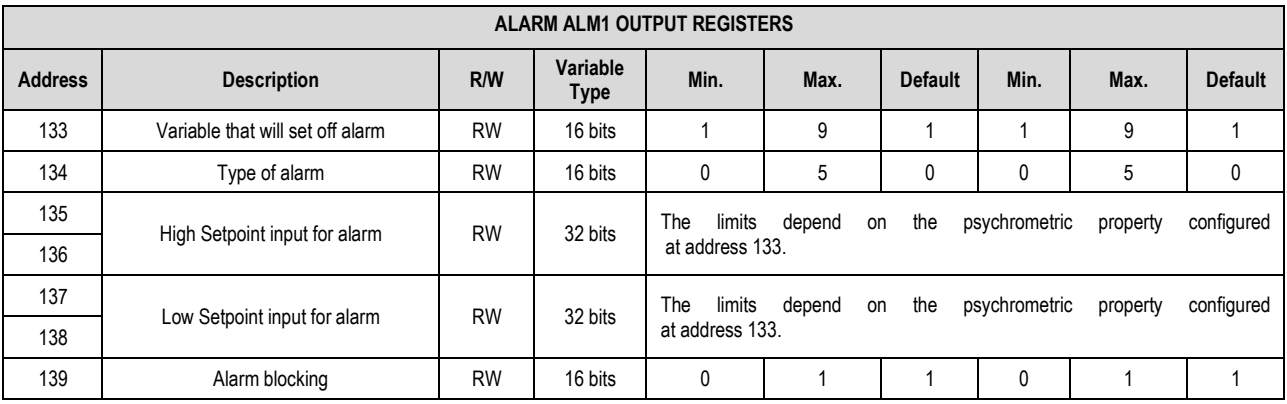

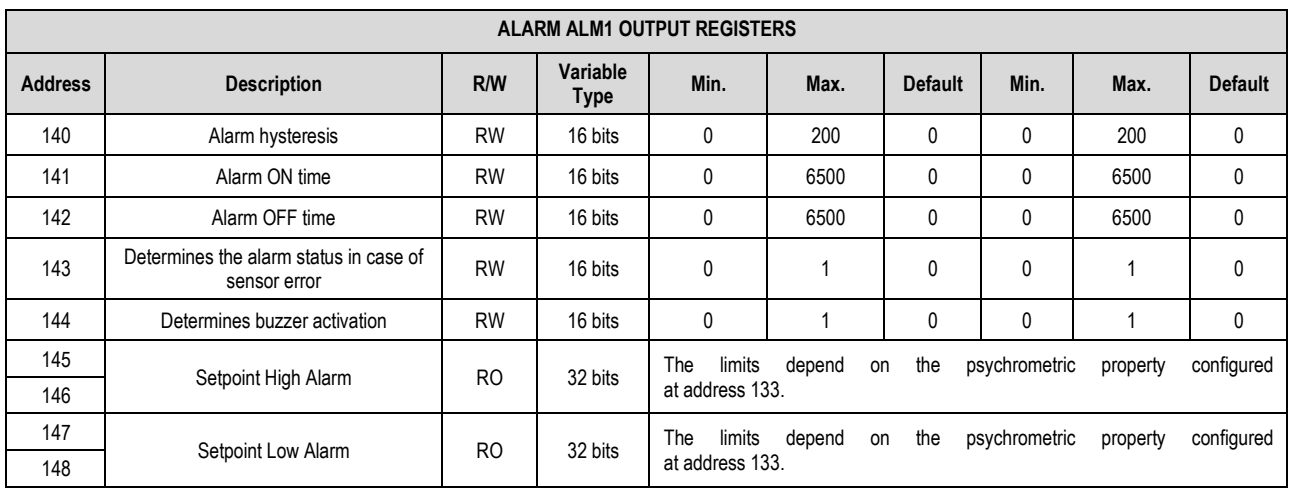

**Table 56 –** Alarm ALM1 Output Registers

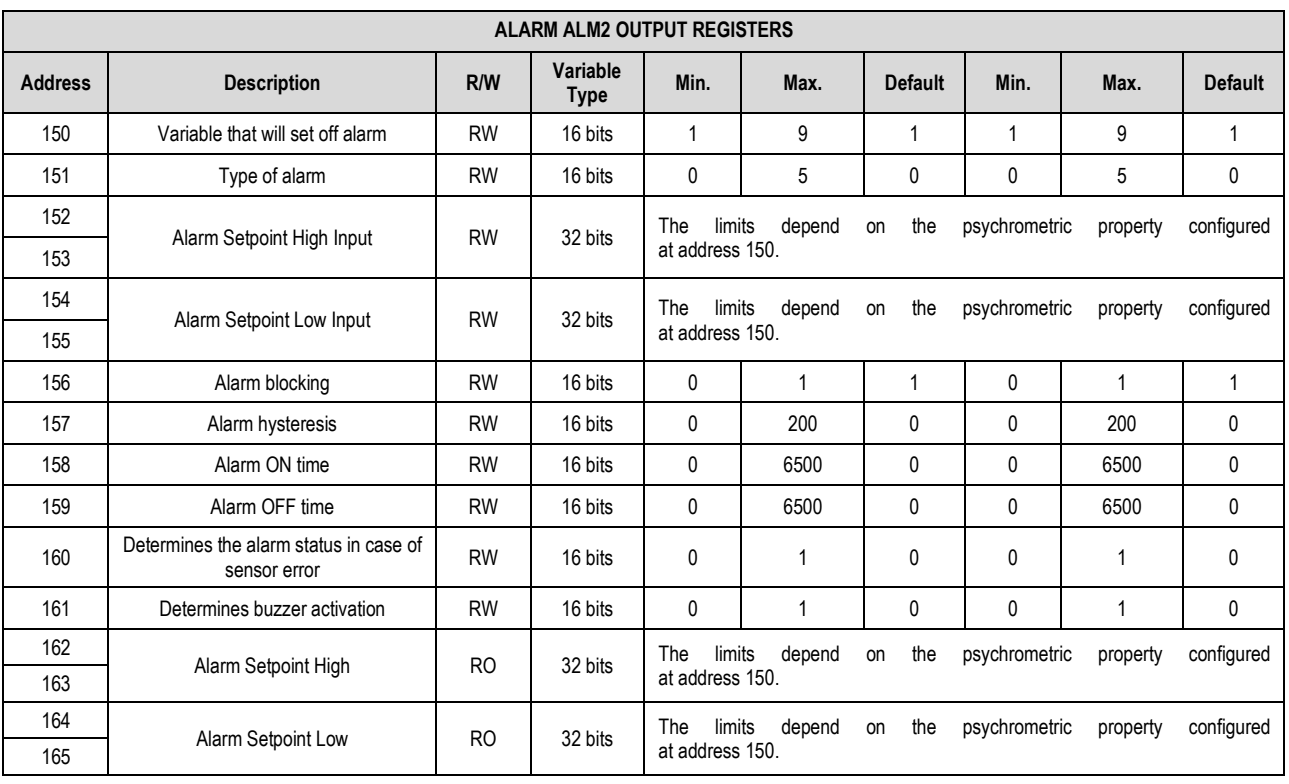

**Table 57 –** Alarm ALM2 Output Registers

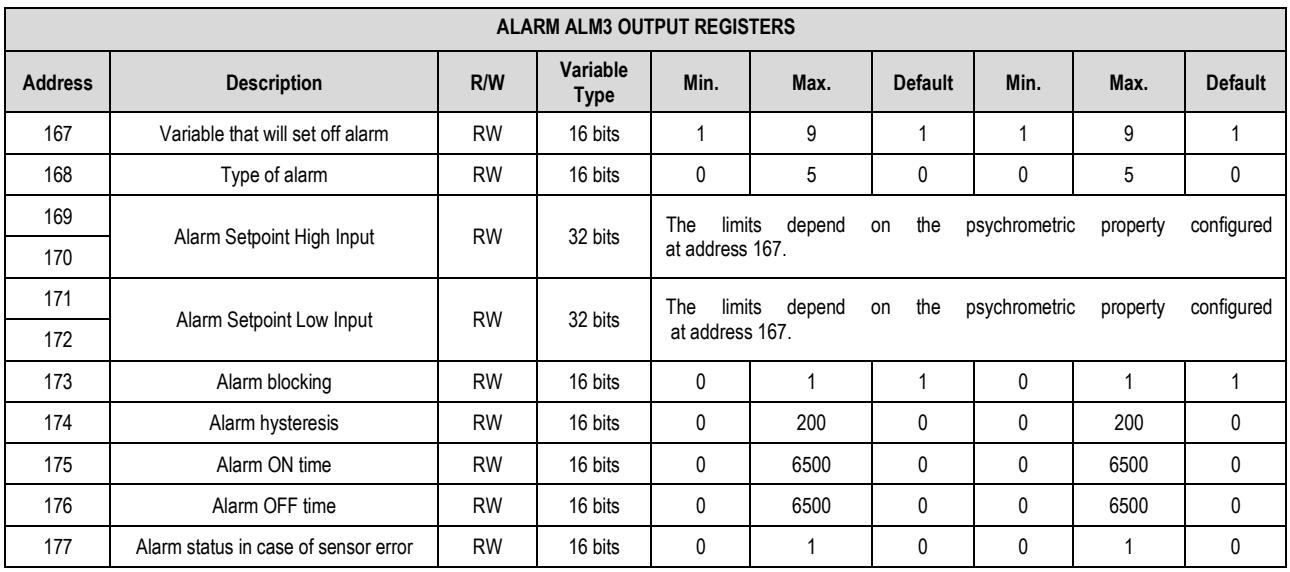

|                | <b>ALARM ALM3 OUTPUT REGISTERS</b> |                |                 |                 |                |                |                |                |                |  |  |  |
|----------------|------------------------------------|----------------|-----------------|-----------------|----------------|----------------|----------------|----------------|----------------|--|--|--|
| <b>Address</b> | <b>Address</b>                     | <b>Address</b> | <b>Address</b>  | <b>Address</b>  | <b>Address</b> | <b>Address</b> | <b>Address</b> | <b>Address</b> | <b>Address</b> |  |  |  |
| 178            | Determines buzzer activation       | <b>RW</b>      | 16 bits         |                 |                | 0              |                |                | 0              |  |  |  |
| 179            | Alarm Setpoint High                | R <sub>O</sub> | 32 bits         | The<br>limits   | depend         | the<br>on      | psychrometric  | property       | configured     |  |  |  |
| 180            |                                    |                |                 | at address 167. |                |                |                |                |                |  |  |  |
| 181            | Alarm Setpoint Low                 | <b>RO</b>      | 32 bits         | The<br>limits   | depend         | the<br>on      | psychrometric  | property       | configured     |  |  |  |
| 182            |                                    |                | at address 167. |                 |                |                |                |                |                |  |  |  |

**Table 58 –** Alarm ALM3 Output Registers

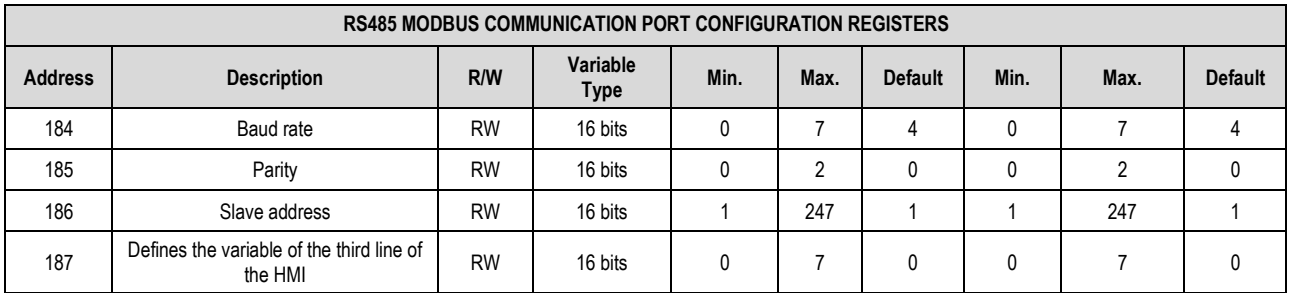

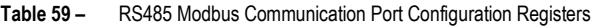

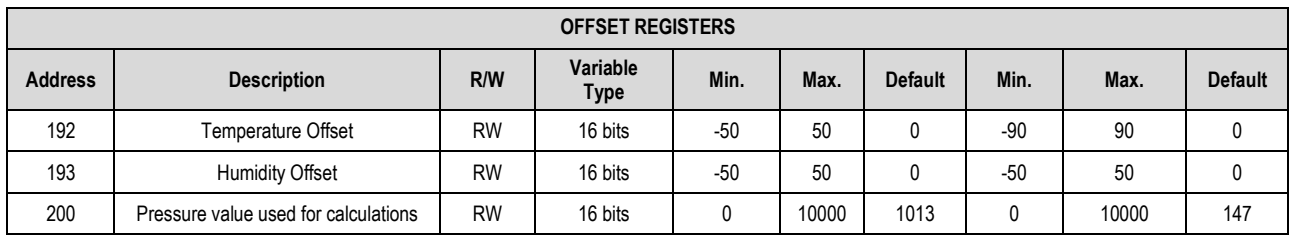

**Table 60 –** Offset Registers

|                | <b>FORCING REGISTERS</b>    |           |                         |              |                |                |              |                                                     |                |  |  |  |
|----------------|-----------------------------|-----------|-------------------------|--------------|----------------|----------------|--------------|-----------------------------------------------------|----------------|--|--|--|
| <b>Address</b> | <b>Description</b>          | R/W       | Variable<br><b>Type</b> | Min.         | Max.           | <b>Default</b> | Min.         | Max.                                                | <b>Default</b> |  |  |  |
| 201            | Enables output 1 forcing    | <b>RW</b> | 16 bits                 | $\mathbf{0}$ | 1              | 0              | $\mathbf{0}$ | 1                                                   | $\mathbf{0}$   |  |  |  |
| 202            | Forced value for output 1   | <b>RW</b> | 16 bits                 |              |                |                |              | Limits depend on the analog output 1 configuration. |                |  |  |  |
| 203            | Enables output 2 forcing    | <b>RW</b> | 16 bits                 | 0            | 1              | 0              | 0            | 1                                                   | 0              |  |  |  |
| 204            | Forced value for output 2   | <b>RW</b> | 16 bits                 |              |                |                |              | Limits depend on the analog output 2 configuration. |                |  |  |  |
| 205            | Enables forcing of alarm 1  | <b>RW</b> | 16 bits                 | $\mathbf{0}$ | 1              | $\Omega$       | 0            | 1                                                   | $\mathbf{0}$   |  |  |  |
| 206            | Changes alarm status        | <b>RW</b> | 16 bits                 | 0            | 1              | 0              | $\mathbf{0}$ | 1                                                   | $\mathbf{0}$   |  |  |  |
| 207            | Enables forcing of alarm 2  | <b>RW</b> | 16 bits                 | $\mathbf{0}$ | 1              | 0              | $\mathbf{0}$ | 1                                                   | $\mathbf{0}$   |  |  |  |
| 208            | Changes alarm status        | <b>RW</b> | 16 bits                 | $\mathbf{0}$ | 1              | 0              | $\mathbf{0}$ | 1                                                   | $\mathbf{0}$   |  |  |  |
| 209            | Turning backlight on        | <b>RW</b> | 16 bits                 | $\mathbf{0}$ | $\overline{2}$ |                | $\mathbf{0}$ | $\overline{2}$                                      | $\mathbf 1$    |  |  |  |
| 211            | Enables buzzing forcing     | <b>RW</b> | 16 bits                 | 0            | 1              | 0              | $\mathbf{0}$ | 1                                                   | $\mathbf{0}$   |  |  |  |
| 212            | <b>Buzzer</b> activation    | <b>RW</b> | 16 bits                 | 0            | 1              | 0              | $\mathbf{0}$ | 1                                                   | 0              |  |  |  |
| 213            | Enables humidity forcing    | <b>RW</b> | 16 bits                 | 0            | 1              | 0              | $\mathbf{0}$ | 1                                                   | $\mathbf{0}$   |  |  |  |
| 214            | Forced humidity value       | <b>RW</b> | 16 bits                 | $\mathbf{0}$ | 1000           | 0              | $\mathbf{0}$ | 1000                                                | $\mathbf{0}$   |  |  |  |
| 215            | Enables temperature forcing | <b>RW</b> | 16 bits                 | $\mathbf{0}$ | 1              | 0              | $\mathbf{0}$ | 1                                                   | $\mathbf{0}$   |  |  |  |
| 216            | Forced temperature value    | <b>RW</b> | 16 bits                 | $-400$       | 1000           | 0              | $-400$       | 2120                                                | $\mathbf{0}$   |  |  |  |

**Table 61 –** Forcing Registers

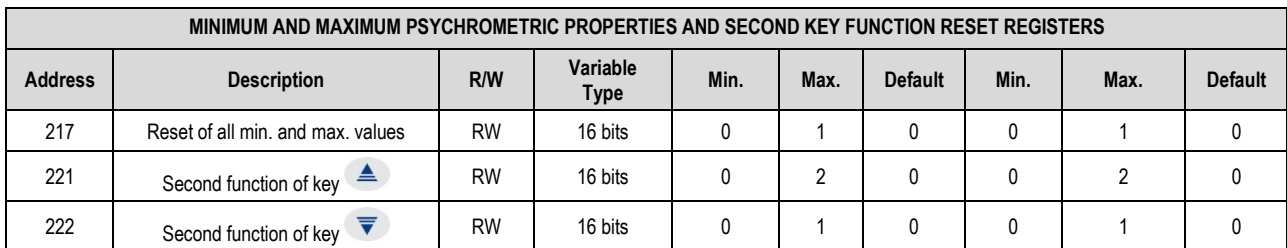

**Table 62 –** Minimum and Maximum Psychrometric Properties and Second Key Function Reset Registers

|                | <b>DEVICE TAG REGISTERS</b> |           |                         |              |                     |                     |  |  |  |  |  |  |
|----------------|-----------------------------|-----------|-------------------------|--------------|---------------------|---------------------|--|--|--|--|--|--|
| <b>Address</b> | <b>Description</b>          | R/W       | Variable<br><b>Type</b> | Min.         |                     |                     |  |  |  |  |  |  |
| 224            |                             | <b>RW</b> | 16 bits                 | <b>ASCII</b> | <b>CHARACTER 2</b>  | <b>CHARACTER 1</b>  |  |  |  |  |  |  |
| 225            |                             | <b>RW</b> | 16 bits                 | <b>ASCII</b> | <b>CHARACTER 4</b>  | <b>CHARACTER 3</b>  |  |  |  |  |  |  |
| 226            |                             | <b>RW</b> | 16 bits                 | <b>ASCII</b> | <b>CHARACTER 6</b>  | <b>CHARACTER 5</b>  |  |  |  |  |  |  |
| 227            |                             | <b>RW</b> | 16 bits                 | <b>ASCII</b> | <b>CHARACTER 8</b>  | <b>CHARACTER 7</b>  |  |  |  |  |  |  |
| 228            |                             | <b>RW</b> | 16 bits                 | <b>ASCII</b> | CHARACTER 10        | <b>CHARACTER 9</b>  |  |  |  |  |  |  |
| 229            | Device name string          | <b>RW</b> | 16 bits                 | <b>ASCII</b> | <b>CHARACTER 12</b> | <b>CHARACTER 11</b> |  |  |  |  |  |  |
| 230            |                             | <b>RW</b> | 16 bits                 | <b>ASCII</b> | <b>CHARACTER 14</b> | <b>CHARACTER 13</b> |  |  |  |  |  |  |
| 231            |                             | <b>RW</b> | 16 bits                 | <b>ASCII</b> | <b>CHARACTER 16</b> | <b>CHARACTER 15</b> |  |  |  |  |  |  |
| 232            |                             | <b>RW</b> | 16 bits                 | <b>ASCII</b> | <b>CHARACTER 18</b> | <b>CHARACTER 17</b> |  |  |  |  |  |  |
| 233            |                             | <b>RW</b> | 16 bits                 | <b>ASCII</b> | <b>CHARACTER 20</b> | <b>CHARACTER 19</b> |  |  |  |  |  |  |

**Table 63 –** Device Tag Registers

|                | <b>SENSOR LINEARIZATION REGISTERS</b> |           |               |              |              |                |        |              |                |  |  |  |
|----------------|---------------------------------------|-----------|---------------|--------------|--------------|----------------|--------|--------------|----------------|--|--|--|
| <b>Address</b> | <b>Description</b>                    | R/W       | Variable Type | Min.         | Max.         | <b>Default</b> | Min.   | Max.         | <b>Default</b> |  |  |  |
| 234            | Enables temperature linearization     | <b>RW</b> | 16 bits       | $\mathbf{0}$ | $\mathbf{1}$ | 0              | 0      | $\mathbf{1}$ | $\mathbf 0$    |  |  |  |
| 235            | Real temperature value 1              | <b>RW</b> | 16 bits       | $-400$       | 1000         | 0              | $-400$ | 2120         | 0              |  |  |  |
| 236            | Target temperature value 1            | <b>RW</b> | 16 bits       | $-400$       | 1000         | 0              | $-400$ | 2120         | $\mathbf{0}$   |  |  |  |
| 237            | Real temperature value 2              | <b>RW</b> | 16 bits       | $-400$       | 1000         | 0              | $-400$ | 2120         | 0              |  |  |  |
| 238            | Target temperature value 2            | <b>RW</b> | 16 bits       | $-400$       | 1000         | $\mathbf{0}$   | $-400$ | 2120         | $\mathbf{0}$   |  |  |  |
| 239            | Real temperature value 3              | <b>RW</b> | 16 bits       | $-400$       | 1000         | 0              | $-400$ | 2120         | 0              |  |  |  |
| 240            | Target temperature value 3            | <b>RW</b> | 16 bits       | $-400$       | 1000         | 0              | $-400$ | 2120         | 0              |  |  |  |
| 241            | Real temperature value 4              | <b>RW</b> | 16 bits       | $-400$       | 1000         | 0              | $-400$ | 2120         | $\mathbf{0}$   |  |  |  |
| 242            | Target temperature value 4            | <b>RW</b> | 16 bits       | $-400$       | 1000         | 0              | $-400$ | 2120         | $\mathbf{0}$   |  |  |  |
| 243            | Real temperature value 5              | <b>RW</b> | 16 bits       | $-400$       | 1000         | 0              | $-400$ | 2120         | 0              |  |  |  |
| 244            | Target temperature value 5            | <b>RW</b> | 16 bits       | $-400$       | 1000         | 0              | $-400$ | 2120         | $\mathbf{0}$   |  |  |  |
| 245            | Enables humidity linearization        | <b>RW</b> | 16 bits       | 0            | 1            | 0              | 0      | $\mathbf{1}$ | 0              |  |  |  |
| 246            | Real humidity value 1                 | <b>RW</b> | 16 bits       | 0            | 1000         | 0              | 0      | 1000         | 0              |  |  |  |
| 247            | Target humidity value 1               | <b>RW</b> | 16 bits       | 0            | 1000         | 0              | 0      | 1000         | 0              |  |  |  |
| 248            | Real humidity value 2                 | <b>RW</b> | 16 bits       | 0            | 1000         | 0              | 0      | 1000         | $\mathbf{0}$   |  |  |  |
| 249            | Target humidity value 2               | <b>RW</b> | 16 bits       | $\mathbf{0}$ | 1000         | 0              | 0      | 1000         | $\Omega$       |  |  |  |
| 250            | Real humidity value 3                 | <b>RW</b> | 16 bits       | 0            | 1000         | 0              | 0      | 1000         | $\mathbf{0}$   |  |  |  |
| 251            | Target humidity value 3               | <b>RW</b> | 16 bits       | 0            | 1000         | 0              | 0      | 1000         | 0              |  |  |  |
| 252            | Real humidity value 4                 | <b>RW</b> | 16 bits       | 0            | 1000         | 0              | 0      | 1000         | $\mathbf{0}$   |  |  |  |
| 253            | Target humidity value 4               | <b>RW</b> | 16 bits       | 0            | 1000         | 0              | 0      | 1000         | $\mathbf{0}$   |  |  |  |
| 254            | Real humidity value 5                 | <b>RW</b> | 16 bits       | 0            | 1000         | 0              | 0      | 1000         | 0              |  |  |  |
| 255            | Target humidity value 5               | <b>RW</b> | 16 bits       | 0            | 1000         | 0              | 0      | 1000         | 0              |  |  |  |

**Table 64 –** Sensor Linearization Registers

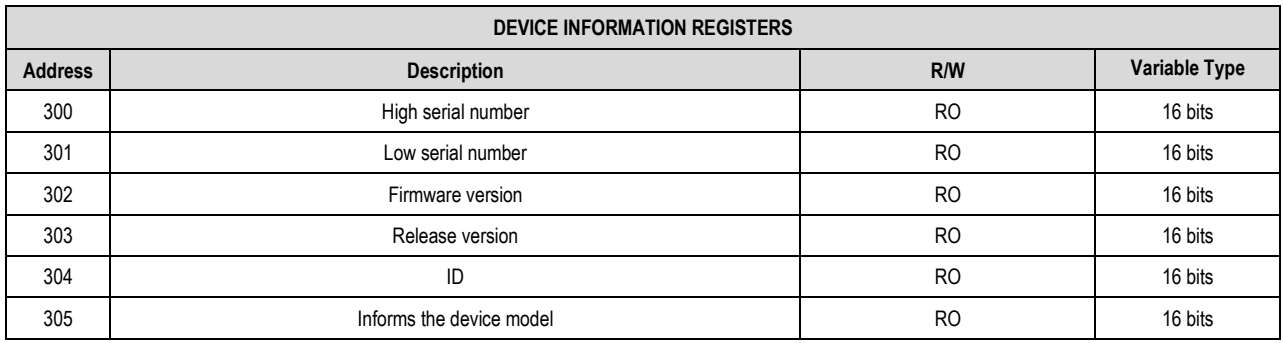

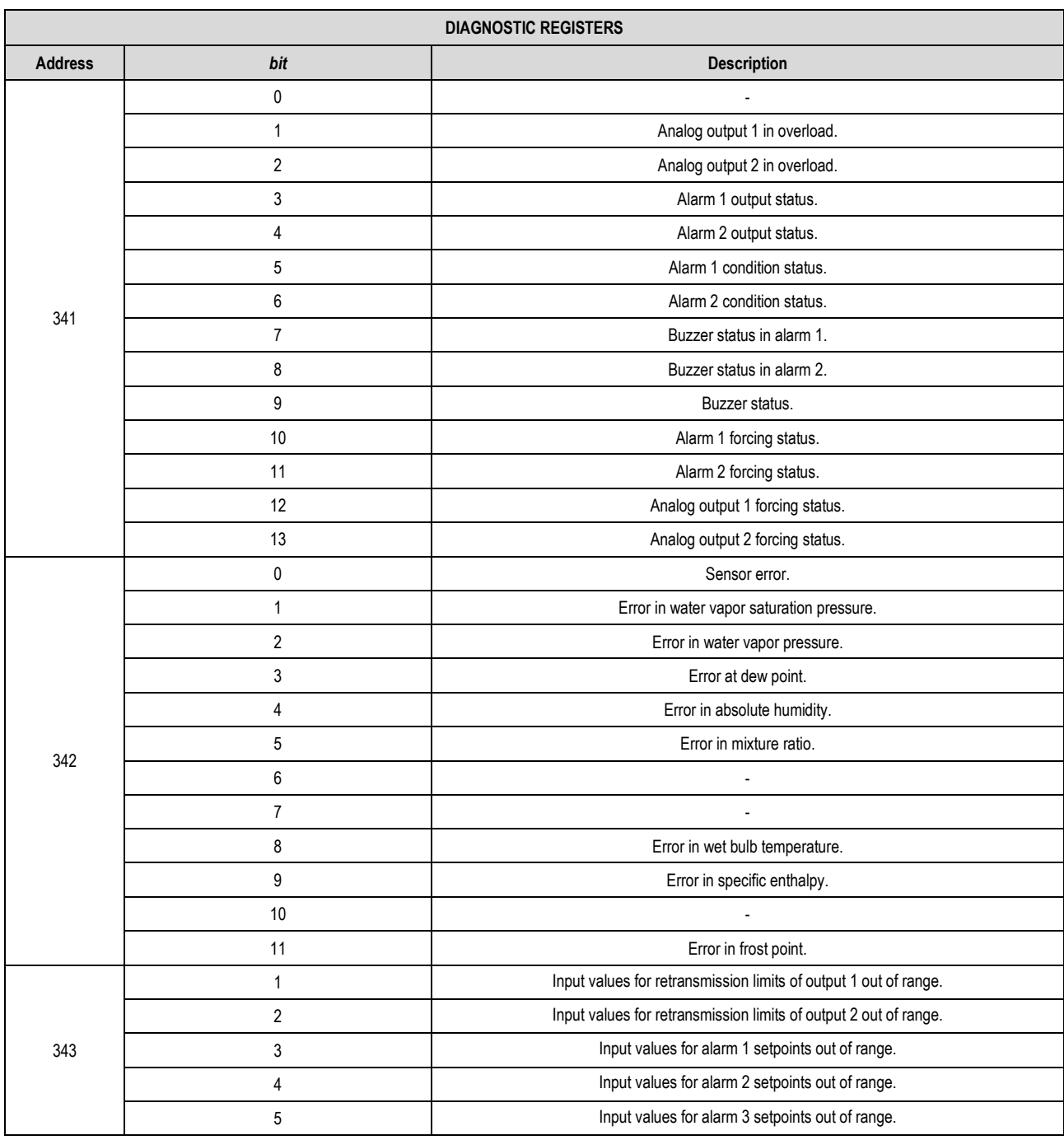

**Table 65 –** Device Information Registers

**Table 66 –** Diagnostic Registers

The registers 103 to 106, 115 to 118, 135 to 138, 152 to 155 and 169 to 172 shall be used to enter the values of their respective parameters. If they are within limits, the device will automatically pass these values to registers 108 to 111, 120 to 123, 145 to 148, 162 to 165 and 179 to 182, which show the values considered during the operation. If the limits were extrapolated, this condition will be signaled in the diagnostic register 343.

For 32-bit data, the two registers that compose them must be read and/or written for the values to be updated.

The values of the 32-bit registers are available in little-endian with byte swap format, i.e., the first 16-bit register corresponds to the least significant part and the second one corresponds to the most significant part. All 16-bit registers are available as big-endian.

# <span id="page-39-0"></span>**11 SIGNOW SOFTWARE AND APP**

# <span id="page-39-1"></span>**11.1 SIGNOW SOFTWARE**

**SigNow** software is the main tool for configuring, downloading, and analyzing data from the RHT *Climate* Transmitter. It allows you to use all the features of the device, communicating through the USB interface.

To install **SigNow**, just download and run the *SigNowSetup.exe* file, available on our website.

This manual describes the generic functionalities of the software. For detailed instructions on setting up other devices and operating certain tools, you should check the specific operation manual. The software and its respective manual can be downloaded for free in the Download Area of our website [www.novusautomation.com.](http://www.novusautomation.com/)

# <span id="page-39-2"></span>**11.2 SIGNOW APP**

SigNow app is the ideal tool for the daily use of the RHT *Climate* Transmitter. With our app, you can easily monitor or download data from your smartphone. It is compatible with both Android and iOS devices, making it accessible to everyone.

**SigNow** app can be downloaded for free from *Google Play Store* or *App Store*.

To configure the device through the Android app, you must connect it to the smartphone via an OTG cable (see [CONNECTION VIA](#page-30-3) AN OTG [CABLE](#page-30-3) section).

To configure the device through the iOS app, you must connect it to the smartphone via a Modbus-TCP connection (see CONNECTING TO iOS [SMARTPHONE](#page-31-0) section). iOS smartphones **are not** compatible with OTG technology.

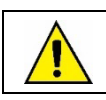

**To communicate via Modbus-TCP protocol, it is necessary to use a Modbus-TCP/Modbus-RTU Gateway.**

# <span id="page-39-3"></span>**11.3 STARTING SIGNOW**

When running **SigNow**, the following screens will appear:

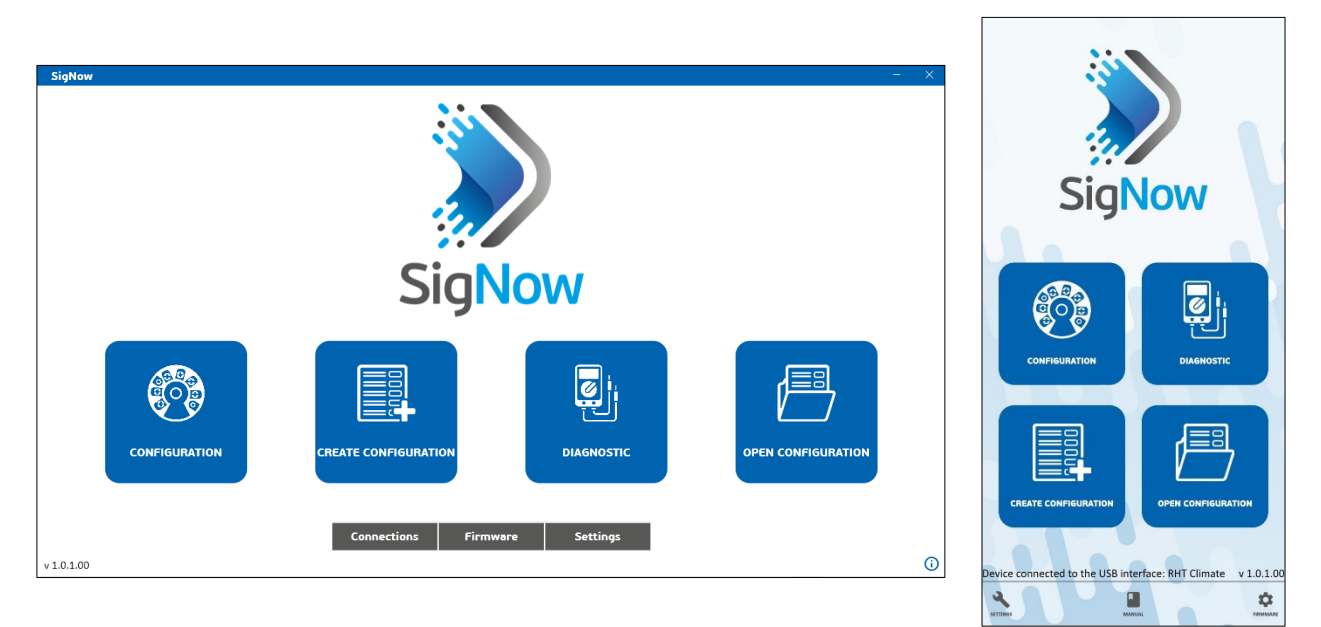

**Figure 27 – SigNow** main screen

To communicate with the software, **RHT** Climate **Transmitter** must be connected to the computer and have the USB drivers previously installed (see [CONNECTING TO A COMPUTER](#page-30-1) section). To communicate with the app, you must connect the device to the smartphone via an OTG cable (see [CONNECTING TO A SMARTPHONE](#page-30-2) section).

Next you can click either **Configuration** or **Diagnostics**.

The **Create Configuration** option allows you to create a configuration. The device does not need to be connected. This configuration can be saved to a file for future use or be written to a connected device. The **Open Configuration** option, on the other hand, allows you to read an already created configuration file.

# <span id="page-40-0"></span>**11.4 CONNECTING TO THE SOFTWARE**

Once the software is running, it is possible to read a device. To do this, you must click **Configuration**, select the USB option, and then the connected device:

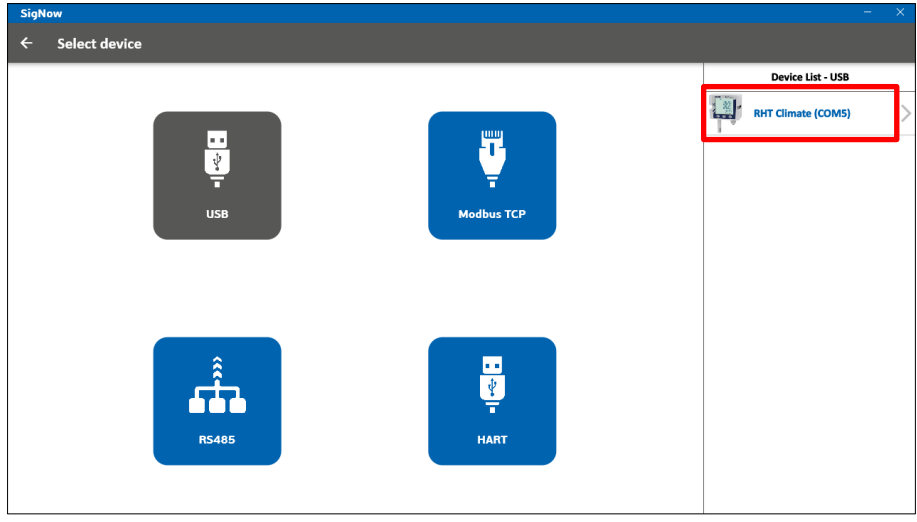

**Figure 28 –** Selecting a device

When you click on the RHT *Climate* Transmitter icon, the software will read the current device configuration and present all available features, as shown in the figure below:

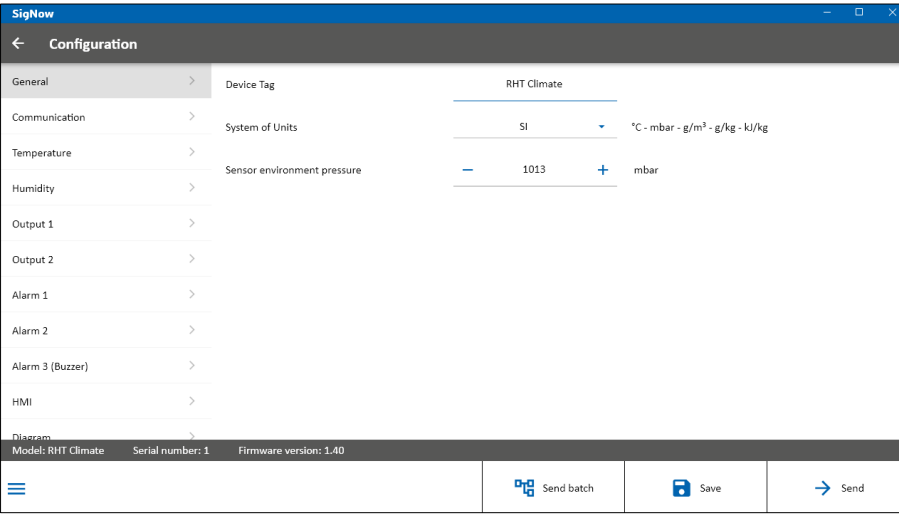

**Figure 29 –** Device configuration screen

The configuration screen is divided into 12 sections: **General**, **Communication**, **Temperature**, **Humidity**, **Output 1**, **Output 2**, **Alarm 1**, **Alarm 2**, **Alarm 3 (Buzzer)**, **HMI**, **Diagram**, and **Firmware Update**. You can access these sections via the side menu. The **General** screen is the first screen to appear.

The bottom part of the screen displays information about the model, serial number, and firmware version, non-editable fields that are read by the software directly from the device. In addition, it displays the buttons  $\equiv$ , **Send Batch**, **Save**, and **Send**.

 $The \equiv$  button compiles the following options:

- **1) Manual:** Allows you to access the online manual for the device.
- **2) Support:** Allows you to access the Technical Support page.
- **3) Event Log:** Allows you to access a window that displays information about the settings made so far.
- **4) Report:** Allows you to create a report with a .pdf extension, displaying all settings of the device.

# <span id="page-41-0"></span>**11.5 CONNECTING TO THE APP VIA OTG CABLE**

When using the **SigNow** app on an Android smartphone with an OTG cable (se[e CONNECTION VIA OTG CABLE\)](#page-30-3), the device will be automatically recognized by the smartphone, as shown in the figure below:

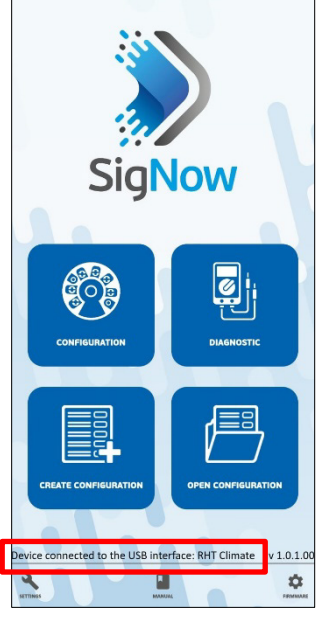

**Figure 30 –** Recognized device

Clicking the **Configuration** button on the home screen will take you directly to the device information screen:

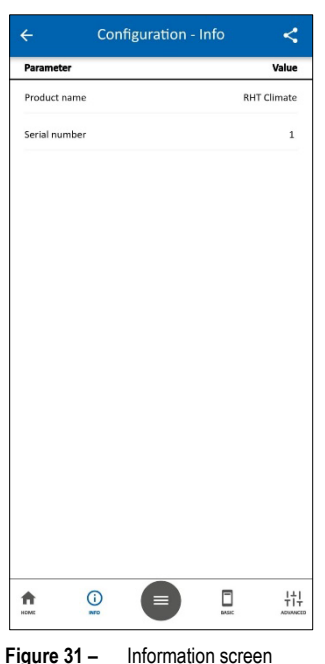

This screen, which can be accessed at any time by clicking the Info button, displays information about the product model and serial number, noneditable fields that are read by the app directly from the device. In addition, it displays the buttons **. Home, Basic**, and Advanced.

The  $\blacksquare$  button compiles the following options:

- **1) Manual:** Allows you to access the online manual for the device.
- **2) Support:** Allows you to access the Technical Support page.
- **3) Save:** Allows you to save the settings made so far.
- **4) Send:** Allows you to send the settings to the device.

# <span id="page-42-0"></span>**11.6 CONNECTING TO THE APP VIA MODBUS-TCP PROTOCOL**

To establish a communication via Modbus-TCP protocol (either via an Android smartphone or an iOS smartphone), click on the **Configure** button on the main screen and then on **TCP/IP**:

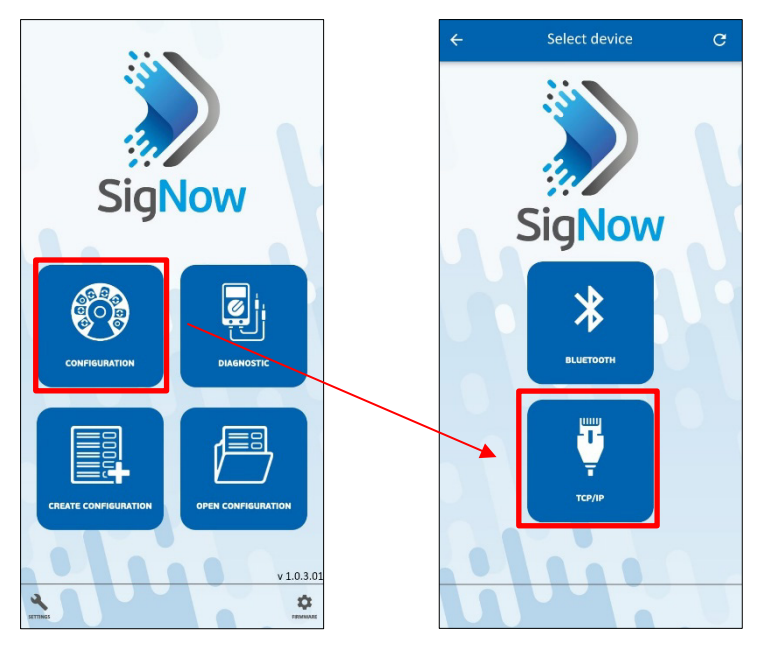

**Figure 32 –** Establishing a TCP/IP connection

To establish a Modbus-TCP connection, however, a Modbus-TCP/Modbus-RTU Gateway is required, which will act as an intermediary between the smartphone and the device. Once the connection has been established, the device will display the information screen:

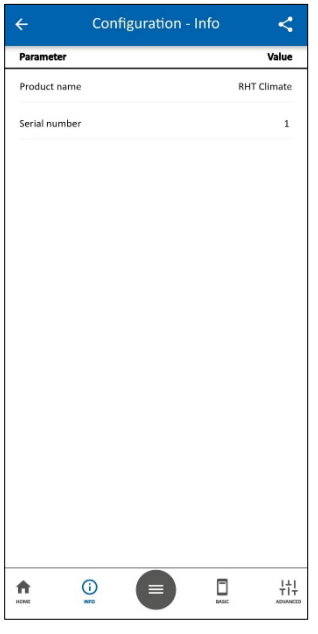

**Figure 33 –** Information screen

This screen, which can be accessed at any time by clicking the Info button, displays information about the product model and serial number, non-

editable fields that are read by the app directly from the device. In addition, it displays the buttons **F**, **Home**, **Basic**, and **Advanced**.

The  $\blacksquare$  button compiles the following options:

- **1) Manual:** Allows you to access the online manual for the device.
- **2) Support:** Allows you to access the Technical Support page.
- **3) Save:** Allows you to save the settings made so far.
- **4) Send:** Allows you to send the settings to the device.

For more information on the TCP/IP connection mode of the application, refer to the **SigNow** manual, available on the product page on **NOVUS** website.

# <span id="page-43-0"></span>**11.7 CONFIGURING THE DEVICE**

The connection mode is slightly different between software and app, but the configuration and distribution of information and parameters is the same between both.

## <span id="page-43-1"></span>**11.7.1 GENERAL / BASIC**

This screen allows you to view general device information. The name of the screen changes between software (called **General**) and app (called **Basic**):

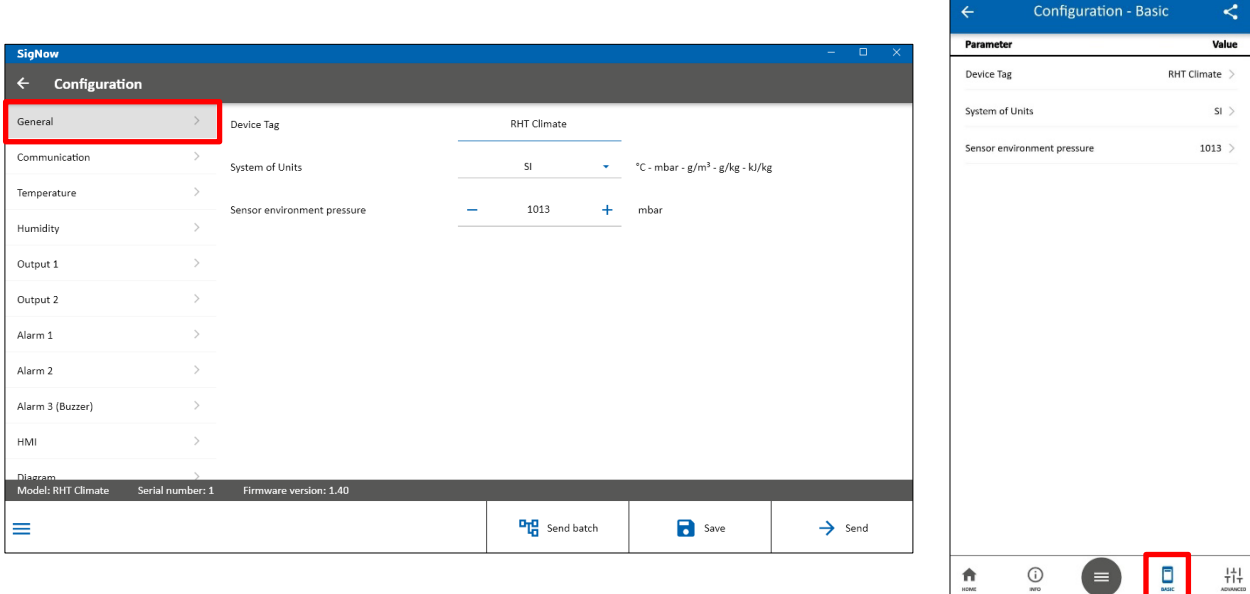

**Figure 34 –** General Screen

In the **Device Tag** field, you can assign a name to the device to be configured. This helps make the device easily identifiable within a network with multiple devices.

In the **System of Units** field, you can select the International System of Units (**SI**) or the American System of Units (**US**) (see [GENERAL](#page-26-0)  [CONFIGURATION CYCLE](#page-26-0) section).

In the Sensor environment pressure, RHT *Climate* Transmitter allows you to set the atmospheric pressure. The device leaves the factory configured with a pressure value equivalent to atmospheric pressure at sea level. The values of the psychrometric properties calculated by the **RHT** Climate **Transmitter** can change depending on the pressure. In high altitude locations or in pressurized environments, you must adjust the value of this parameter. This way, RHT *Climate* Transmitter can use it in its compensation algorithms.

# <span id="page-43-2"></span>**11.7.2 COMMUNICATION**

This screen allows you to configure the communication parameters of the device:

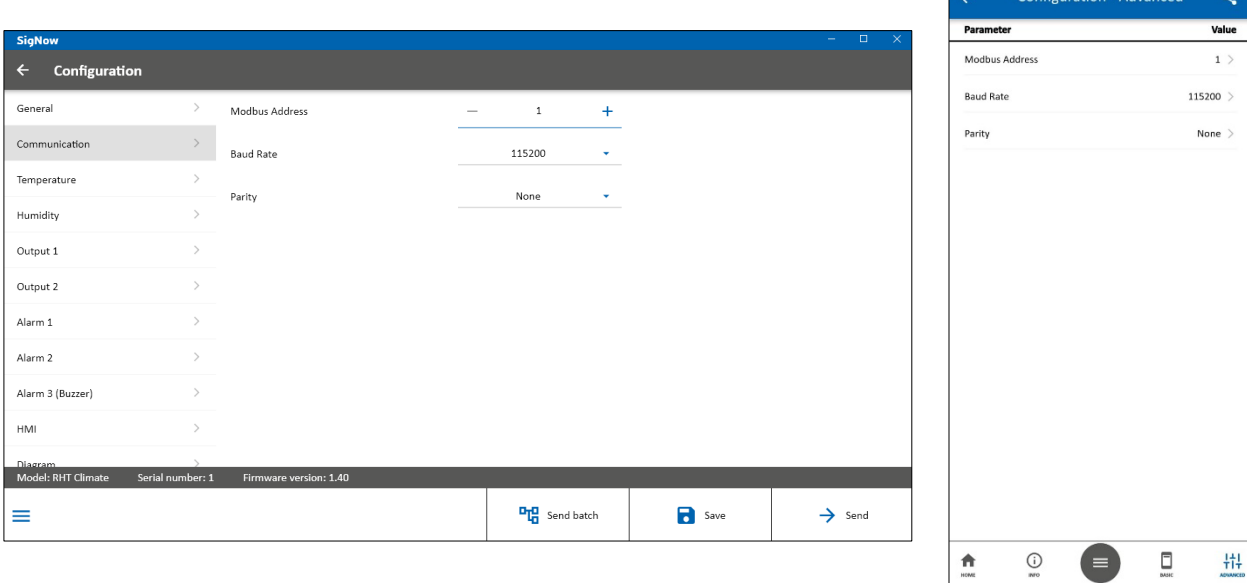

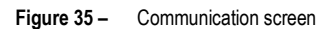

For the **RHT** Climate **Transmitter** to be recognized as a slave device in an RS485 Modbus network, you need to set a unique **Modbus Address** on the network, as well as the **Baud Rate** and **Parity**.

## <span id="page-44-0"></span>**11.7.3 TEMPERATURE**

This screen allows you to configure the parameters for the temperature sensor:

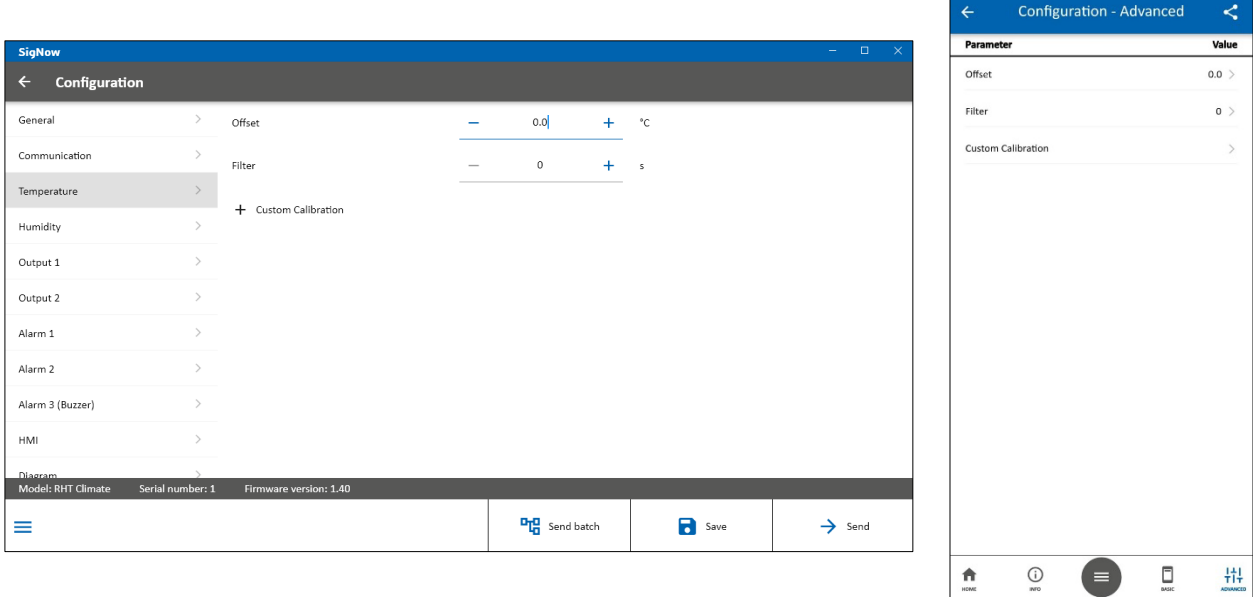

**Figure 36 –** Temperature screen

To read the temperature, the device provides **Offset** and **Filter** settings. With these features you can make small corrections to the sensor readings and slow down the response speed of the sensor.

For greater sensor accuracy, RHT *Climate* Transmitter has a Custom Calibration function that allows you to enter up to 5 temperature points. For more details about this feature, see the **SigNow** manual.

# <span id="page-44-1"></span>**11.7.4 RELATIVE HUMIDITY**

This screen allows you to configure the parameters for the relative humidity sensor:

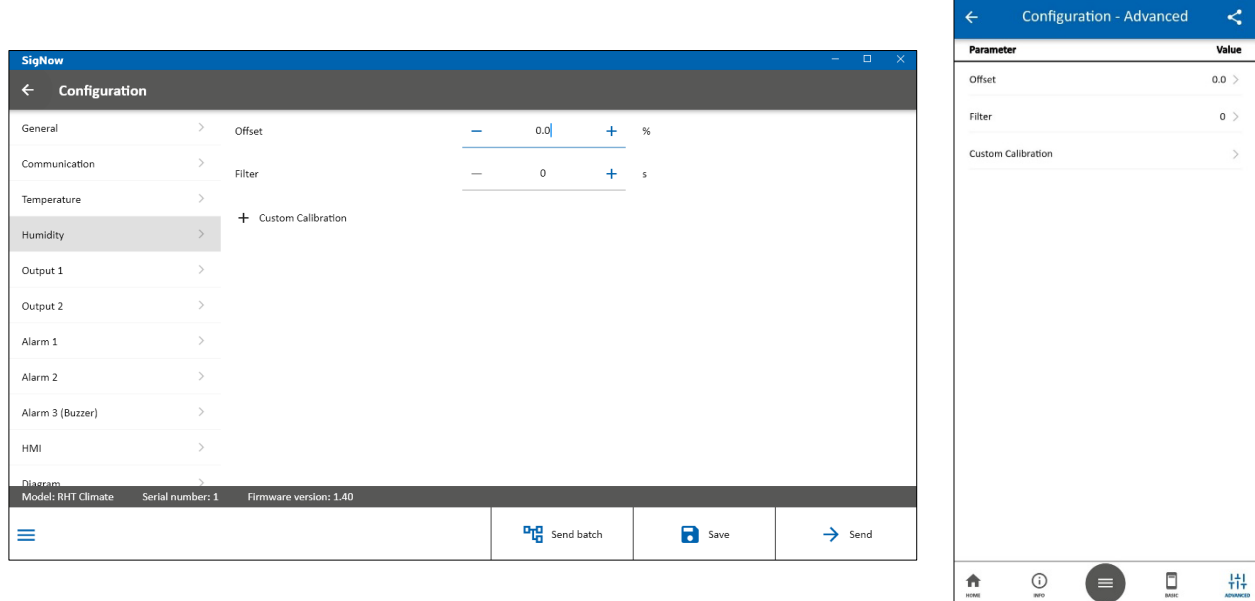

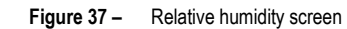

To read the relative humidity, the device provides **Offset** and **Filter** settings. With these features you can make small corrections to the sensor readings and slow down the response speed of the sensor.

For greater sensor accuracy, RHT *Climate* Transmitter has a Custom Calibration function that allows you to enter up to 5 temperature points. For more details about this feature, see the **SigNow** manual.

## <span id="page-45-0"></span>**11.7.5 OUTPUTS 1 AND 2**

The screens for the **Output 1** and **Output 2** sections are identical and allow you to configure their respective outputs, as shown in the example for **Output 1**:

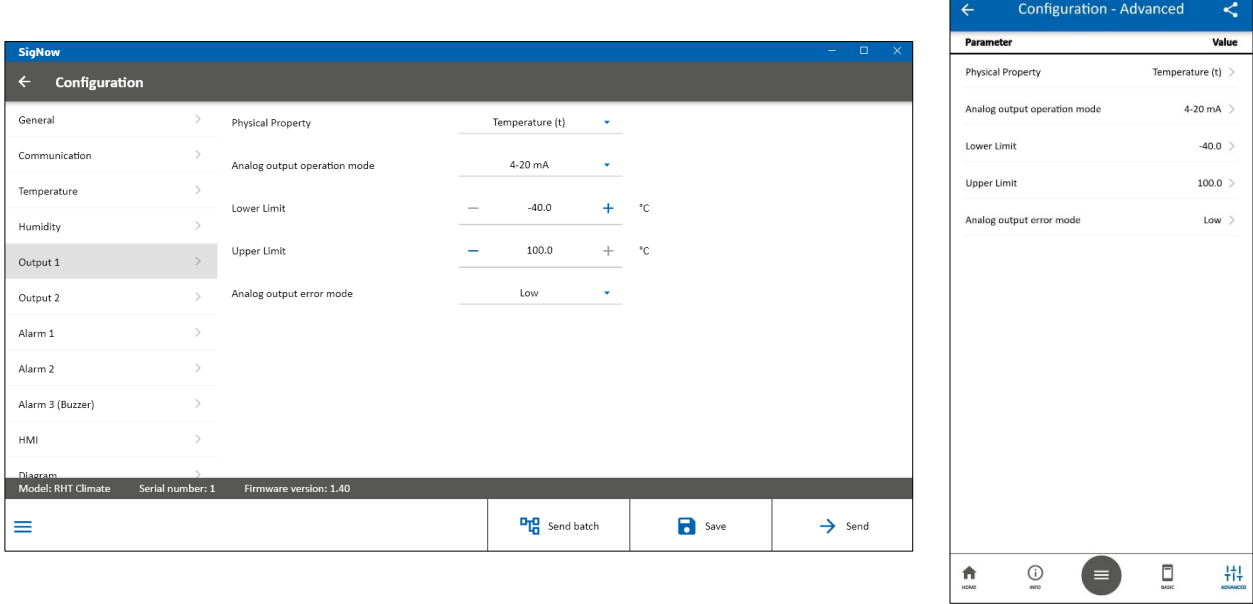

**Figure 38 –** Output 1 screen

In the **Physical Property** field, you can select the psychrometric property to be transmitted by the output. The **Analog Output Operation Mode** function allows you to select the electrical standard to be used for transmission: 0-10 V or 4-20 mA. The electrical output signal will be proportional to the selected magnitude, respecting the values set in the parameters **Lower Limit** and **Upper Limit**.

In case of a sensor failure, the quantity to be transmitted by the analog output will go into error mode, as configured in the **Analog Output Error Mode** parameter. For the error condition, you must select the **High** or **Low** status:

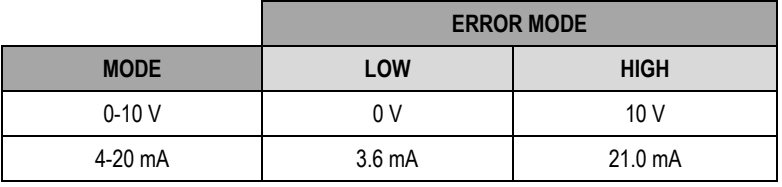

**Table 67 –** Error mode

The screens for the **Alarm 1** and **Alarm 2** sections are identical and allow you to configure their respective outputs, as shown in the example for

## <span id="page-45-1"></span>**11.7.6 ALARMS 1 AND 2**

**Alarm 1**:

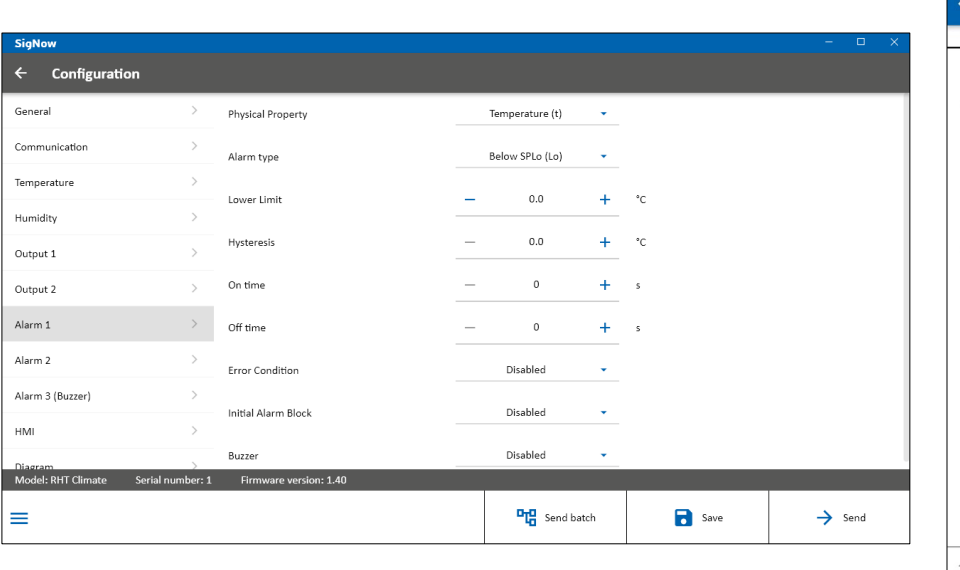

Configuration - Advanced k Value Physical Property Temperature (t) Alarm type Relow SPLo (Lo) Lower Limit  $00<sup>2</sup>$ **Hysteresis**  $0.0$ On time  $\sigma$  > Off time  $0$ **Error Condition**  $Disable d$ Initial Alarm Block  $Disable d$ Disabled > Buzzer  $\overline{\bigcirc}$  $\begin{array}{c} \square \\ \square \end{array}$ 帯  $\hat{\mathbf{n}}$ 

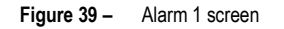

The alarm output can be timed using the parameters **On Time** and **Off Time**.

If the device is configured with alarm Lo, H<sub>1</sub>, L<sup>--</sup>H or -LH-, the parameter **Error Condition** allows you to configure the status of the alarm output in case of temperature and relative humidity sensor failure. Therefore, the output will be turned on or off according to the value set in these parameters.

In some applications, it may be necessary to disregard alarms when turning the device on. A typical example refers to an application where you want to keep a refrigerated environment. If the alarm is set to activate below -10 °C or above 2 °C, it will trigger if the initial room temperature is 25 °C at the time RHT Climate Transmitter is turned on. To block this initial triggering, you can enable the Initial Alarm Block parameter. With initial block enabled, the device must reach a non-alarm condition for an alarm event to trigger the output.

It is also possible to link the activation of the buzzer to each alarm output. In this way, whenever the alarm output is on, the buzzer will be activated, respecting the timings. To link the buzzer to the alarm output, you must enable the **Buzzer** parameter2.

The buzzer settings are like those for alarms 1 and 2.

#### <span id="page-46-0"></span>**11.7.7 HMI**

This screen allows you to configure the parameters for the display and keypad features<sup>3</sup>:

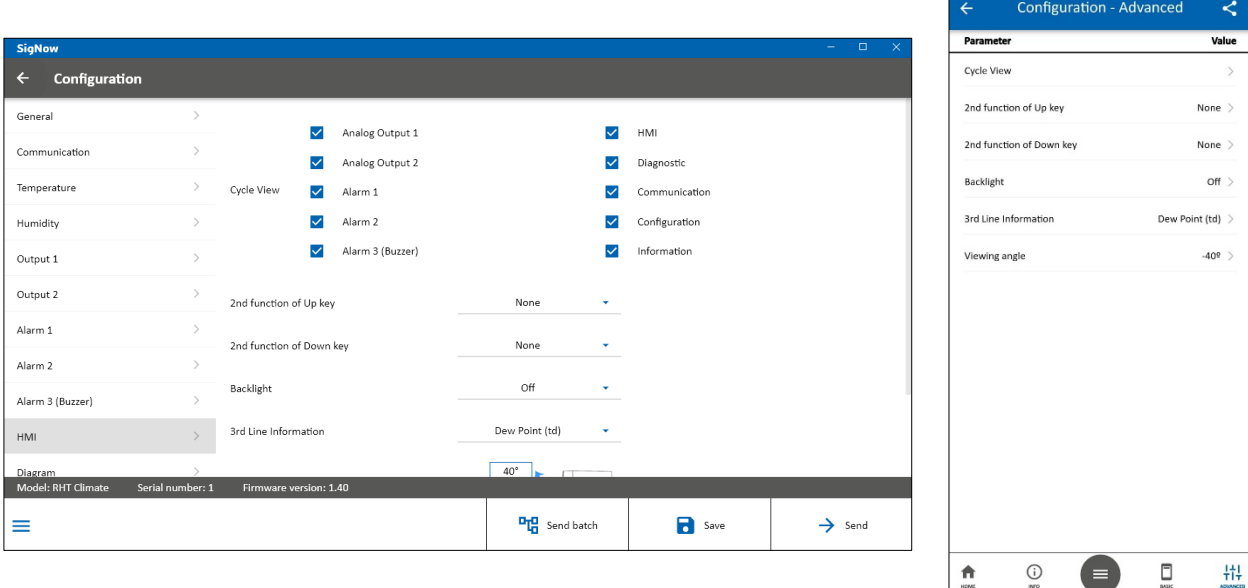

**Figure 40 –** HMI screen

On this screen, you can:

- Select the configuration cycles that will be visible on the HMI.
- Set the second function of keys  $\triangle$  and  $\overline{\blacktriangledown}$ .
- Select the **Backlight** operation mode.
- Define the quantity to be shown on the third line of the display.
- Adjust the display contrast.

When navigating the configuration screens of **RHT** Climate **Transmitter** via keyboard, you can access only the cycles that are enabled by **SigNow**. In the example picture below, you can see only the selected screens:

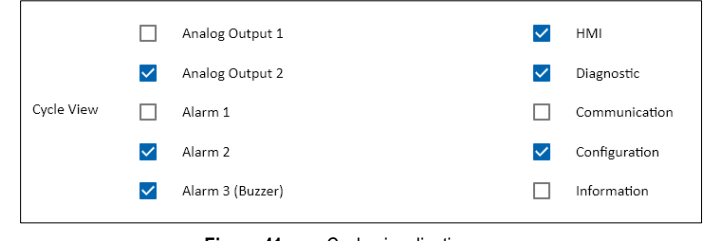

**Figure 41 –** Cycle visualization

The  $\triangle$  and  $\blacktriangleright$  keys of the device, in addition to their function of incrementing, decrementing, and selecting options, can take on a second function if you configure the parameters **2nd Function of Up Key** and **2nd Function of Down Key**.

The  $\triangle$  key can have the following functions:

<sup>2</sup> Function available only for LCD models.

<sup>3</sup> Function available only for LCD models.

- No action.
- Disable buzzer.
- Disable buzzer and alarm output.

If you configure the second key  $\triangle$  function to disable the buzzer, and, during an alarm, you press this key (long press), the buzzer will be muted but the alarm output will still be activated.

If you configure the second key  $\triangleq$  function to disable the buzzer and the alarm output, and, during an alarm, you press this key (long press), the buzzer will be muted and the alarm output will be disabled.

The buzzer and alarm output will be reactivated only if the RHT *Climate* Transmitter goes into a non-alarm condition and then returns to an alarm condition.

The  $\blacktriangleright$  key can have the following functions:

- No action.
- Clear minimum and maximum values.

If you configure the second key  $\blacktriangledown$  function to reset minimum and maximum values and, while viewing any minimum and maximum display screen, press this key (long touch), the minimum and maximum values of all psychrometric properties of the device will be reset.

The **Backlight** mode of operation can operate in the following ways:

- **Off:** The display backlight remains off.
- **On:** The display backlight remains on.
- **On for 15 s:** The backlight turns on whenever a key is pressed. If you don't press any key after 15 seconds, the backlight will automatically turn off.

The display allows you to adjust five levels of contrast, which makes it easier to visualize the display information from different viewing angles. To select the best angle, click on the desired angle value.

You can also define the quantity to be shown on the third line of the display, according to the options shown in the parameter **3rd Line Information**.

## <span id="page-47-0"></span>**11.7.8 DIAGRAM**

This screen shows information about the display and the basic electrical connections of the device:

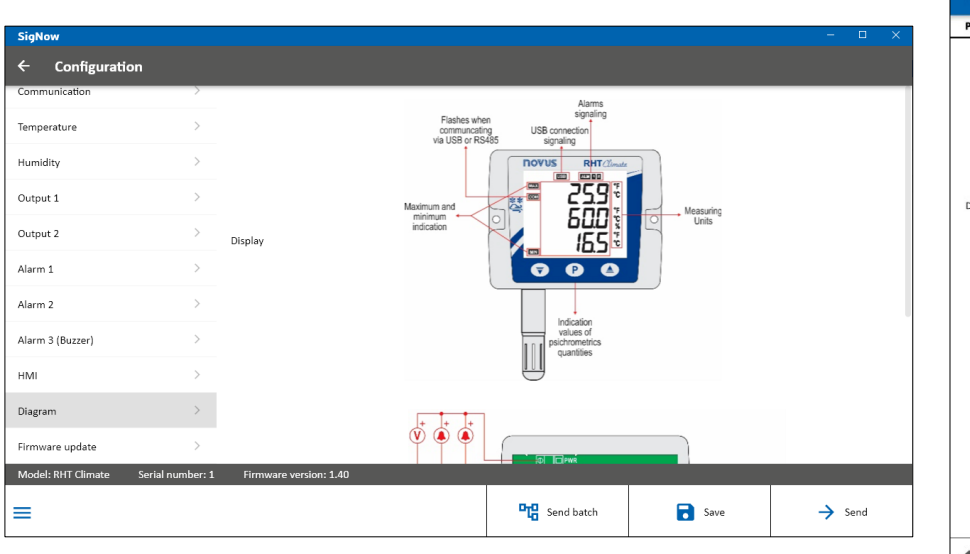

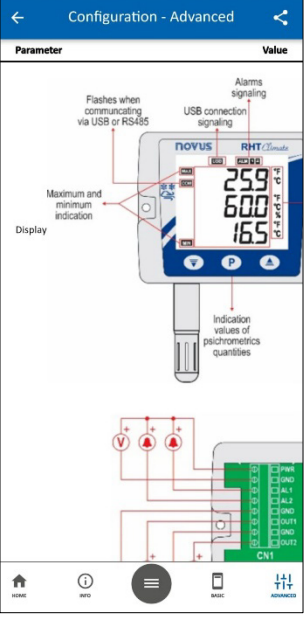

**Figure 42 –** Diagram screen

## <span id="page-48-0"></span>**11.7.9 FIRMWARE UPDATE**

This screen allows you to update the firmware of the device:

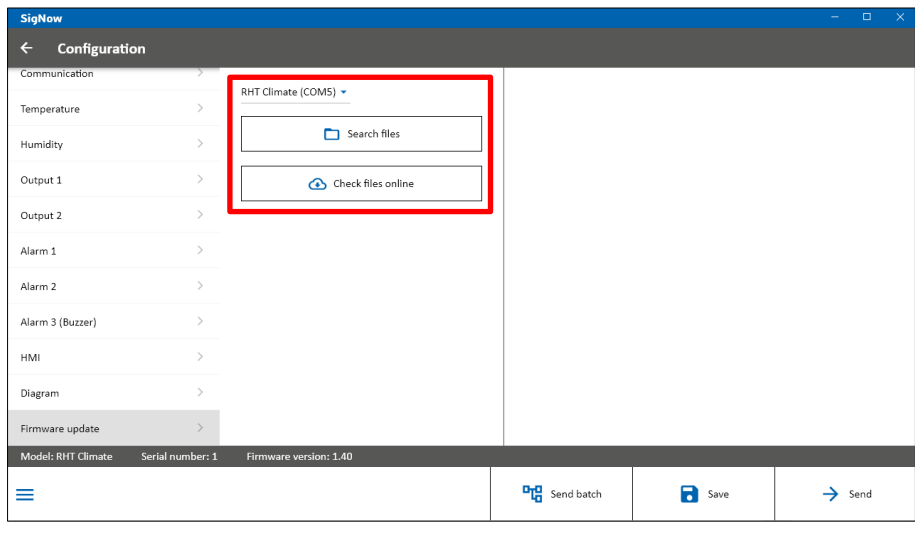

**Figure 43 –** Firmware update screen

The firmware update process is standard for all **NOVUS** devices linked to **SigNow** and can be viewed in detail in the software manual.

To update the firmware through the application, however, you must click on the **Firmware** button, located on the start screen, and then proceed in the same way, searching for the desired file or checking online for its existence.

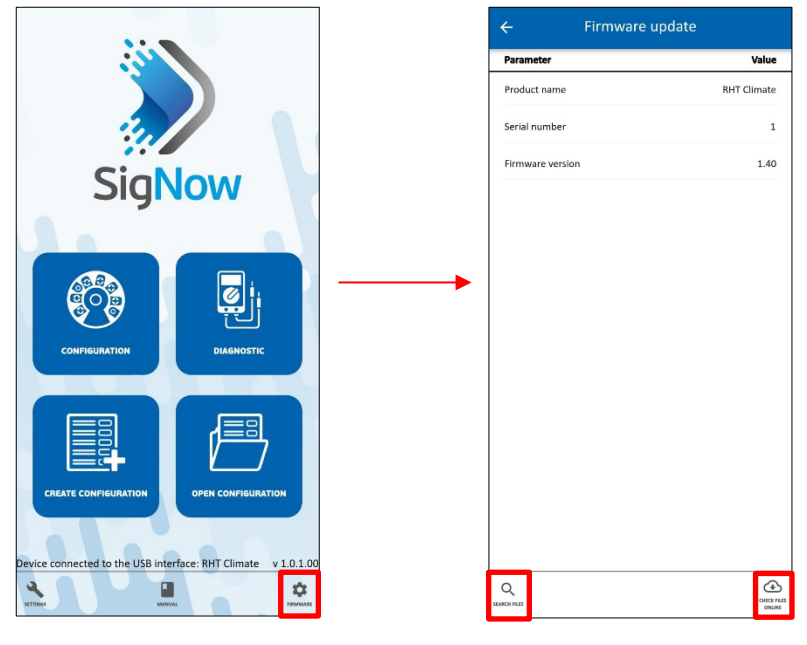

**Figure 44 –** Firmware upgrade via app

## <span id="page-49-0"></span>**11.8 PERFORMING THE DIAGNOSTICS**

From the **SigNow** home screen, you can access the **Diagnostics** screen and monitor some device status. The information update interval is 1 second. In this section you can verify the correct operation of the RHT *Climate* Transmitter by forcing the temperature and relative humidity readings, the alarm outputs, and the buzzer.

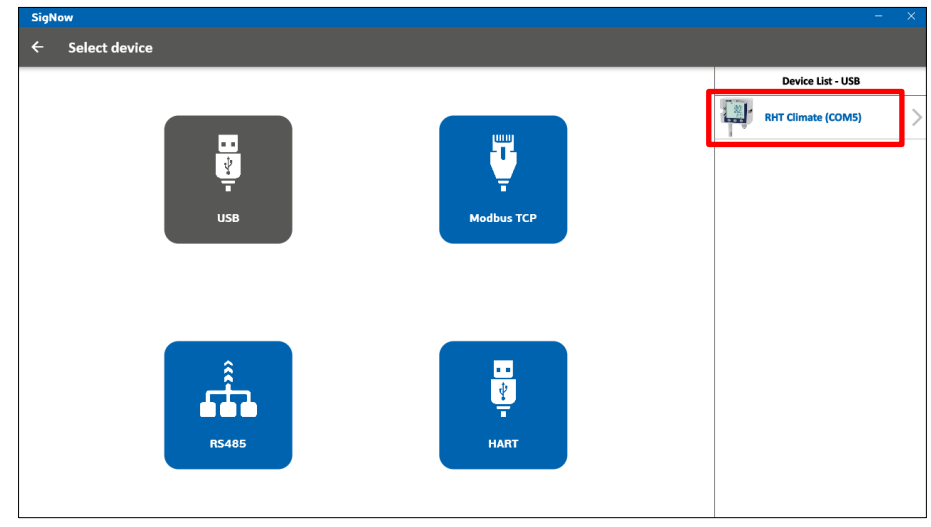

To access it, you must click **Diagnostics**, select the **USB** option, and then the connected device:

**Figure 45 –** Selecting a device

The above process should be disregarded if you are using **SigNow** app, since the app performs device recognition from the first moment of connection.

Then both the software and the app will read the current device configuration and present all available features, as shown in the figure below:

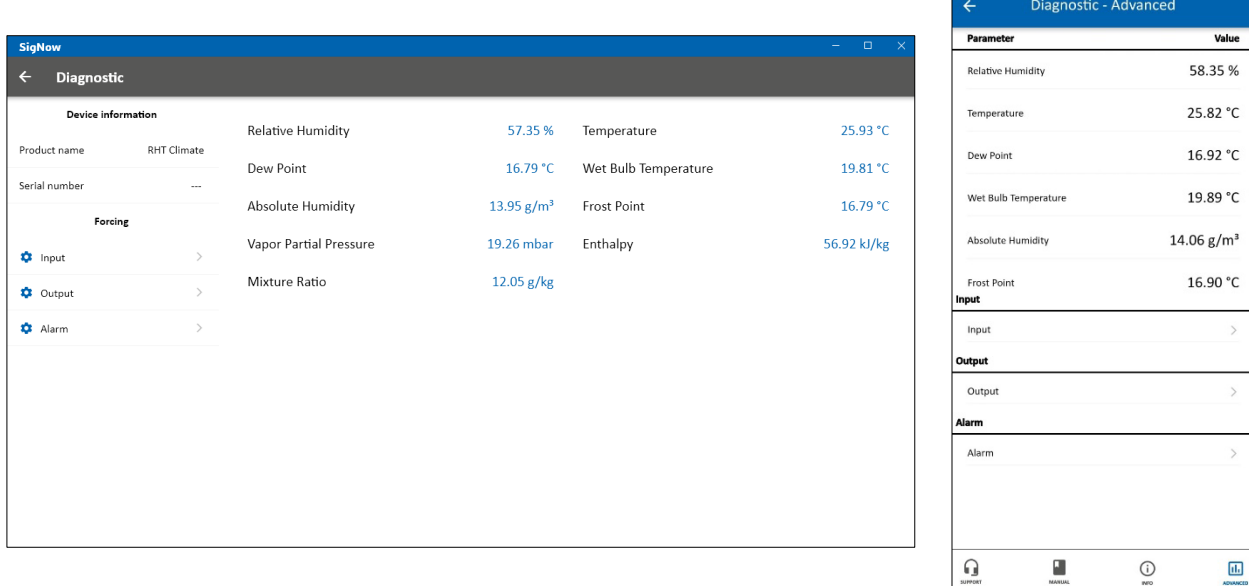

**Figure 46 –** Device configuration screen

The diagnostic displays information about the instantaneous value of the psychrometric properties, presented to two decimal places. Additionally, accessing the **Input**, **Output**, and **Alarm** sections, available in the side menu, also allows you to force values with one decimal place.

In the **Input** section, you can enter the desired value and use the activation key ( $\rightarrow$   $\rightarrow$   $\rightarrow$  ) to force temperature or relative humidity values.

In the **Output** section, you can enter the desired value and use the activation key ( $\rightarrow$ ) to force voltage or current values for outputs 1 and 2. The transmission mode (0-10 V or 4-20 mA) that will be forced on the outputs depends on the configuration applied to each of them (see [OUTPUTS 1 AND 2](#page-45-0) section).

You can also force an error value to be transmitted by checking the **Min. Error** and **Max. Error**. These values depend on the mode (0-10 V or 4-20 mA) configured for each output.

In the **Alarm** section, you can force the alarm outputs to be on or off, as shown in the figure below:

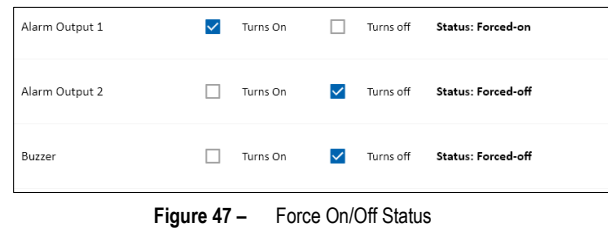

In some cases, it is possible that an alarm output is activated due to an alarm condition. Thus, it may be desirable to force the off status to be able to identify some failure in the wiring or in the configuration of the device.

# <span id="page-51-0"></span>**12 TECHNICAL SPECIFICATIONS**

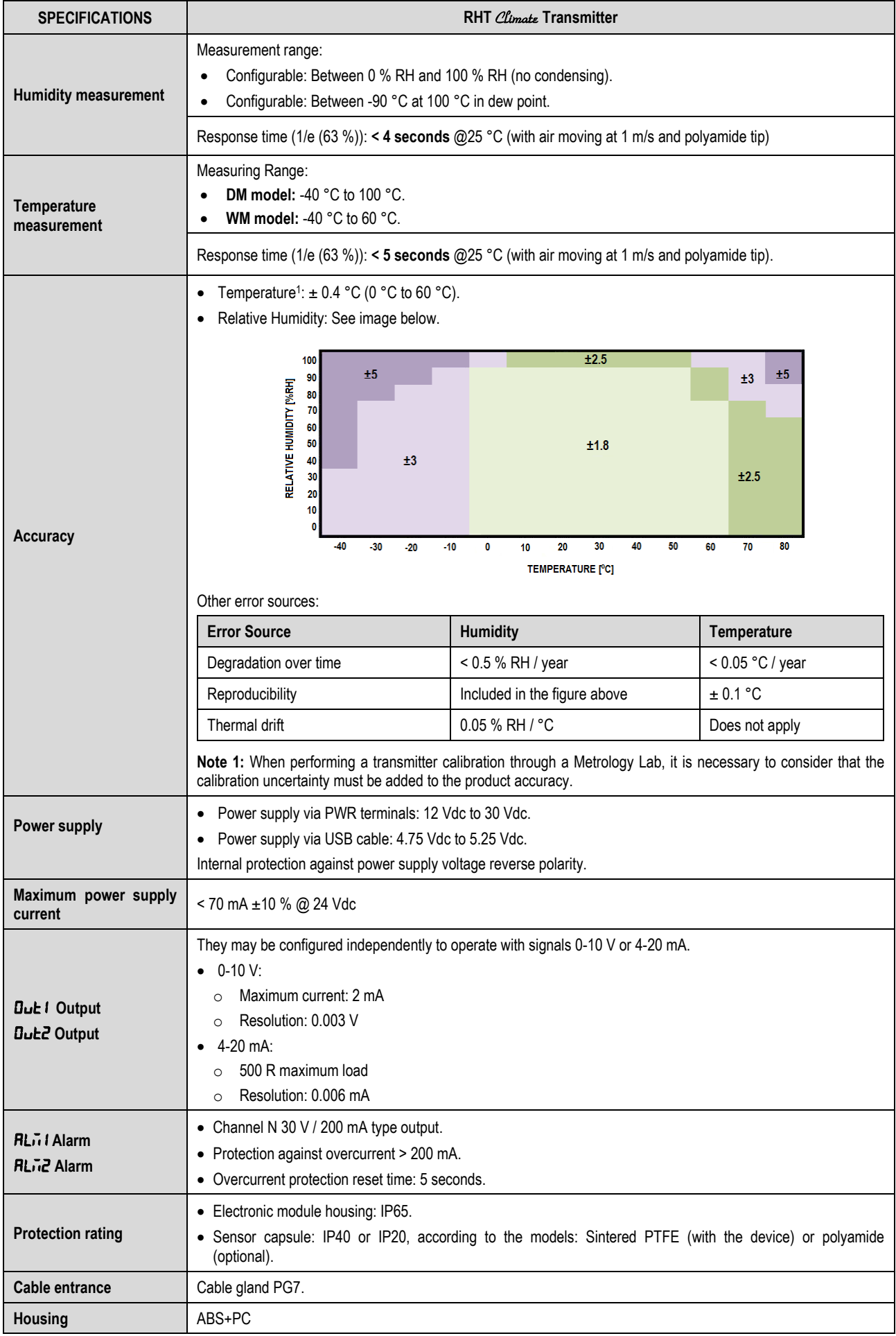

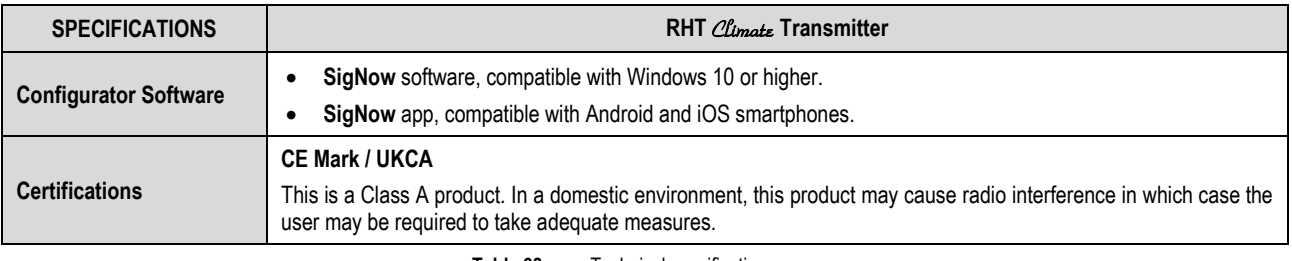

**Table 68 –** Technical specifications

# <span id="page-53-0"></span>**13 WARRANTY**

Warranty conditions are available on our website [www.novusautomation.com/warranty.](http://www.novusautomation.com/warranty)

# <span id="page-54-0"></span>**14 APPENDIX I – NOTIONS ABOUT PSYCHROMETRY**

Psychrometry is the study of thermodynamic properties of dry air and water vapor mixtures. Obtaining the psychrometric properties is crucial in the psychrometric processes of air conditioning, refrigeration, cooling and freezing, air humidification and dehumidification, drying and dehydration of humid devices, as well as in environmental and meteorological control.

The psychrometric properties provided by the **RHT** Climate **Transmitter** are:

- **Dry Bulb Temperature**
- **Relative Humidity**
- **Dew Point Temperature**
- **Wet Bulb Temperature**
- **Absolute Humidity**

#### **Dry Bulb Temperature [°C] or [°F]:**

• **Frost Point Temperature**

- **Specific Enthalpy**
- **Partial Vapor Pressure**
- **Mixture Ratio**

It is simply the temperature of the air and water vapor mixture surrounding the thermometer.

#### **Relative Humidity [%RH]:**

Relative humidity expresses the percentage of water vapor contained in a certain amount of air. When the air reaches 100% relative humidity, it will have reached its maximum water absorption capacity. In this condition, the air is said to be saturated and water vapor condensation starts to be evident on the surfaces surrounded by this mixture.

#### **Dew Point Temperature [°C] or [°F]:**

The dew point is defined as the temperature to which the air must be cooled for water condensation to begin, meaning for the air to be saturated with water vapor. At dew point temperature, the amount of water vapor present in the air is maximum.

The capacity to retain water by air is heavily dependent on temperature: warm air can retain more water. The dew point is typically used to represent the amount of water vapor in dry air or gas. At low humidity, changes in dew point temperature are greater than changes in relative humidity, allowing for greater measurement precision and control.

#### **Wet Bulb Temperature [°C] or [°F]:**

The wet bulb temperature is measured by a [thermometer](https://pt.wikipedia.org/wiki/Term%C3%B4metro) with bulb covered by a mesh (usually cotton) that is submerged in a recipient containing distilled water. Water evaporation draws out heat from the bulb, making the wet bulb thermometer indicate a temperature lower than the ambient air. Evaporation consumes heat, causing cooling. This evaporation, and consequently the wet bulb temperature, is greater when the atmospheric air is drier, and is null when the atmosphere is saturated with water vapor (relative air humidity equal to 100%).

#### Absolute humidity [g/m<sup>3</sup>] or [gr/ft<sup>3</sup>]:

Absolute humidity expresses the mass of water vapor contained in each volume. If all the water of one cubic meter of air is condensed in a vessel, this vessel will contain all the absolute humidity of that portion of air and the amount of condensed water can be weighed to quantify the absolute humidity.

#### **Frost Point Temperature [°C] or [°F]:**

The frost point temperature is the temperature to which air must be cooled, with constant pressure, to reach saturation (in relation to liquid water) and to settle in the form of frost on a surface.

#### **Specific enthalpy [kJ/kg] or [BTU/lb]:**

It is the energy contained in moist air by the amount of dry air. For a given mass of air to occupy a given volume at a given pressure, this occurs at the expense of energy. The higher the relative air humidity, the higher its specific enthalpy will be.

#### **Partial Vapor Pressure [mbar] or [psi]:**

The partial pressure of a gas in a gaseous mixture of ideal gases corresponds to the pressure that it would exert if it were occupying the whole container alone, at the same temperature as the ideal mixture. As such, the total pressure is calculated via the sum of partial pressures of the gases that make up the mixture.

#### **Mixture Ratio [g/kg] or [gr/lb]:**

The mixture ratio is expressed as the ratio of the mass of water vapor per kilogram of dry air into any portion of the atmosphere separated for study. The mixture ratio varies with temperature, except if the temperature is lower than the [dew point,](https://pt.wikipedia.org/wiki/Ponto_de_orvalho) or when the air is completely saturated with water vapor. In these conditions, the drop in temperature will cause forced water condensation.